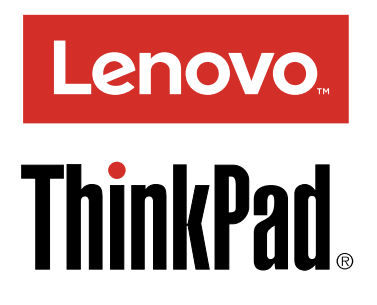

# ThinkPad X1 Tablet-Benutzerhandbuch

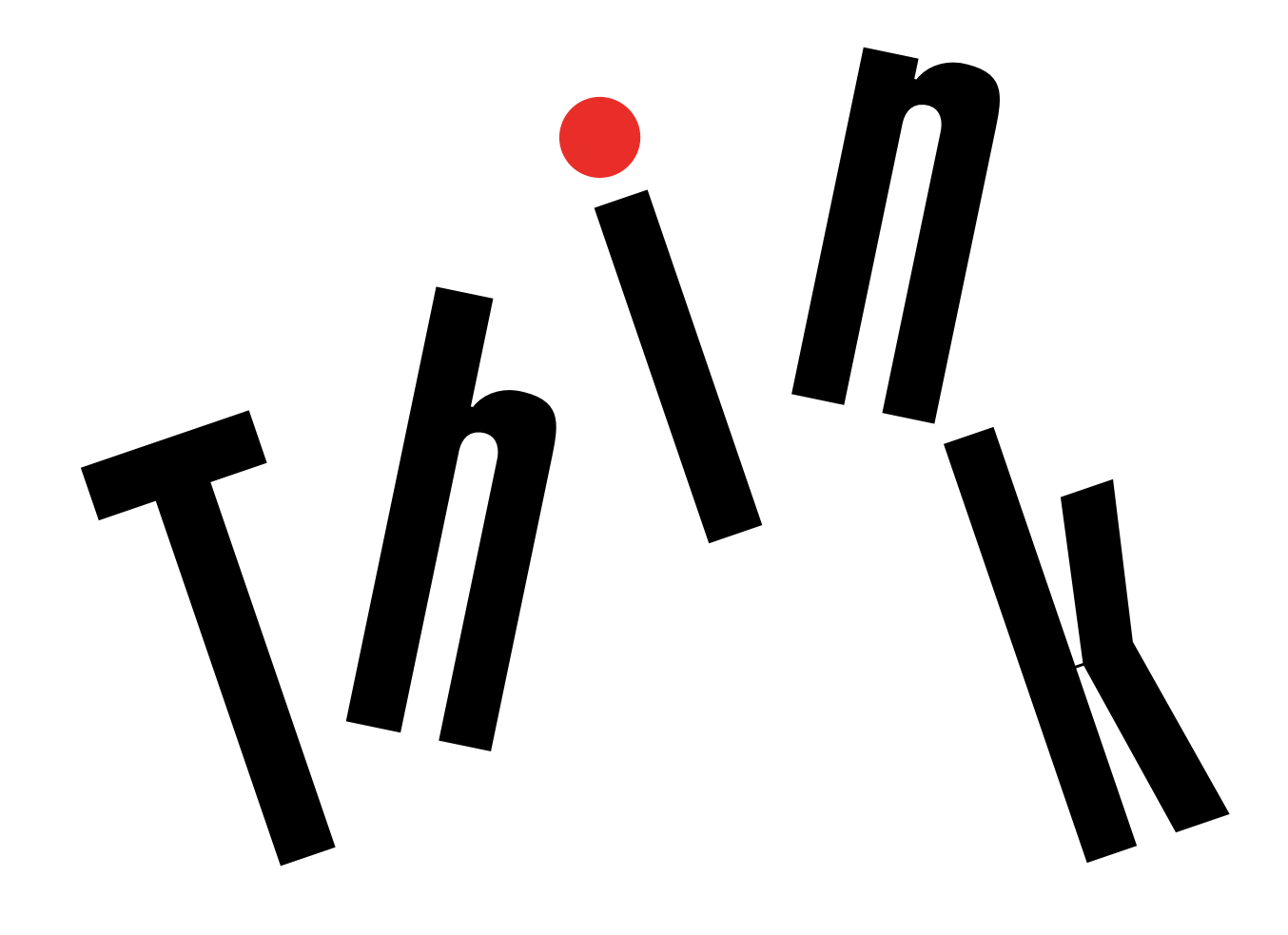

## <span id="page-1-0"></span>**Willkommen**

Lesen Sie vor der Verwendung des Tablets und dieses Benutzerhandbuchs die Informationen im Dokument Sicherheit, Garantie und Einrichtung, das mit dem Tablet geliefert wurde.

Lenovo® nimmt ständig Verbesserungen an der Dokumentation Ihres Tablets vor. Die neuesten Dokumente finden Sie unter:

<http://www.lenovo.com/UserManuals>

**Anmerkung:** Möglicherweise sieht Ihr Tablet etwas anders aus, als in den Abbildungen dieses Benutzerhandbuchs dargestellt.

#### **Zweite Ausgabe (April 2016)**

#### **© Copyright Lenovo 2016.**

HINWEIS ZU EINGESCHRÄNKTEN RECHTEN (LIMITED AND RESTRICTED RIGHTS NOTICE): Werden Daten oder Software gemäß einem GSA-Vertrag (General Services Administration) ausgeliefert, unterliegt die Verwendung, Vervielfältigung oder Offenlegung den in Vertrag Nr. GS-35F-05925 festgelegten Einschränkungen.

# **Inhaltsverzeichnis**

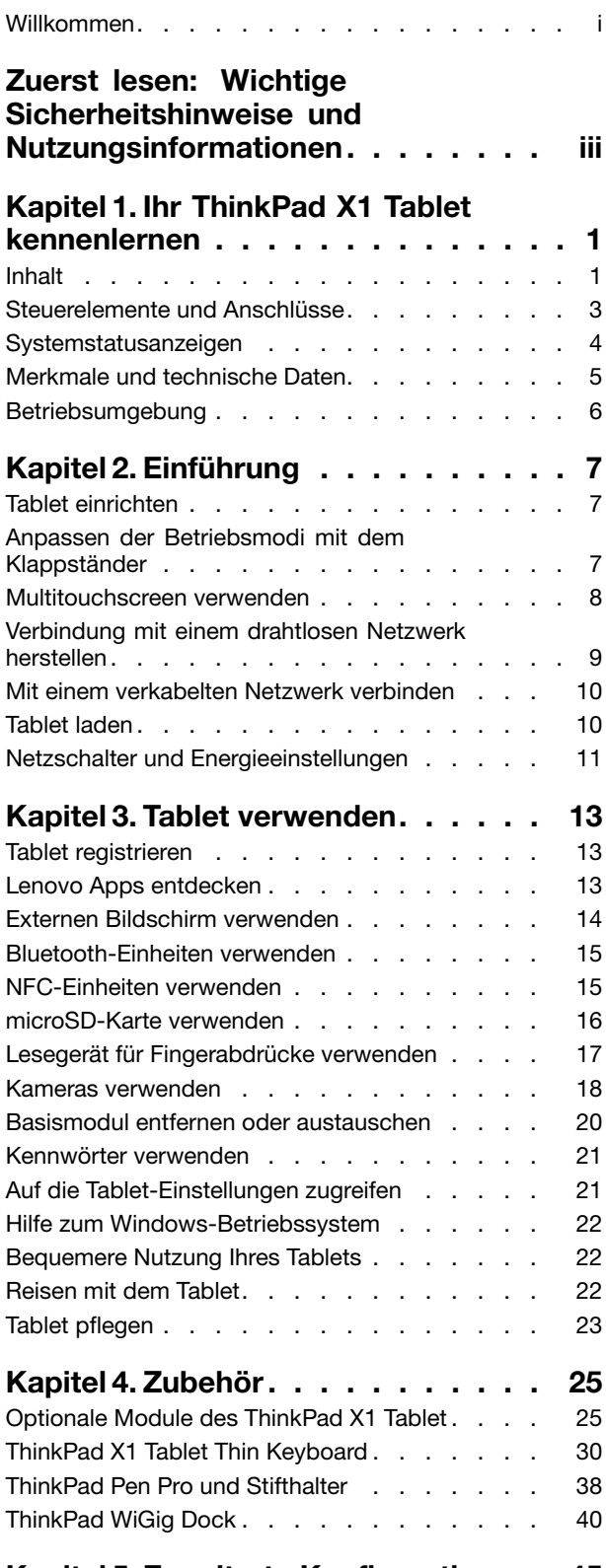

## **Kapitel 5. Erweiterte [Konfiguration](#page-58-0) . . [45](#page-58-0)**

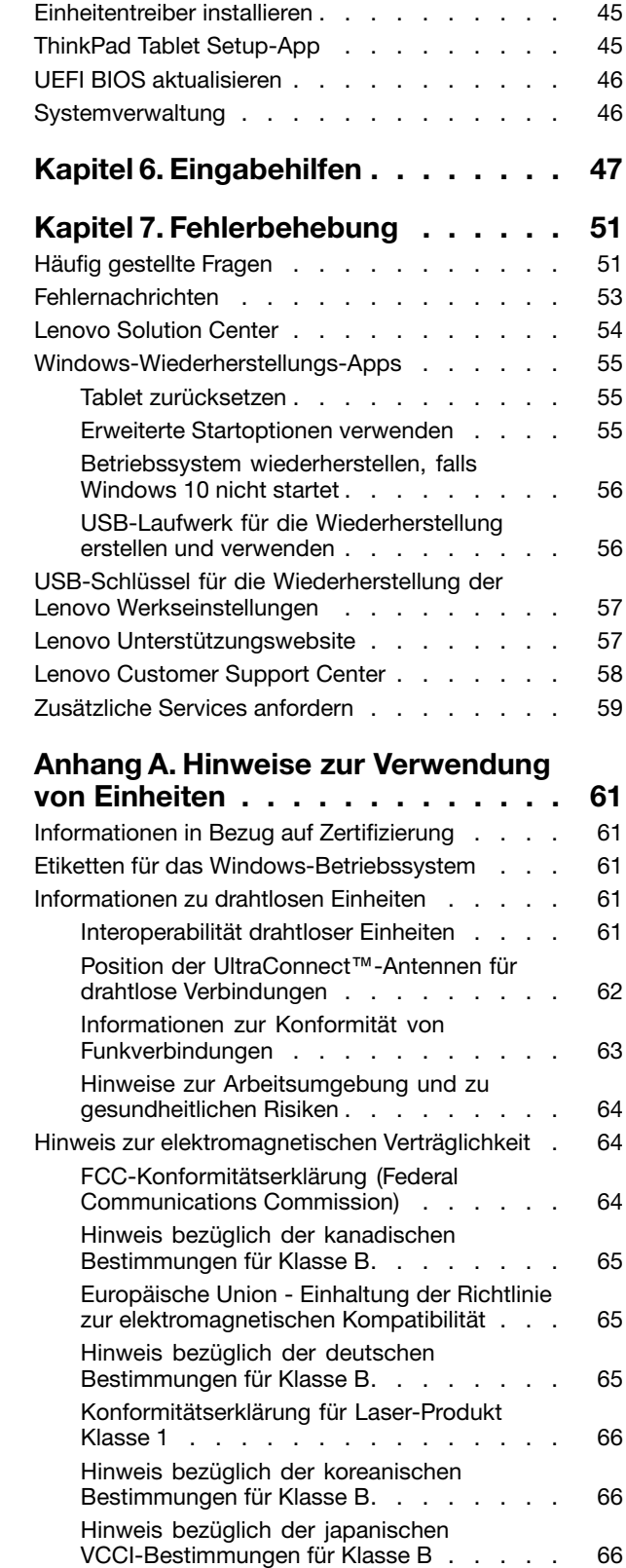

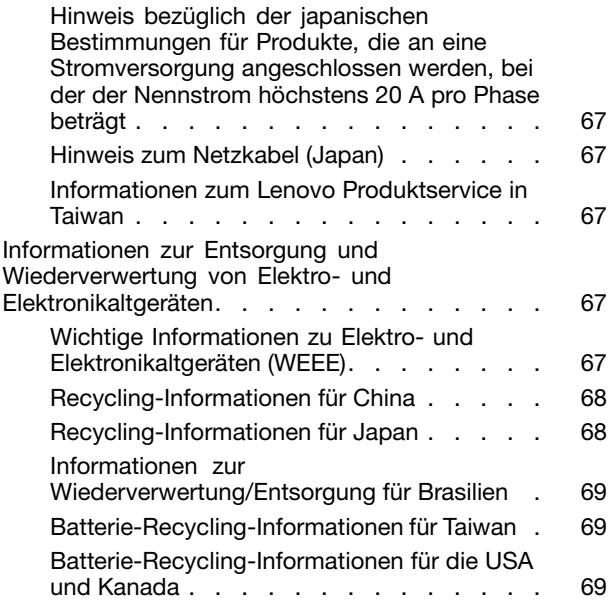

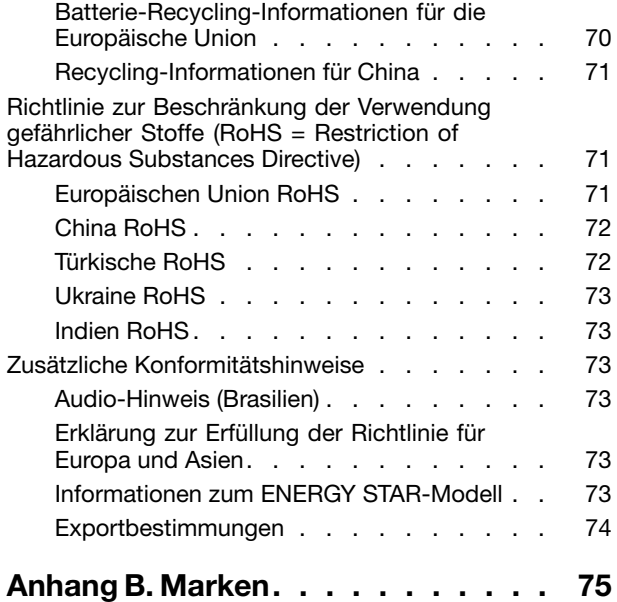

## <span id="page-4-0"></span>**Zuerst lesen: Wichtige Sicherheitshinweise und Nutzungsinformationen**

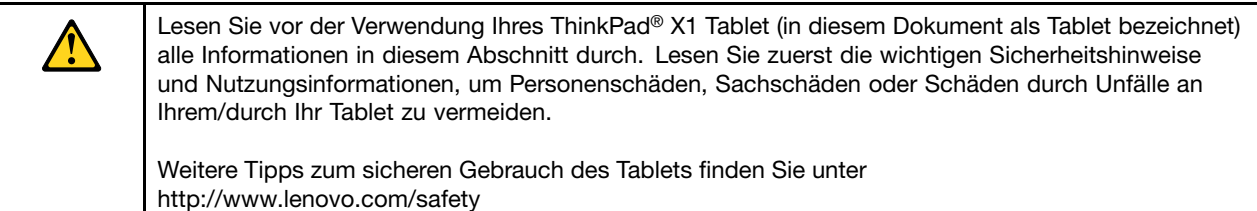

Diese Informationen geben Ihnen Auskunft über den sicheren Umgang mit Ihrem Tablet. Beachten Sie alle Informationen, die im Lieferumfang des Tablets enthalten sind, und bewahren Sie sie auf. Durch die Informationen in diesem Dokument werden die Bedingungen Ihrer Kaufvereinbarung oder der begrenzten Lenovo Garantie nicht außer Kraft gesetzt. Weitere Informationen finden Sie im Abschnitt "Informationen zur Garantie" des Handbuchs Sicherheit, Garantie und Einrichtung, das mit dem Tablet geliefert wurde.

Die Sicherheit unserer Kunden spielt eine große Rolle. Unsere Produkte werden mit dem Ziel entwickelt, sicher und effektiv zu sein. Dennoch bleibt zu beachten, dass es sich bei Tablets um elektronische Einheiten handelt. Netzkabel, Netzteile und andere Komponenten können Sicherheitsrisiken verursachen, die vor allem bei falscher Verwendung dieser Komponenten zu Personen- oder Sachschäden führen können. Um diese Risiken zu verringern, befolgen Sie die im Lieferumfang enthaltenen Anweisungen, beachten Sie alle Warnungen, die auf dem Produkt und in der Bedienungsanweisung ausgewiesen sind, und lesen Sie die Informationen in diesem Dokument sorgfältig. Sie können sich selbst vor Gefahren schützen und eine sichere Umgebung für die Arbeit mit dem Tablet schaffen, indem Sie sich sowohl an die Informationen in diesem Dokument als auch an die im Lieferumfang des Produkts enthaltenen Anweisungen halten.

**Anmerkung:** Diese Informationen enthalten Hinweise zu Netzteilen, Akkus und Batterien. Neben Tablets werden auch einige andere Produkte (wie z. B. Lautsprecher und Bildschirme) mit externen Netzteilen ausgeliefert. Wenn Sie über ein solches Produkt verfügen, gelten die Informationen zu Netzteilen für Ihr Produkt.

## **Situationen, die sofortige Maßnahmen erfordern**

**Produkte können durch falsche Verwendung oder Nachlässigkeit beschädigt werden. Einige Schäden an Produkten können so beträchtlich sein, dass das Produkt nicht erneut verwendet werden sollte, bis es von einer autorisierten Servicekraft überprüft und, falls erforderlich, repariert wurde.**

**Lassen Sie das Produkt, wie jedes andere elektronische Gerät, nicht unbeaufsichtigt, wenn es eingeschaltet ist. In sehr seltenen Fällen kann es zum Auftreten von Gerüchen oder zum Austritt von Rauch und Funken aus dem Produkt kommen. Es können auch Geräusche wie Knallen, Knacken oder Rauschen zu hören sein. Dies kann lediglich bedeuten, dass eine interne elektronische Komponente in einer sicheren und kontrollierten Weise ausgefallen ist. Allerdings kann dies auch auf ein potenzielles Sicherheitsrisiko hindeuten. Gehen Sie in diesem Fall keine Risiken ein, und versuchen Sie nicht, die Ursache selbst herauszufinden. Wenden Sie sich an das Kundensupportzentrum, um weitere Anweisungen zu erhalten. Eine Liste der Telefonnummern für Service- und Unterstützungsleistungen finden Sie auf der folgenden Website:**

## <http://www.lenovo.com/support/phone>

**Überprüfen Sie in regelmäßigen Abständen, ob Ihr Tablet und die zugehörigen Komponenten Schäden, Verschleißspuren oder Anzeichen eines Sicherheitsrisikos aufweisen. Verwenden Sie das Produkt nicht, wenn Sie Zweifel am einwandfreien Zustand einer Komponente haben. Wenden Sie**

**sich an das Customer Support Center oder den Produkthersteller, um Anweisungen zur Überprüfung und, falls erforderlich, zur Reparatur des Produkts zu erhalten.**

**Für den unwahrscheinlichen Fall, dass einer der folgenden Umstände eintritt, oder wenn Sie irgendwelche Sicherheitsbedenken bezüglich Ihres Produkts haben, beenden Sie die Verwendung des Produkts, und unterbrechen Sie die Verbindung zur Stromquelle und zu Telekommunikationsleitungen, bis Sie mit dem Customer Support Center Kontakt aufnehmen können und Anweisungen zur weiteren Vorgehensweise erhalten.**

- Netzkabel, Netzstecker, Netzteile, Verlängerungskabel oder Überspannungsschutzeinrichtungen sind rissig, brüchig oder beschädigt.
- Anzeichen von Überhitzung wie Rauch, Funken oder Feuer treten auf.
- Schäden am Akku, selbständiges Entladen des Akkus oder Ablagerung von Korrosionsmaterial am Akku treten auf.
- Geräusche wie Knacken, Rauschen, Knallen oder strenge Gerüche gehen von dem Produkt aus.
- Anzeichen dafür treten auf, dass eine Flüssigkeit auf das Tablet, das Netzkabel oder das Netzteil verschüttet wurde oder ein Gegenstand auf eines dieser Teile gefallen ist.
- Das Produkt, das Netzkabel oder das Netzteil sind mit Wasser in Berührung gekommen.
- Das Produkt wurde fallen gelassen oder auf irgendeine andere Weise beschädigt.
- Das Produkt funktioniert nicht ordnungsgemäß, wenn Sie die Bedienungsanweisungen befolgen.

**Anmerkung:** Treten diese Situationen bei Produkten eines anderen Herstellers auf (z. B. bei einem Verlängerungskabel), verwenden Sie diese nicht weiter, bis Sie vom Produkthersteller weitere Anweisungen oder einen geeigneten Ersatz erhalten haben.

## **Achten Sie darauf, dass Tablet und Netzteil nicht nass werden:**

Tauchen Sie Ihr Tablet nicht in Wasser und lassen Sie es nicht an einem Standort, an dem es mit Wasser oder anderen Flüssigkeiten durchtränkt werden kann.

## **Schützen Sie sich vor einem stark erwärmten Tablet:**

Wenn das Tablet eingeschaltet ist oder der Akku aufgeladen wird, können einige Komponenten des Tablets Wärme abgeben. Welche Temperatur erreicht wird, richtet sich nach der Systemaktivität und dem Ladezustand des Akkus. Ein längerer Hautkontakt kann sogar durch die Kleidung hindurch zu Hautirritationen oder im schlimmsten Fall zu Hautverbrennungen führen. Vermeiden Sie es, stark erhitzte Komponenten über längere Zeit mit den Händen, den Oberschenkeln oder anderen Körperteilen zu berühren.

## **Schützen Sie sich vor der vom Netzteil erzeugten Wärme:**

Das Netzteil erwärmt sich, wenn es an das Tablet angeschlossen und mit einer Netzsteckdose verbunden ist. Ein längerer Hautkontakt kann sogar durch die Kleidung hindurch zu Hautverbrennungen führen. Vermeiden Sie es, das Netzteil über einen längeren Zeitraum zu berühren, wenn Sie es verwenden. Verwenden Sie ein Netzteil niemals, um z. B. Ihre Hände aufzuwärmen.

## **Schützen Sie die Kabel vor Beschädigungen:**

Behandeln Sie Kabel immer sorgfältig; beschädigen oder knicken Sie sie nicht. Verlegen Sie DFV-Leitungen, Kabel von Netzteilen, Mäusen, Tastaturen, Druckern und anderen elektronischen Einheiten so, dass sie nicht vom Tablet oder von anderen Objekten eingeklemmt werden, Benutzer nicht über die Kabel stolpern oder darauf treten können und der Betrieb des Tablets nicht auf andere Weise behindert wird.

## **Vermeiden Sie Hörschäden:**

Ihre Tablet verfügt über einen Kombinations-Audioanschluss, den Sie für die Kopfhörer (auch Headset genannt) und Ohrhörer verwenden können.

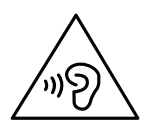

#### **Vorsicht:**

**Übermäßiger Schalldruck von Ohrhörern bzw. Kopfhörern kann einen Hörverlust bewirken. Eine Einstellung des Entzerrers auf Maximalwerte erhöht die Ausgangsspannung am Ohrhörer- bzw. Kopfhörerausgang und auch den Schalldruckpegel. Um Hörschäden zu vermeiden, stellen Sie Ihren Entzerrer auf ein angemessenes Niveau ein.**

Der exzessive Gebrauch von Kopfhörern oder Ohrhörern über einen langen Zeitraum bei starker Lautstärke kann zu Schäden führen, wenn die Ausgänge der Kopfhörer oder Ohrhörer nicht EN 50332-2 entsprechen. Der Kopfhörer-Ausgangsanschluss des Tablets entspricht der EN 50332-2-Spezifikation, Unterabschnitt 7. Durch diese Spezifikation wird die Ausgabespannung für den maximalen tatsächlichen Breitband-RMS-Wert des Tablets auf 150 mV beschränkt. Um Hörschäden zu vermeiden, stellen Sie sicher, dass die von Ihnen verwendeten Kopfhörer oder Ohrhörer ebenfalls EN 50332-2 (Abschnitt 7, "Limits") für eine für den Breitbandbetrieb charakteristische Spannung von 75 mV entsprechen. Der Gebrauch von Kopfhörern, die EN 50332-2 nicht entsprechen, kann aufgrund von erhöhten Schalldruckpegeln eine Gefahr darstellen.

Wenn im Lieferumfang Ihres Tablets Kopfhörer oder Ohrhörer als Set enthalten sind, entspricht die Kombination aus Kopfhörer oder Ohrhörer und aus Tablet bereits EN 50332-1. Wenn andere Kopfhörer oder Ohrhörer verwendet werden, stellen Sie sicher, dass die von Ihnen verwendeten Kopfhörer oder Ohrhörer EN 50332-1 (Grenzwerte aus Abschnitt 6.5) entsprechen. Der Gebrauch von Kopfhörern, die EN 50332-1 nicht entsprechen, kann aufgrund von erhöhten Schalldruckpegeln eine Gefahr darstellen.

## **Gehen Sie beim Tragen des Tablets vorsichtig vor:**

Wählen Sie für den Transport einen qualitativ hochwertigen Transportbehälter, durch den Erschütterungen aufgefangen werden und der Computer geschützt ist. Bringen Sie das Tablet nicht in einem vollen Koffer oder einer vollen Tasche unter. Bevor Sie Ihr Tablet in einen Transportbehälter legen, schalten Sie es aus oder versetzen Sie es in den Energiesparmodus. Legen Sie das Tablet nicht in den Transportbehälter, solange es noch eingeschaltet ist.

## **Gehen Sie vorsichtig mit dem Tablet um.**

Lassen Sie Ihr Tablet nicht fallen, biegen und punktieren Sie es nicht, schieben Sie keine fremden Objekte hinein und legen Sie keinen schweren Objekte darauf ab. Wichtige Komponenten im Inneren könnten dabei beschädigt werden.

## **Hinweis zu Komponenten aus Glas**

## **Vorsicht:**

**Einige Komponenten des Produkts bestehen möglicherweise aus Glas. Dieses Glas kann brechen, wenn das Produkt auf eine harte Oberfläche fällt oder erheblichen Stößen ausgesetzt ist. Wenn Glas bricht, berühren Sie es nicht und versuchen Sie nicht, es zu entfernen. Verwenden Sie das Produkt erst wieder, wenn die Glaskomponente von erfahrenen Kundendienstmitarbeitern ausgetauscht wurde.**

## **Seien Sie vorsichtig, wenn Sie Ihr Tablet in einem Fahrzeug oder auf einem Fahrrad verwenden.**

Ihre eigene Sicherheit und die von anderen geht stets vor. Halten Sie sich an die Vorschriften. Örtliche Gesetzgebungen und Richtlinien bestimmen möglicherweise, auf welche Weise mobile elektronische Geräte wie Ihr Tablet beim Führen von Fahrzeugen oder beim Fahrradfahren verwendet werden dürfen.

## **Service und Upgrades**

Versuchen Sie nicht, ein Produkt selbst zu warten, wenn Sie dazu nicht vom Lenovo Customer Support Center angewiesen wurden oder entsprechende Anweisungen in der zugehörigen Dokumentation vorliegen. Wenden Sie sich ausschließlich an einen Service-Provider, der für Reparaturen an dem von Ihnen verwendeten Produkt zugelassen ist.

**Anmerkung:** Einige Teile des Tablets können vom Kunden selbst aufgerüstet oder ersetzt werden. Upgrades werden in der Regel als Zusatzeinrichtungen bezeichnet. Ersatzteile, die für die Installation durch den Kunden zugelassen sind, werden als CRUs (Customer Replaceable Units - durch den Kunden austauschbare Funktionseinheiten) bezeichnet. Lenovo stellt Dokumentation mit Anweisungen zur Verfügung, wenn der Kunde diese CRUs selbst ersetzen kann. Befolgen Sie bei der Installation oder beim Austauschen von Teilen sorgfältig alle Anweisungen. Wenn sich die Betriebsanzeige im Status "Aus" (Off) befindet, bedeutet dies nicht, dass im Inneren des Produkts keine elektrischen Spannungen anliegen. Stellen Sie immer sicher, dass die Stromversorgung ausgeschaltet ist und dass das Produkt nicht mit einer Stromquelle verbunden ist, bevor Sie die Abdeckung eines Produkts entfernen, das über ein Netzkabel verfügt. Wenden Sie sich bei Fragen an das Lenovo Customer Support Center.

Obwohl sich nach dem Abziehen des Netzkabels in Ihrem Tablet keine beweglichen Teile befinden, ist der folgende Warnhinweis für Ihre Sicherheit nötig.

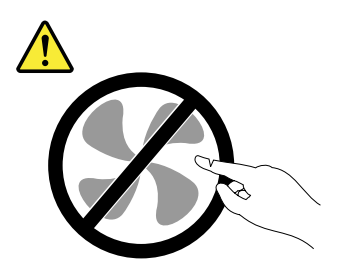

**Vorsicht:**

**Gefahr durch bewegliche Teile. Nicht mit den Fingern oder anderen Körperteilen berühren.**

## **Netzkabel und Netzteile**

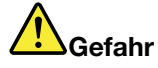

**Verwenden Sie nur vom Hersteller empfohlene Netzkabel und Netzteile.**

**Als Netzkabel muss eine geprüfte Leitung verwendet werden. In Deutschland sollten die Netzkabel mindestens dem Sicherheitsstandard H05VV-F, 3G, 0,75 mm<sup>2</sup> entsprechen. In anderen Ländern müssen die entsprechenden Typen verwendet werden.**

**Wickeln Sie das Netzkabel niemals um ein Netzteil oder um ein anderes Objekt. Das Kabel kann dadurch so stark beansprucht werden, dass es beschädigt wird. Dies kann ein Sicherheitsrisiko darstellen.**

**Achten Sie darauf, alle Netzkabel so zu verlegen, dass sie keine Gefahr für Personen darstellen und nicht beschädigt werden können.**

**Schützen Sie Netzkabel und Netzteile vor Flüssigkeiten. Legen Sie Netzkabel und Netzteile beispielsweise nicht in der Nähe von Waschbecken, Badewannen oder Toiletten oder auf Böden ab, die mit Flüssigkeiten gereinigt werden. Flüssigkeiten können Kurzschlüsse verursachen, insbesondere wenn das Kabel oder das Netzteil durch nicht sachgerechte Verwendung stark beansprucht wurde. Flüssigkeiten können außerdem eine allmähliche Korrosion der Netzkabelanschlüsse und/oder der Anschlussenden am Netzteil verursachen. Dies kann schließlich zu Überhitzung führen.**

**Schließen Sie Netzkabel und Signalkabel immer in der richtigen Reihenfolge an, und stellen Sie sicher, dass alle Netzkabelanschlüsse fest und vollständig in die Netzsteckdosen gesteckt sind.**

**Verwenden Sie keine Netzteile, die Korrosionsschäden am Stecker und/oder Schäden durch Überhitzung (z. B. verformte Plastikteile) am Stecker oder an anderen Komponenten des Netzteils aufweisen.**

**Verwenden Sie keine Netzkabel, bei denen die elektrischen Kontakte Anzeichen von Korrosion oder Überhitzung aufweisen oder die auf eine andere Weise beschädigt sind.**

**Um einer möglichen Überhitzung vorzubeugen, vermeiden Sie es, Kleidung oder andere Gegenstände auf das Netzteil zu legen, wenn dieses in eine Netzsteckdose eingesteckt ist.**

## **Verlängerungskabel und verwandte Einheiten**

Stellen Sie sicher, dass verwendete Verlängerungskabel, Überspannungsschutzeinrichtungen, unterbrechungsfreie Netzteile und Verteilerleisten so eingestuft sind, dass sie den elektrischen Anforderungen des Produkts genügen. Überlasten Sie diese Einheiten niemals. Wenn eine Verteilerleiste verwendet wird, sollte die Belastung den Eingangsspannungsbereich der Verteilerleiste nicht überschreiten. Wenden Sie sich für weitere Informationen zu Netzbelastungen, Anschlusswerten und Eingangsspannungsbereichen an einen Elektriker.

## **Netzstecker und Steckdosen**

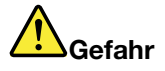

**Wenn eine Netzsteckdose, die Sie verwenden möchten, Anzeichen einer Beschädigung oder Korrosion aufweist, verwenden Sie die Netzsteckdose erst, nachdem sie von einem qualifizierten Elektriker ausgetauscht wurde.**

**Verbiegen oder verändern Sie den Netzstecker nicht. Wenn der Netzstecker beschädigt ist, wenden Sie sich an den Hersteller, um Ersatz zu erhalten.**

**Verwenden Sie eine Netzsteckdose nicht zusammen mit anderen privaten oder kommerziellen Geräten, die große Mengen an Elektrizität verbrauchen, da durch instabile Spannungen das Tablet, Ihre Daten oder angeschlossene Einheiten beschädigt werden könnten.**

**Einige Produkte sind mit einem 3-poligen Netzstecker ausgestattet. Dieser Netzstecker ist nur für die Verwendung mit geerdeten Netzsteckdosen geeignet. Hierbei handelt es sich um eine Sicherheitsvorkehrung. Versuchen Sie nicht, diese Sicherheitsvorkehrung zu umgehen, indem Sie den Netzstecker an eine nicht geerdete Netzsteckdose anschließen. Wenn Sie den Stecker nicht in die Netzsteckdose stecken können, wenden Sie Sich an einen Elektriker, um einen zugelassenen Steckdosenadapter zu erhalten, oder lassen Sie die Steckdose durch eine andere ersetzen, die für diese Sicherheitsvorkehrung ausgestattet ist. Überlasten Sie niemals eine Netzsteckdose. Die gesamte Systembelastung darf 80 % des Wertes für den Netzstromkreis nicht überschreiten. Wenden Sie sich bei Fragen zu Netzbelastungen und Werten für den Netzstromkreis an einen Elektriker.**

**Vergewissern Sie sich, dass die verwendete Netzsteckdose ordnungsgemäß angeschlossen ist, dass Sie sie auf einfache Weise erreichen können und dass sie sich in der Nähe der Einheiten befindet. Wenn Sie ein Netzkabel mit einer Netzsteckdose verbinden, dürfen Sie das Kabel nicht übermäßig dehnen, damit es nicht beschädigt wird.**

**Stellen Sie sicher, dass über die Netzsteckdose die richtige Spannung und die richtige Stromstärke für das Produkt zur Verfügung gestellt werden, das Sie installieren.**

**Gehen Sie sowohl beim Anschließen der Einheit an die Netzsteckdose als auch beim Trennen dieser Verbindung vorsichtig vor.**

#### **Hinweise zu Netzteilen**

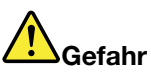

**Die Abdeckung des Netzteils oder einer Komponente, die mit dem folgenden Etikett versehen ist, darf niemals entfernt werden.**

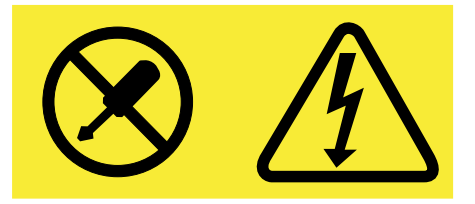

**In Komponenten, die dieses Etikett aufweisen, treten gefährliche Spannungen und Energien auf. Diese Komponenten enthalten keine Teile, die gewartet werden müssen. Besteht der Verdacht eines Fehlers an einem dieser Teile, ist ein Kundendiensttechniker zu verständigen.**

## **Externe Einheiten**

**Vorsicht:**

**Lösen oder schließen Sie keine Kabel für externe Einheiten außer USB-Kabeln (Universal Serial Bus) an, während das Tablet eingeschaltet ist, da sonst das Tablet beschädigt werden könnte. Um die mögliche Beschädigung angeschlossener Einheiten zu vermeiden, warten Sie mindestens fünf Sekunden, nachdem das Tablet heruntergefahren wurde, und unterbrechen Sie erst dann die Verbindung zu den externen Einheiten.**

**Sicherheitshinweise zur elektrischen Sicherheit**

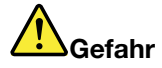

**An Netz-, Telefon- oder Datenleitungen können gefährliche elektrische Spannungen anliegen.**

**Aus Sicherheitsgründen:**

- **• Das Tablet nicht während eines Gewitter verwenden.**
- **• Bei Gewitter an diesem Gerät keine Kabel anschließen oder lösen. Ferner keine Installations-, Wartungs- oder Rekonfigurationsarbeiten durchführen.**
- **• Alle Netzkabel nur an eine Schutzkontaktsteckdose mit ordnungsgemäß geerdetem Schutzkontakt anschließen.**
- **• Alle angeschlossenen Geräte ebenfalls an Schutzkontaktsteckdosen mit ordnungsgemäß geerdetem Schutzkontakt anschließen.**
- **• Die Signalkabel nach Möglichkeit nur einhändig anschließen oder lösen, um einen Stromschlag durch Berühren von Oberflächen mit unterschiedlichem elektrischem Potenzial zu vermeiden.**
- **• Geräte niemals einschalten, wenn Hinweise auf Feuer, Wasser oder Gebäudeschäden vorliegen.**
- **• Das Tablet nicht verwenden, bis alle Abdeckungen für interne Teile befestigt sind. Verwenden Sie das Tablet nie, wenn interne Teile und Schaltkreise freiliegen.**

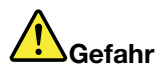

**Zum Installieren, Verschieben und Öffnen der Abdeckungen des Computers oder der angeschlossenen Geräte die Kabel gemäß der folgenden Tabelle anschließen und abziehen.**

**Verbindungen herstellen:**

- **1. Schalten Sie alle Geräte aus.**
- **2. Schließen Sie die Einheitenkabel an.**
- **3. Schließen Sie die Signalkabel an die entsprechenden Anschlüsse an.**
- **4. Schließen Sie Netzkabel an die Netzsteckdosen an.**
- **5. Schalten Sie die Geräte EIN.**

**Verbindungen trennen:**

- **1. Schalten Sie alle Geräte AUS.**
- **2. Ziehen Sie zuerst die Netzkabel von den Netzsteckdosen ab.**
- **3. Ziehen Sie die Signalkabel von ihren Anschlüssen ab.**
- **4. Entfernen Sie alle Kabel von den Geräten.**

**Das Netzkabel muss von der Wandsteckdose oder von der Netzsteckdose abgezogen werden, bevor andere Netzkabel installiert werden, die mit dem Tablet verbunden werden.**

**Das Netzkabel darf erst dann wieder an die Wandsteckdose oder die Netzsteckdose angeschlossen werden, wenn alle anderen Netzkabel mit dem Tablet verbunden sind.**

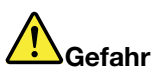

**Führen Sie während eines Gewitters keine Austauschmaßnahmen durch und stecken Sie den Telefonstecker weder in die Telefonsteckdose ein noch aus.**

#### **Allgemeiner Hinweis zum Akku**

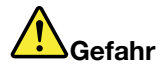

**Batterien und Akkus, die im Lieferumfang des Lenovo Produkts enthalten sind, wurden auf Kompatibilität getestet und sollten nur durch von Lenovo zugelassene Komponenten ersetzt werden. Akkus, die nicht von Lenovo zum Gebrauch angegeben sind, oder zerlegte oder veränderte Akkus sind von der Garantie ausgeschlossen.**

**Ein Missbrauch des Akkus oder ein fehlerhafter Umgang damit kann zu einer Explosion des Akkus oder einem Flüssigkeitsaustritt aus dem Akku führen. Gehen Sie wie folgt vor, um mögliche Verletzungen zu vermeiden:**

- **• Öffnen, zerlegen oder warten Sie keinen Akku.**
- **• Bohren Sie den Akku nicht an und beschädigen Sie ihn in keiner anderen Weise.**
- **• Schließen Sie den Akku nicht kurz und schützen Sie ihn vor Feuchtigkeit und Nässe.**
- **• Den Akku vor Kindern fernhalten.**
- **• Den Akku vor Feuer schützen.**

**Verwenden Sie den Akku nicht, wenn er beschädigt ist oder sich selbständig entlädt oder wenn sich an den Kontakten des Akkus Korrosionsmaterial ablagert.**

**Bewahren Sie Akkus oder Produkte, die einen Akku enthalten, bei Zimmertemperatur und mit einer Ladung von ca. 30 bis 50 % auf. Es wird empfohlen, die Akkus ungefähr einmal pro Jahr aufzuladen, um ein übermäßiges Entladen der Akkus zu verhindern.**

**Den Akku nicht im Hausmüll entsorgen. Beachten Sie bei der Entsorgung des Akkus die örtlichen Bestimmungen für Sondermüll und die allgemeinen Sicherheitsbestimmungen.**

## **Hinweise zu integrierten wiederaufladbaren Akkus**

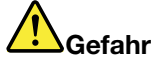

**Versuchen Sie nicht, den integrierten wiederaufladbaren Akku auszutauschen. Der Austausch des Akkus muss durch eine von Lenovo autorisierte Reparaturwerkstatt oder Fachkraft durchgeführt werden.**

**Befolgen Sie beim Aufladen des integrierten wiederaufladbaren Akkus genau die Anweisungen in der Produktdokumentation.**

**In einer solchen Werkstatt oder durch eine solche Fachkraft werden Lenovo-Batterien gemäß den örtlichen Gesetzen und Richtlinien entsorgt.**

**Hinweise zur nicht wiederaufladbaren Knopfzellenbatterie**

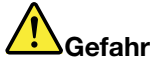

**Versuchen Sie nicht, die nicht wiederaufladbare Knopfzellenbatterie auszutauschen. Der Austausch des Akkus muss durch eine von Lenovo autorisierte Reparaturwerkstatt oder Fachkraft durchgeführt werden.**

**In einer solchen Werkstatt oder durch eine solche Fachkraft werden Lenovo-Batterien gemäß den örtlichen Gesetzen und Richtlinien entsorgt.**

**Die folgende Erklärung bezieht sich auf Benutzer in Kalifornien, U.S.A.**

**Informationen zu Perchloraten für Kalifornien:**

**Produkte, in denen Mangan-Dioxid-Lithium-Knopfzellenbatterien verwendet werden, können Perchlorate enthalten.**

**Perchloratmaterialien - Eventuell ist eine spezielle Handhabung nötig. Lesen Sie die Informationen unter [www.dtsc.ca.gov/hazardouswaste/perchlorate](http://www.dtsc.ca.gov/hazardouswaste/perchlorate)**

## **Laser-Sicherheitsinformation**

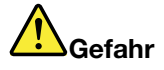

**Laser-Hinweise für das optionale ThinkPad X1 Tablet 3D Imaging Module (im Folgenden als 3D Imaging Module bezeichnet):**

- **• Versuchen Sie nicht, einen Teil des 3D Imaging Module zu öffnen. Durch Entfernen der Abdeckungen des Lasergeräts können gefährliche Laserstrahlungen freigesetzt werden, z. B. unsichtbare Laserstrahlung der Klasse 3B.**
- **• Das 3D Imaging Module enthält keine Teile, die der Benutzer warten kann.**
- **• Werden Steuerelemente, Einstellungen oder Durchführungen von Prozeduren anders als hier angegeben verwendet, kann gefährliche Laserstrahlung auftreten.**
- **• Unbefugte Änderungen an oder Wartung des 3D Imaging Module, insbesondere des Infrarotlaser-Projektors, führen möglicherweise dazu, dass Emissionen die Klasse 1 überschreiten.**

#### **Verwenden Sie nur unterstützte Lademethoden.**

Weitere Informationen zum sicheren Aufladen Ihres Tablets finden Sie unter "Tablet [laden"](#page-23-0) auf Seite [10](#page-23-0).

**Achtung:** Verwenden Sie nur zulässige Netzteile von Lenovo. Nicht zulässige Netzteile könnten das Tablet schwer beschädigen.

Ladegeräte können Sie bei normalem Gebrauch erwärmen. Stellen Sie sicher, dass der Bereich um das Ladegerät herum ausreichend gelüftet ist. Trennen Sie das Ladegerät in den folgenden Situationen von Netzanschluss und Tablet:

- Das Ladegerät wurde Regen, Flüssigkeiten oder starker Feuchtigkeit ausgesetzt.
- Das Ladegerät zeigt Zeichen von physikalischen Schäden.
- Sie möchten das Ladegerät reinigen.

Lenovo ist nicht verantwortlich für die Leistung oder Sicherheit von Produkten, die nicht von Lenovo hergestellt oder genehmigt wurden.

#### **Halten Sie Tablet und Zubehör von keinen Kindern fern.**

Ihr Tablet enthält kleine Teile, die Kleinkinder verschlucken könnten. Hierdurch besteht Erstickungsgefahr. Außerdem kann der Glasbildschirm brechen oder reißen, wenn er auf eine harte Oberfläche fällt oder dagegen stößt.

#### **Schützen Sie Ihre Daten und Software.**

Löschen Sie keine unbekannten Dateien und ändern Sie nicht die Namen von Dateien oder Verzeichnissen, die Sie nicht selbst erstellt haben. Dies kann zu Softwarefehlern führen.

Beachten Sie, dass Ihr Tablet durch den Zugriff auf Netzressourcen anfällig für Computerviren, Hacker, Spyware und andere zerstörerische Aktivitäten ist, durch die das Tablet, die Software oder Ihre Daten beschädigt werden können. Sie sind selbst dafür verantwortlich, entsprechende Schutzmaßnahmen in Form von Firewalls, Antivirensoftware und Anti-Spyware-Software einzurichten und diese Software immer auf dem neuesten Stand zu halten.

Halten Sie Elektrogeräte wie elektrische Lüfter, Radios, leistungsstarke Lautsprecher, Klimaanlagen und Mikrowellengeräte von Ihrem Tablet fern. Die starken Magnetfelder, die durch diese elektrischen Geräte erzeugt werden, können den Bildschirm sowie die Daten auf dem Tablet beschädigen.

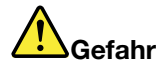

**Plastiktüten können gefährlich sein. Bewahren Sie Plastiktüten nicht in Reichweite von Kleinkindern und Kindern auf, um eine Erstickungsgefahr zu vermeiden.**

## **Entsorgen Sie gemäß den örtlichen Gesetzgebungen und Richtlinien.**

Wenn die Lebensdauer Ihres Tablets abgelaufen ist, beschädigen oder verbrennen Sie es nicht, tauchen Sie es nicht in Wasser und entsorgen Sie es nur gemäß den örtlichen Gesetzgebungen und Richtlinien. Einige interne Komponenten enthalten Substanzen, die explodieren oder auslaufen können oder negative Auswirkungen auf die Umwelt, wenn diese nicht ordnungsgemäß entsorgt werden.

Zusätzliche Informationen finden Sie im Abschnitt "Informationen zur Entsorgung und [Wiederverwertung](#page-80-0) von Elektro- und [Elektronikaltgeräten"](#page-80-0) auf Seite [67](#page-80-0).

# <span id="page-14-0"></span>**Kapitel 1. Ihr ThinkPad X1 Tablet kennenlernen**

Sie erhalten einen Überblick über das Tablet, beispielsweise die verfügbaren Anschlüsse, Anzeigen, Funktionen, Spezifikationen und die Betriebsumgebung.

**Anmerkung:** Möglicherweise sieht Ihr Tablet etwas anders aus, als es in den Abbildungen in diesem Kapitel dargestellt wird.

## **Inhalt**

Im Lieferumfang sind die folgenden Teile enthalten. Je nach Modell ist Ihr Tablet möglicherweise mit einem oder mehreren Zubehörartikeln ausgestattet. Wenn einige dieser Zubehörartikel nicht mit dem Tablet ausgeliefert wurden, erhalten Sie diese bei Ihrem Lenovo Reseller oder auf der Lenovo Website unter: <http://www.lenovo.com/essentials>

## **Standardartikel**

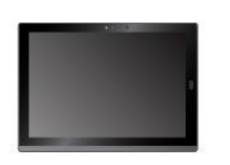

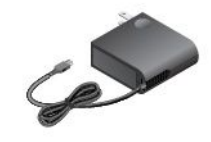

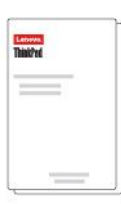

ThinkPad X1 Tablet Lenovo USB-C 45W AC Adapter Controller Dokumentation

**Optionale Artikel**

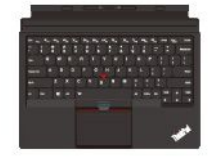

ThinkPad X1 Tablet Thin Keyboard \*

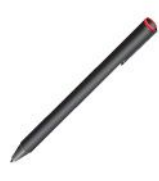

ThinkPad X1 Tablet Presenter Module \*

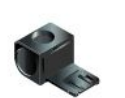

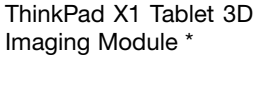

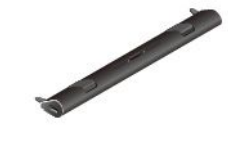

ThinkPad X1 Tablet Productivity Module \*

ThinkPad Pen Pro \* USB 3.0-Stifthalter \* ThinkPad X1 Tablet Thin Keyboard Pen Holder \*

ThinkPad USB 3.0 Ethernet Adapter \*

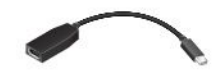

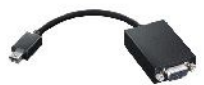

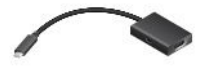

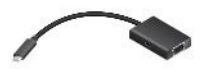

Lenovo Mini-DisplayPort to HDMI Cable \*

Lenovo Mini-DisplayPort to VGA Adapter Cable \*

Lenovo USB C to HDMI plus Power Adapter \*

Lenovo USB C to VGA plus Power Adapter \*

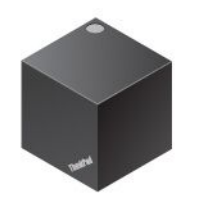

ThinkPad WiGig Dock \*

**Anmerkung:** Die mit einem Sternchen (\*) gekennzeichneten Artikel sind bei einigen Modellen verfügbar.

<span id="page-16-0"></span>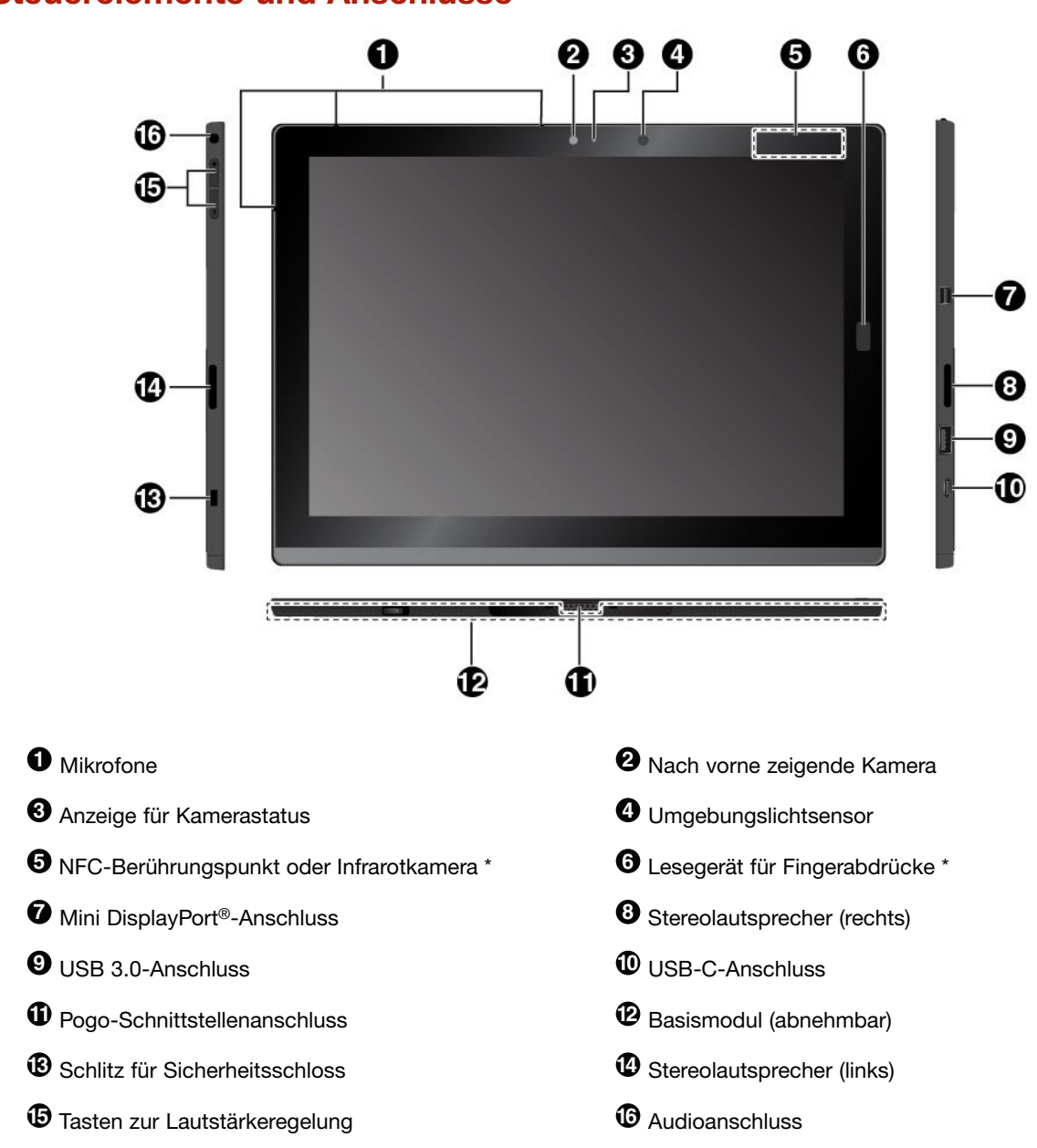

<span id="page-17-0"></span>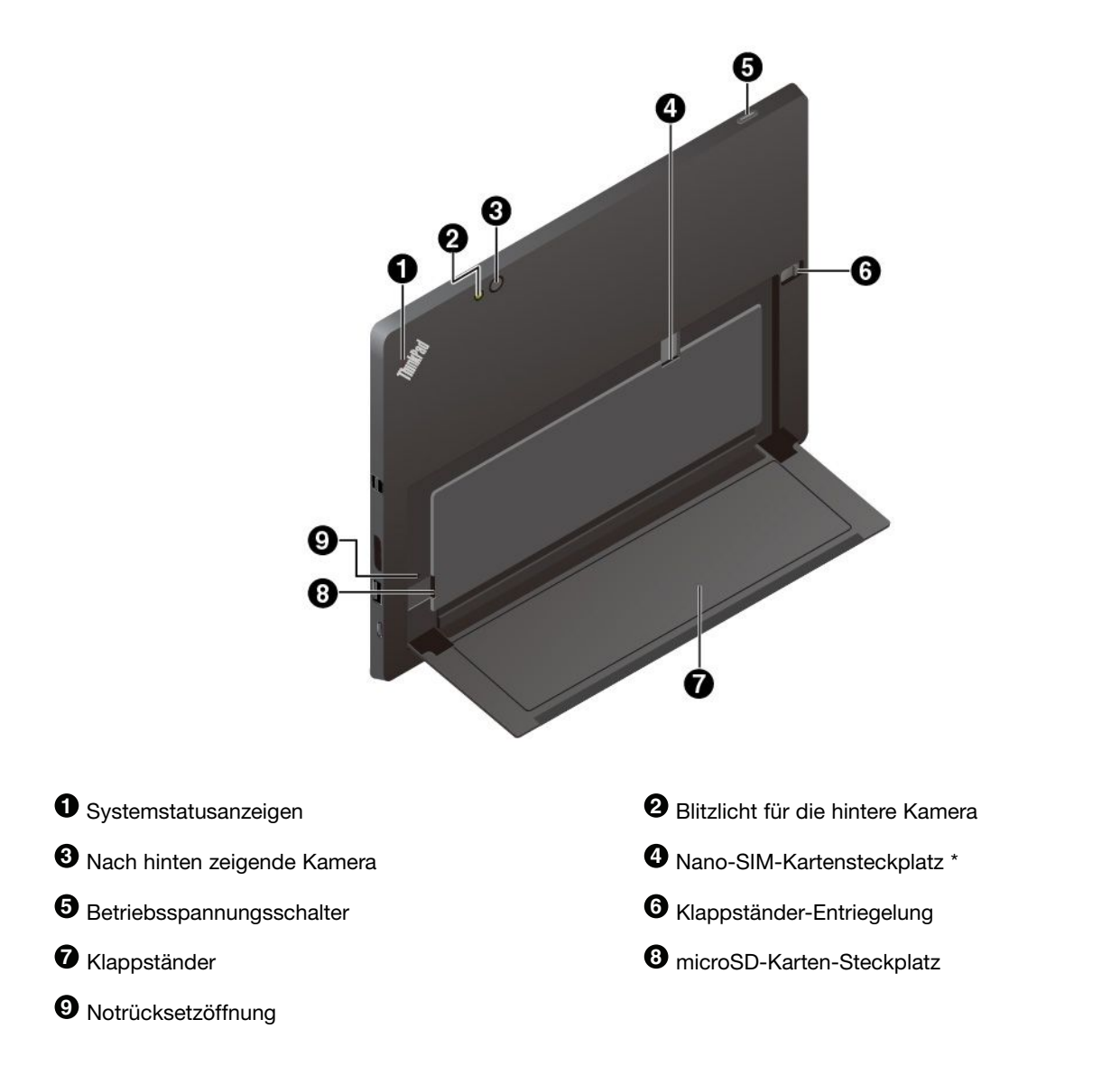

## **Anmerkungen:**

- Die mit einem Sternchen (\*) gekennzeichneten Tasten und Anzeigen sind bei einigen Modellen verfügbar.
- Wenn Sie das Basismodul entfernen, werfen Sie es nicht weg. Es muss eine Art von Modul installiert sein, um das ThinkPad X1 Tablet Thin Keyboard zu verbinden.

## **Systemstatusanzeigen**

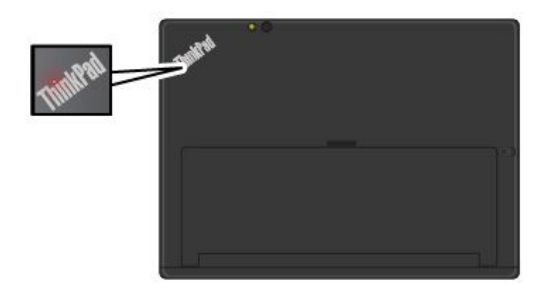

- **Blinkt dreimal**: Das Tablet ist anfänglich an eine Stromquelle angeschlossen.
- **Ein**: Das Tablet ist eingeschalten und wird verwendet.
- **Aus**: Das Tablet ist ausgeschaltet oder im Energiesparmodus.

<span id="page-18-0"></span>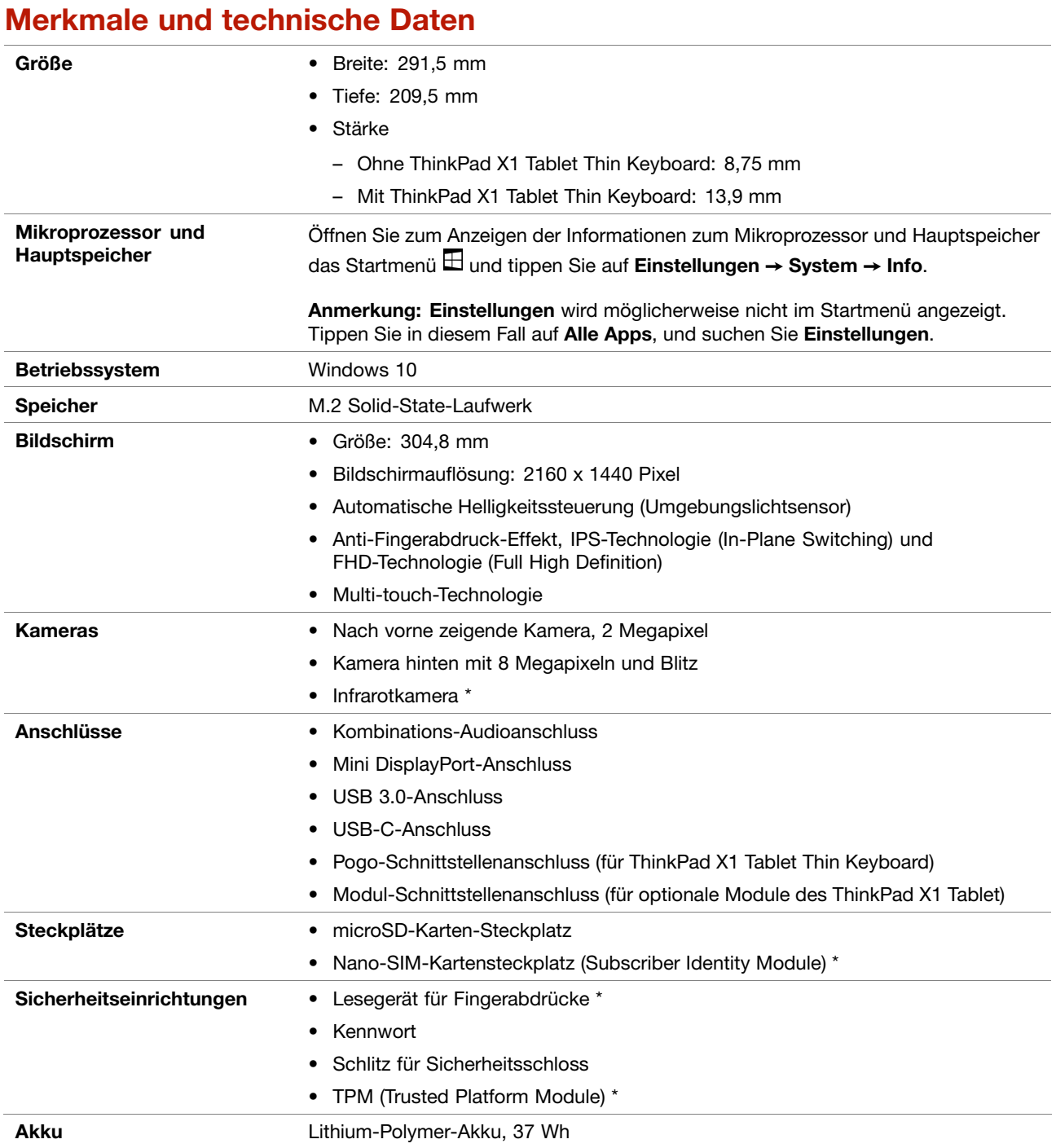

<span id="page-19-0"></span>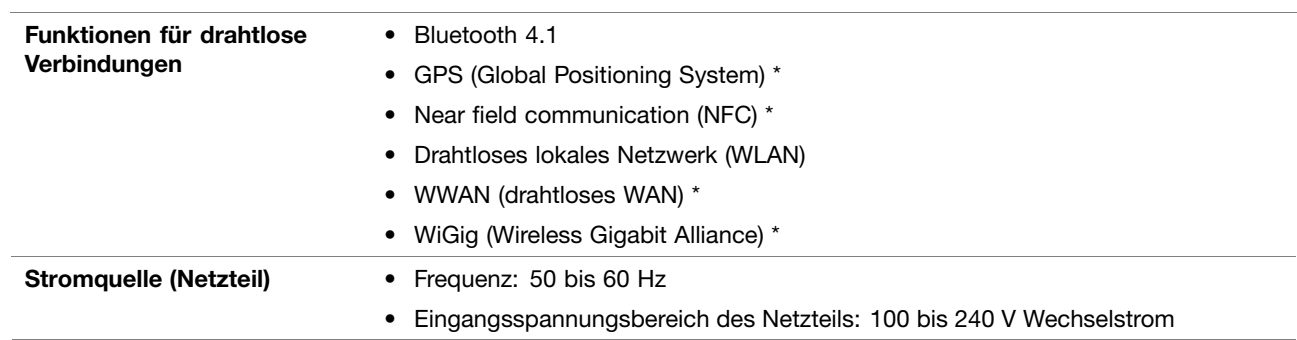

\* Bei einigen Modellen verfügbar

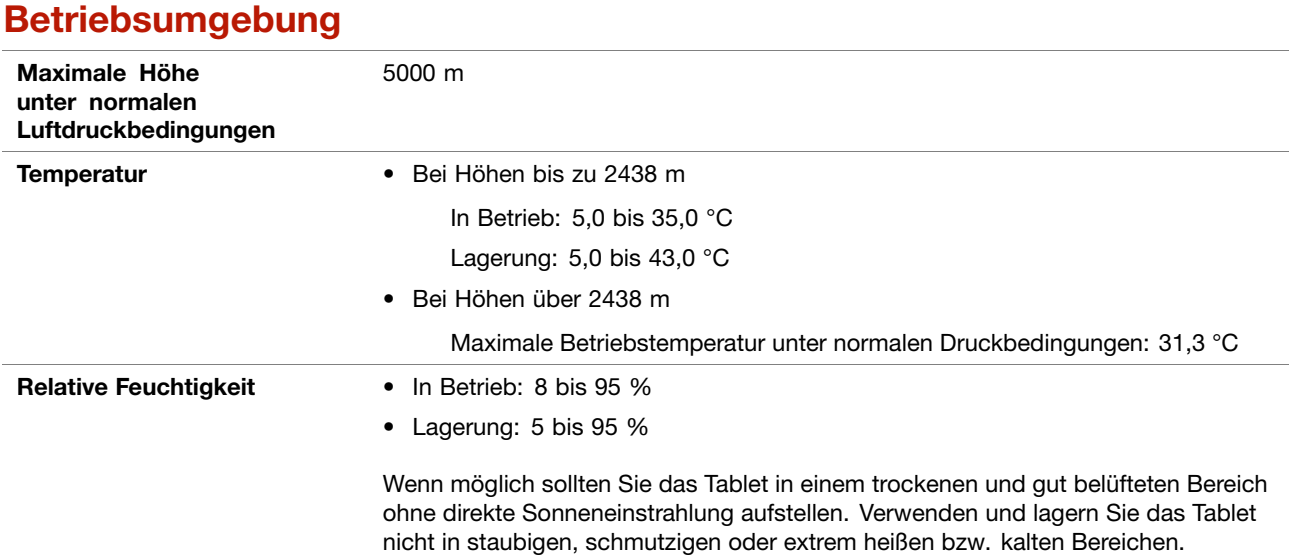

# <span id="page-20-0"></span>**Kapitel 2. Einführung**

Hier finden Sie die Grundlagen für die ersten Schritte mit Ihrem ThinkPad Tablet. Befolgen Sie die Anweisungen, um das Tablet einzurichten, den Multitouchscreen zu verwenden, eine Verbindung zu einem Netzwerk herzustellen und das Tablet in die geeigneten Energiemodi zu versetzen.

## **Tablet einrichten**

Wenn Sie das Tablet das erste Mal verwenden, gehen Sie wie folgt vor, um die Erstkonfiguration abzuschließen:

- 1. Schließen Sie das Tablet an die Stromversorgung an.
- 2. Drücken Sie den Betriebsspannungsschalter, um das Tablet einzuschalten.
- 3. Befolgen Sie die angezeigten Anweisungen, um die Ersteinrichtung abzuschließen.

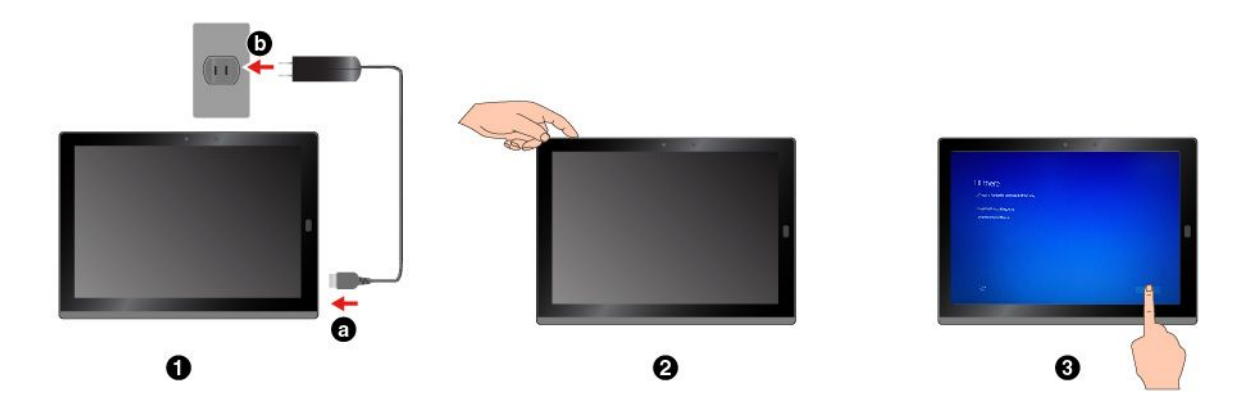

**Anmerkung:** Wenn Sie ein optionales Tabletmodul, einen Stift, eine Tastatur oder ein WiGig Dock verwenden, finden Sie unter Kapitel 4 "[Zubehör"](#page-38-0) auf Seite [25](#page-38-0) Informationen zum Anschließen und Verwenden dieses Zubehörs.

## **Anpassen der Betriebsmodi mit dem Klappständer**

Ihr Tablet ist mit einem integrierten Klappständer ausgestattet. Wenn Sie den Ständer ausklappen, können Sie das Tablet im Standmodus oder im Tablettstiftmodus verwenden.

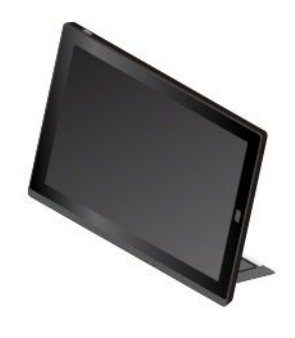

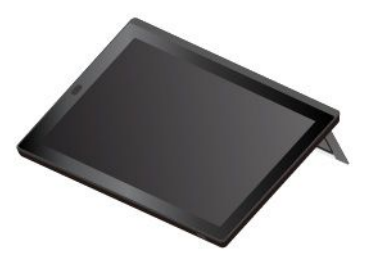

**Standmodus Tablettstiftmodus**

<span id="page-21-0"></span>Der Klappständer hat mehrere Positionen. Im Standmodus und im Tablettstiftmodus können Sie zahlreiche Winkel für den Klappständer einstellen, um das Tablet optimal zu verwenden. In den folgenden Abbildungen werden die unterstützten Winkel des Klappständers gezeigt.

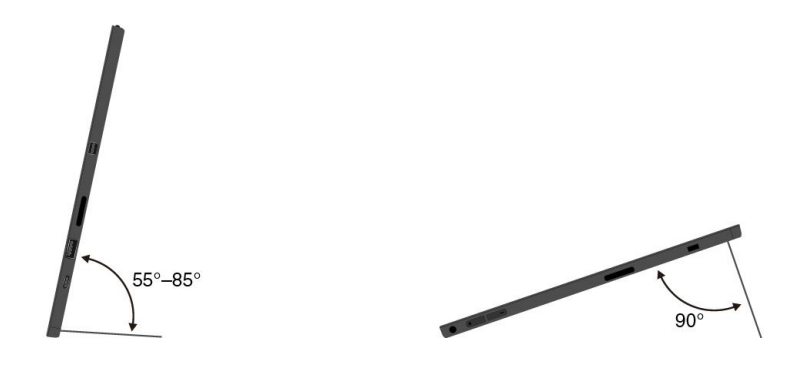

## **Multitouchscreen verwenden**

Verwenden Sie die Touch-Gesten für die Interaktion mit dem Tablet.

Dieser Abschnitt enthält nur die am häufigsten verwendeten Gesten. Eine Liste der unterstützten Gesten finden Sie in der Windows-[Hilfe](#page-35-0)funktion. Informationen hierzu finden Sie im Abschnitt "Hilfe zum [Windows-Betriebssystem"](#page-35-0) auf Seite [22](#page-35-0).

**Anmerkung:** Einige Gesten werden nur von bestimmten Apps unterstützt.

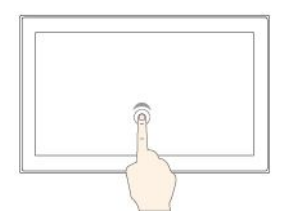

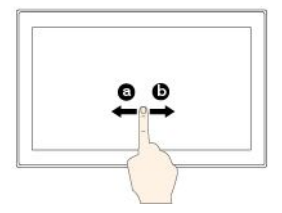

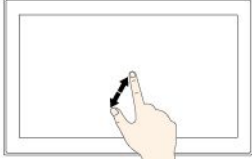

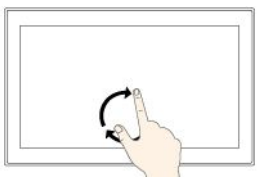

## **Tippen**

Tippen Sie auf den Bildschirm, um ein Element zu öffnen, auszuwählen oder zu aktivieren.

## **Wischen**

Wischen Sie nach links oder rechts über den Bildschirm, um durch Elemente wie Listen, Seiten und Fotos zu blättern.

## **Vergrößern**

Legen Sie zwei Finger auf den Bildschirm, und vergrößern Sie den Abstand zwischen den Fingern, um die Anzeige zu vergrößern.

## **Drehen**

Legen Sie zwei oder mehr Finger auf ein Element und drehen Sie die Finger im oder gegen den Uhrzeigersinn.

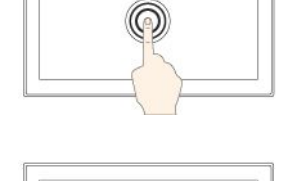

TIE

# **Gedrückt halten**

Tippen Sie den Bildschirm und halten Sie die Position, um ein Menü mit mehreren Optionen zu öffnen.

#### **Ziehen**

Um ein Element zu verschieben, ziehen Sie es an die gewünschte Position.

## **Verkleinern**

Legen Sie zwei Finger auf den Bildschirm, und führen Sie die Finger näher zusammen, um die Anzeige zu verkleinern.

#### **Vom oberen zum unteren Rand wischen**

Schließt die aktuelle App im Vollbildmodus.

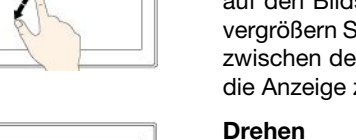

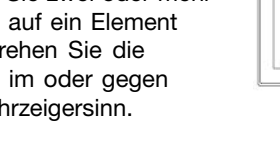

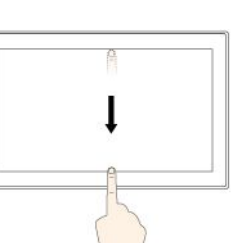

<span id="page-22-0"></span>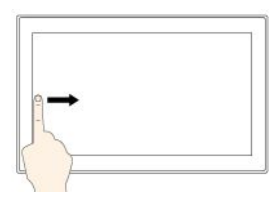

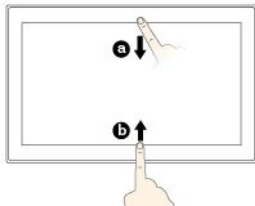

#### **Vom linken Rand aus über den Bildschirm wischen**

Zeigt alle geöffneten Apps in der Aufgabenansicht an.

**Vom oberen oder unteren Rand aus kurz über den Bildschirm wischen**

- Oberer Bildschirmrand: Blendet die ausgeblendete Titelleiste in Apps im Vollbildmodus
- • Unterer Bildschirmrand: Blendet die Taskleiste in Apps im Vollbildmodus ein.

# ein.

**Vom rechten Rand aus über den Bildschirm wischen**

Öffnen Sie das Info-Center.

## **Tipps zur Verwendung des Touchscreen**

- Der Multitouchscreen ist eine Glasabdeckung, die mit einem Kunststoff-Film bedeckt ist. Üben Sie keinen Druck auf den Bildschirm aus und legen Sie keine Metallgegenstände auf den Bildschirm, da es andernfalls zu einer Beschädigung oder Funktionsstörung des Touch-Panels kommen kann.
- Verwenden Sie für Ihre Eingaben auf dem Bildschirm keine Fingernägel, Handschuhe oder andere unbelebte Objekte außer dem zugelassenen ThinkPad Pen Pro.

## **Tipps zur Reinigung des Touchscreen**

- Schalten Sie das Tablet aus, bevor Sie den Multitouchscreen reinigen.
- Verwenden Sie ein trockenes, weiches, fusselfreies Tuch oder saugfähige Wattepads, um z. B. Fingerabdrücke oder Staub vom Multitouchscreen zu entfernen. Geben Sie keine Lösungsmittel auf den Stoff.
- Wischen Sie behutsam von oben nach unten über den Bildschirm. Drücken Sie nicht den Bildschirm.

## **Verbindung mit einem drahtlosen Netzwerk herstellen**

Verbinden Sie Ihr Tablet mit dem Internet oder anderen drahtlosen Netzwerken, damit Sie mit dem Tablet im Internet surfen und Informationen teilen können.

Ihr Tablet unterstützt die folgenden drahtlosen Netzwerke:

• **Wi-Fi-Netzwerk**

Die Wi-Fi-Funktion bietet einen Netzwerkzugriff mit Entfernungen von bis zu 100 Metern, je nach Wi-Fi-Router und Umgebung. Das Tablet verfügt über eine drahtlose LAN-Karte zur Unterstützung der Wi-Fi-Verbindung. Die Qualität des Wi-Fi-Signals wird durch die Anzahl der verbundenen Einheiten, die Infrastruktur und die Objekte beeinflusst, über die das Signal übertragen wird.

• **Mobiles Breitbandnetzwerk** (unterstützt von einigen Modellen)

Die mobile Breitbandfunktion ermöglicht es Ihnen, eine Internetverbindung von jedem Standort aus herzustellen, an dem der mobile Service verfügbar ist. Ebenso wie Mobiltelefone verwenden mobile Breitbandverbindungen 3G-, 4G-, mobile LTE- oder mobile Netzwerke. Eine mobile Breitbandverbindung wird nur von Tablet-Modellen unterstützt, die über eine installierte drahtlose WAN-Karte verfügen.

<span id="page-23-0"></span>Für die Verbindung mit einem mobilen Breitbandnetzwerk wird eine Nano-SIM-Karte oder eine externe mobile Breitbandeinheit benötigt.

Ihr Tablet unterstützt auch die drahtlose Kommunikation per Bluetooth und NFC. Weitere Informationen finden Sie in den Abschnitten "[NFC-Einheiten](#page-28-0) verwenden" auf Seite [15](#page-28-0) und "[Bluetooth-Einheiten](#page-27-0) verwenden" auf [Seite](#page-27-0) [15](#page-28-0).

## **So treten Sie einem drahtlosen Netzwerk bei:**

1. Tippen Sie im Windows-Infobereich auf das Symbol für die drahtlose Netzwerkverbindung. Daraufhin wird eine Liste der verfügbaren Drahtlosnetzwerke angezeigt.

**Anmerkung:** Falls das **Flugzeugmodus**-Steuerelement aktiviert ist oder die Steuerelemente für **Wi-Fi** oder **Mobiles Breitband** deaktiviert sind, wird die Liste möglicherweise nicht angezeigt. Tippen Sie auf das entsprechende Steuerelement, um die Liste anzuzeigen.

2. Tippen Sie auf ein Netzwerk, um diesem beizutreten. Geben Sie bei gesicherten Netzwerken das entsprechende Kennwort ein, wenn Sie dazu aufgefordert werden.

## **So ersetzen oder installieren Sie eine Nano-SIM-Karte:**

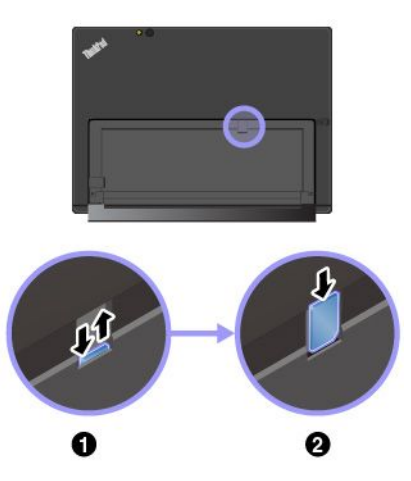

Der Nano-SIM-Kartensteckplatz befindet sich an der Rückseite des Ständers. Schalten Sie das Tablet aus, bevor Sie beginnen.

1. Drücken Sie die Nano-SIM-Karte leicht hinein, bis Sie einen Klick hören. Die Nano-SIM-Karte wird ausgegeben. Ziehen Sie die Karte vorsichtig aus dem Steckplatz.

**Anmerkung:** Überspringen Sie diesen Schritt, falls sich keine Nano-SIM-Karte im Steckplatz befindet.

2. Setzen Sie eine neue Nano-SIM-Karte so in den Steckplatz ein, dass die Metallkontakte nach unten zeigen. Achten Sie darauf, die neue Nano-SIM-Karte richtig herum einzusetzen.

## **Mit einem verkabelten Netzwerk verbinden**

Möglicherweise benötigen Sie eine Verbindung zu einem verkabelten Netzwerk über ein Ethernet-Kabel, um große Dateien herunterzuladen. Je nach Modell kann Ihr Tablet mit einem ThinkPad USB 3.0 Ethernet Adapter ausgestattet sein. Verwenden Sie diesen Adapter, um das Tablet an ein verkabeltes Netzwerk anzuschließen. Sie können es auch hier erwerben:

<http://www.lenovo.com/essentials>

## **So stellen Sie eine Verbindung mit einem verkabelten Netzwerk her:**

- 1. Schließen Sie den ThinkPad USB 3.0 Ethernet Adapter an den USB 3.0-Anschluss an Ihrem Tablet an.
- 2. Schließen Sie ein Ethernet-Kabel am ThinkPad USB 3.0 Ethernet Adapter an.
- 3. Tippen Sie im Windows-Infobereich auf das Netzwerksymbol und geben Sie erforderlichenfalls den Benutzernamen und das Kennwort ein.

## **Tablet laden**

Überprüfen Sie im Windows-Infobereich das Symbol für den Akkuladezustand und laden Sie den Akku, wenn der Ladezustand niedrig ist.

<span id="page-24-0"></span>**So laden Sie das Tablet:**

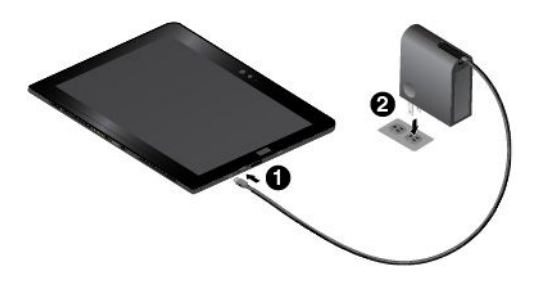

**Achtung:** Verwenden Sie nur zulässige Netzteile von Lenovo. Nicht zulässige Netzteile könnten das Tablet schwer beschädigen.

- 1. Schließen Sie den Lenovo USB-C 45W AC Adapter an den USB-C-Anschluss des Tablets an.
- 2. Schließen Sie den Lenovo USB-C 45W AC Adapter an eine geeignete Netzsteckdose an.

Sie können Ihr Tablet auch mit einer dem folgenden Adapter auch aufladen, falls dieser im Lieferumfang des Tablets enthalten ist:

- Lenovo USB C to HDMI plus Power Adapter
- Lenovo USB C to VGA plus Power Adapter

## **Netzschalter und Energieeinstellungen**

Wenn Sie das Tablet längere Zeit nicht nutzen, versetzen Sie es in den Energiesparmodus oder schalten Sie es aus, um Energie zu sparen. Sie können auch die Energieeinstellungen anpassen, um eine optimale Kombination aus Leistung und Energieeinsparung zu erzielen.

## **Das Tablet in den Energiesparmodus versetzen und aktivieren**

Falls Sie das Tablet nicht nur für einige Minuten verwenden möchten, versetzen Sie es in den Energiesparmodus, um es zu sperren und Energie zu sparen.

Um das Tablet in den Energiesparmodus zu versetzen, öffnen Sie das Startmenü  $\boxplus$ . Tippen Sie dann auf **Ein/Aus** ➙ **Energie sparen**.

Drücken Sie den Netzschalter, um aus dem Energiesparmodus zurückzukehren.

## **Das Tablet ein- und ausschalten**

Falls Sie das Tablet für einen längeren Zeitraum nicht verwenden, schalten Sie es aus, um Energie zu sparen.

Um das Tablet auszuschalten, öffnen Sie das Startmenü **⊞**. Tippen Sie dann auf Ein/Aus  $\circledcirc \rightarrow$ **Herunterfahren**.

Um das Tablet einzuschalten, halten Sie den Netzschalter gedrückt.

## **Energieeinstellungen anpassen**

Passen Sie die Einstellungen für den Stromverbrauch an, sodass eine optimale Kombination aus Computerleistung und Stromeinsparung entsteht.

Gehen Sie wie folgt vor, um die Energieeinstellungen anzupassen:

- 1. Wechseln Sie zur Systemsteuerung. Informationen zum Zugriff auf die Systemsteuerung finden Sie unter "Auf die [Tablet-Einstellungen](#page-34-0) zugreifen" auf Seite [21](#page-34-0).
- 2. Tippen Sie auf **System und Sicherheit** ➙ **Energieoptionen**.
- 3. Befolgen Sie die angezeigten Anweisungen.

# <span id="page-26-0"></span>**Kapitel 3. Tablet verwenden**

Erfahren Sie, wie Sie Ihr Tablet am besten nutzen – durch die Verwendung von Lenovo Apps, das Anschließen einer NFS-Einheit und die Nutzung des Lesegeräts für Fingerabdrücke.

## **Tablet registrieren**

Registrieren Sie das Tablet bei Lenovo, damit Sie die folgenden Vorteile nutzen können:

- Benachrichtigung über einen Rückruf oder ein anderes schwerwiegendes Problem
- Schnelleren Service, wenn Sie Unterstützung bei Lenovo anfordern
- Automatische Benachrichtigung über kostenlose Software und Angebote
- Erweiterte Privilegien und Services an einigen Standorten

## **Unternehmen Sie einen der folgenden Schritte, um Ihr Tablet bei Lenovo zu registrieren:**

- Nutzen Sie Lenovo Companion  $\heartsuit$ . Informationen für den Zugriff auf Lenovo Companion finden Sie unter "Lenovo Apps entdecken" auf Seite 13.
- Rufen Sie <http://www.lenovo.com/register> auf und befolgen Sie die Anweisungen auf dem Bildschirm.

## **Lenovo Apps entdecken**

Lenovo bietet folgende Apps an, die Ihre Arbeit einfacher und sicherer machen.

**Anmerkung:** Vorinstallierte Lenovo Apps unterliegen Änderungen. Weitere Lenovo Apps entdecken Sie unter:

<http://www.lenovo.com/support>

## **So rufen Sie Lenovo Apps auf:**

- 1. Öffnen Sie das Startmenü  $\boxplus$  und tippen Sie dann auf **Alle Apps.**
- 2. Tippen Sie auf eine Lenovo App, um diese zu öffnen.
- 3. Falls die gewünschte App nicht angezeigt wird, können Sie diese mithilfe des Suchfelds finden.

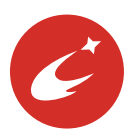

#### **Lenovo Companion**

Die besten Funktionen Ihres Systems sollten leicht verständlich und einfach zugänglich sein. Mit Lenovo Companion sind sie es. Diese App enthält exklusive Inhalte von Lenovo, mit denen Sie mehr über Ihr neues System erfahren können.

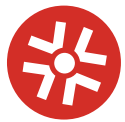

**Lenovo Solution Center** Mit dieser App können Sie Tablet-Probleme ermitteln und beheben. Sie führt Diagnosetests aus, sammelt Systeminformationen, zeigt den Sicherheitsstatus an und bietet Informationen zur technischen Unterstützung sowie Tipps und Hinweise.

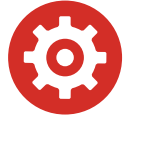

#### **Lenovo Settings**

Diese App verbessert das Arbeiten mit dem Computer, da Sie die Kamera- und Mikrofoneinstellungen konfigurieren, Ihre Energieschemaeinstellungen optimieren und mehrere Netzwerkprofile erstellen und verwalten können.

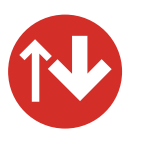

#### **System Update**

Mit dieser App halten Sie die Software auf dem neuesten Stand, indem Sie Softwarepakete, darunter auch Lenovo Apps, Einheitentreiber und Apps von Drittanbietern, herunterladen und installieren.

<span id="page-27-0"></span>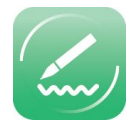

#### **WRITEit**

Mit WRITEit steht Ihnen jederzeit die handschriftliche Eingabe zur Verfügung. Sie können direkt in jede beliebige App und in jedes Textfeld schreiben, Text in Echtzeit bearbeiten, den ganzen Bildschirm anzeigen und Ihre Handschrift in digitalen Text konvertieren.

## **Externen Bildschirm verwenden**

Schließen Sie Ihr Tablet an einen externen Bildschirm an, um eine Präsentation zu teilen oder mit mehreren Anwendungen zu arbeiten.

## **Mit drahtlosem Bildschirm verbinden**

Gehen Sie wie folgt vor, um eine Verbindung mit einem drahtlosen Bildschirm herzustellen:

- 1. Öffnen Sie das Startmenü  $\boxplus$ .
- 2. Tippen Sie auf **Einstellungen** ➙ **Geräte** ➙ **Verbundene Geräte** ➙ **Gerät hinzufügen**.

**Anmerkung: Einstellungen** wird möglicherweise nicht im Startmenü angezeigt. Tippen Sie in diesem Fall auf **Alle Apps**, und suchen Sie **Einstellungen**.

3. Befolgen Sie die angezeigten Anweisungen.

## **Mit kabelgebundenem Bildschirm verbinden**

Das Tablet verfügt über einen Mini-DisplayPort-Anschluss und einen USB-C-Anschluss. Sie können das Tablet über folgende Adapter an einen VGA- oder HDMI-kompatiblen externen Bildschirm anschließen:

- Lenovo Mini-DisplayPort to VGA Adapter Cable
- Lenovo Mini-DisplayPort to HDMI Cable
- Lenovo USB C to HDMI plus Power Adapter
- Lenovo USB C to VGA plus Power Adapter

Sollten diese Adapter nicht im Lieferumfang Ihres Tablets enthalten sein, können Sie sie auf der Lenovo-Website erwerben: <http://www.lenovo.com/essentials>

## **Anzeigemodus auswählen**

Sie können Ihren Desktop und Ihre Apps auf dem Tablet, dem externen Bildschirm oder auf beidem anzeigen.

Gehen Sie wie folgt vor, um die Anzeige für die Videoausgabe auszuwählen:

- 1. Öffnen Sie das Startmenü  $\boxplus$ .
- 2. Tippen Sie auf **Einstellungen** ➙ **System** ➙ **Bildschirm**.

**Anmerkung: Einstellungen** wird möglicherweise nicht im Startmenü angezeigt. Tippen Sie in diesem Fall auf **Alle Apps**, und suchen Sie **Einstellungen**.

3. Befolgen Sie die Anweisungen auf dem Bildschirm, um ein Präsentationsschema auszuwählen.

## <span id="page-28-0"></span>**Bluetooth-Einheiten verwenden**

Bluetooth ist eine drahtlose Kommunikationstechnologie mit kurzer Reichweite. Verwenden Sie Bluetooth, um eine drahtlose Verbindung zwischen Ihrem Tablet und einer anderen Bluetooth-fähigen Einheit in einer Entfernung von bis zu 10 <sup>m</sup> herzustellen.

## **So führen Sie ein Pairing für das Tablet mit einer Bluetooth-Einheit aus:**

- 1. Schalten Sie die Bluetooth-Einheit ein und machen Sie sie erkennbar. Weitere Informationen finden Sie in der Dokumentation zur Bluetooth-Einheit.
- 2. Öffnen Sie das Startmenü **⊞**. Tippen Sie dann auf **Einstellungen → Geräte → Bluetooth**. Tippen Sie dann auf das Bluetooth-Steuerelement, um es einzuschalten. Anschließend wird eine Liste der verfügbaren Bluetooth-Einheiten angezeigt.

**Anmerkung: Einstellungen** wird möglicherweise nicht im Startmenü angezeigt. Tippen Sie in diesem Fall auf **Alle Apps**, und suchen Sie **Einstellungen**.

3. Wählen Sie die gewünschte Bluetooth-Einheit aus und tippen Sie auf **Pairing ausführen**.

## **NFC-Einheiten verwenden**

Je nach Modell verfügt Ihr Tablet über die NFC-Funktion. NFC ist eine drahtlose Kommunikationstechnologie mit kurzer Reichweite im Hochfrequenzbereich. Wenn Sie die NFC-Funktion verwenden, können Sie Hochfrequenz-Kommunikationen zwischen Ihrem Tablet und anderen NFC-fähigen Geräten über Entfernungen von wenigen Zentimetern herstellen. Einige Lenovo Apps nutzen die NFC-Funktion.

Dieser Abschnitt enthält grundlegende Anleitungen für das Pairing Ihres Tablets mit einer NFC-Einheit. Weitere Informationen zur Datenübertragung finden Sie in der Dokumentation der NFC-Einheit.

## **Achtung:**

- Berühren Sie einen Metalltisch oder einen geerdeten Gegenstand aus Metall, bevor Sie die NFC-Karte berühren. Andernfalls könnte die Karte durch die statische Aufladung Ihres Körpers beschädigt werden.
- Versetzen Sie das Tablet oder das NFC-fähige Smartphone während der Datenübertragung nicht in den Energiesparmodus, andernfalls könnten die Daten beschädigt werden.

## **So führen Sie das Pairing Ihres Tablets mit einer NFC-Karte aus:**

Bevor Sie beginnen, vergewissern Sie sich, dass es sich um eine NDEF (NFC Data Exchange Format)-Karte handelt, andernfalls wird die Karte nicht erkannt.

- 1. Tippen Sie mit der Karte auf den NFC-Touchpoint wie in der Abbildung dargestellt.
- 2. Bewegen Sie die Karte innerhalb eines Abstands von 10 mm nach oben. Halten Sie anschließend die Karte einige Sekunden, bis die Meldung angezeigt wird, dass die Karte erkannt wurde.

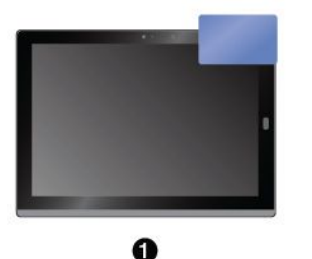

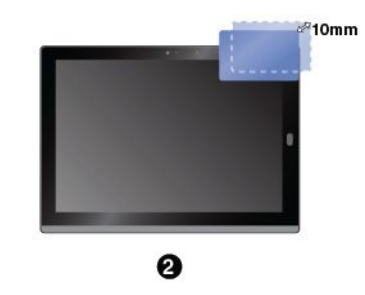

## <span id="page-29-0"></span>**So führen Sie das Pairing Ihres Tablets mit einem NFC-fähigen Smartphone aus:**

Bevor Sie beginnen, achten Sie darauf, dass der Bildschirm des Smartphones nach oben zeigt.

- 1. Tippen Sie mit dem Smartphone auf den NFC-Touchpoint wie in der Abbildung dargestellt.
- 2. Bewegen Sie das Smartphone innerhalb eines Abstands von 10 mm nach oben. Halten Sie anschließend das Smartphone einige Sekunden, bis die Meldung angezeigt wird, dass das Smartphone erkannt wurde.

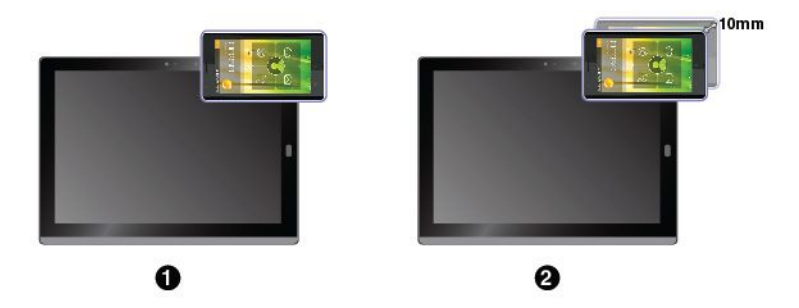

## **NFC-Funktion aktivieren**

Falls die NFC-Funktion am Tablet deaktiviert ist, gehen Sie wie folgt vor, um die NFC-Funktion zu aktivieren:

1. Öffnen Sie das Startmenü $\, \boxplus \,$ 

## 2. Tippen Sie auf **Einstellungen** ➙ **Netzwerk und Internet** ➙ **Flugzeugmodus**.

**Anmerkung: Einstellungen** wird möglicherweise nicht im Startmenü angezeigt. Tippen Sie in diesem Fall auf **Alle Apps**, und suchen Sie **Einstellungen**.

3. Tippen Sie auf das **NFC**-Steuerelement, um es einzuschalten.

Wenn Sie die NFC-Funktion immer noch nicht aktivieren können, überprüfen Sie die **NFC**-Einstellung in der ThinkPad Tablet Setup-App, indem Sie wie folgt vorgehen:

- 1. Öffnen Sie die [ThinkPad](#page-58-0) Tablet Setup-App. Informationen hierzu finden Sie im Abschnitt "ThinkPad Tablet [Setup-App"](#page-58-0) auf Seite [45](#page-58-0).
- 2. Tippen Sie auf **Security** ➙ **I/O Port Access**.
- 3. Legen Sie die Option **NFC** auf **On** fest.

## **microSD-Karte verwenden**

Das Tablet verfügt über einen microSD-Kartensteckplatz an der Rückseite des Klappständers. Der microSD-Kartensteckplatz unterstützt die folgenden Kartentypen:

- Secure Digital eXtended-Capacity-(SDXC)-Karte
- SD-Karte (Secure Digital)
- SDHC-Karte (Secure Digital High-Capacity)

In diesem Abschnitt finden Sie grundlegende Anleitungen zum Einsetzen und Entnehmen einer microSD-Karte. Weitere Informationen zur Datenübertragung finden Sie in der Dokumentation der microSD-Karte.

## **Achtung:**

- Berühren Sie vor dem Einsetzen der microSD-Karte einen Metalltisch oder einen geerdeten Gegenstand aus Metall. Andernfalls könnte die Karte durch die statische Aufladung Ihres Körpers beschädigt werden.
- Versetzen Sie das Tablet während der Datenübertragung nicht in den Energiesparmodus, andernfalls könnten die Daten beschädigt werden.

#### <span id="page-30-0"></span>**So setzen Sie eine microSD-Karte ein:**

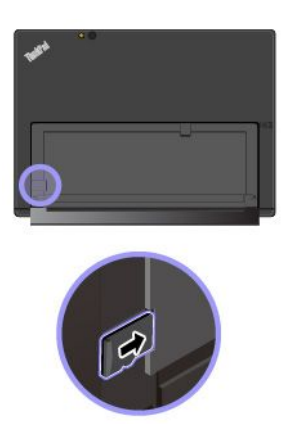

- 1. Klappen Sie den Ständer auf, um den microSD-Kartensteckplatz zu finden.
- 2. Halten Sie die Karte so, dass die Metallkontakte nach unten gerichtet sind und in Richtung des Tablets zeigen. Setzen Sie die Karte in den microSD-Kartensteckplatz ein, bis sie hörbar einrastet.

#### **So entfernen Sie die microSD-Karte:**

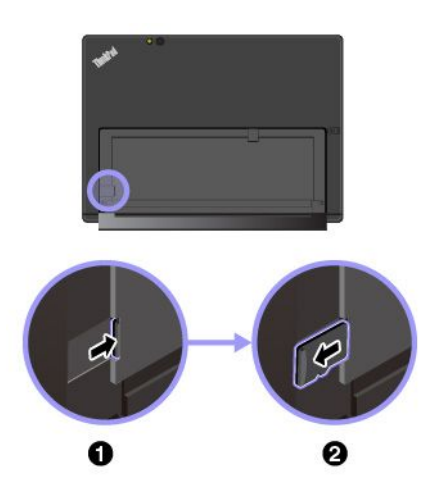

- 1. Klappen Sie den Ständer auf, um den microSD-Kartensteckplatz zu finden.
- 2. Drücken Sie die microSD-Karte leicht hinein, bis Sie einen Klick hören. Die microSD-Karte wird ausgeworfen.
- 3. Ziehen Sie die Karte vorsichtig aus dem Kartensteckplatz.

## **Lesegerät für Fingerabdrücke verwenden**

Je nach Modell verfügt Ihr Tablet über ein Lesegerät für Fingerabdrücke. Mit der Authentifizierung über Ihren Fingerabdruck können Sie sich an Ihrem Tablet anmelden, indem Sie Ihre Fingerabdrücke einlesen, anstatt ein Kennwort einzugeben.

#### **Fingerabdrücke registrieren**

Um die Authentifizierung über Fingerabdrücke zu aktivieren, müssen Sie zunächst Ihre Fingerabdrücke folgendermaßen registrieren:

**Anmerkung:** Es empfiehlt sich, für den Fall einer Verletzung an Ihren Fingern mehrere Finger zu registrieren.

1. Öffnen Sie das Startmenü **⊞** und tippen Sie dann auf **Einstellungen → Konten → Anmeldeoptionen**.

**Anmerkung: Einstellungen** wird möglicherweise nicht im Startmenü angezeigt. Tippen Sie in diesem Fall auf **Alle Apps**, und suchen Sie **Einstellungen**.

2. Befolgen Sie die Anweisungen auf dem Bildschirm, um Ihren Fingerabdruck zu registrieren.

<span id="page-31-0"></span>Beachten Sie Folgendes, wenn Sie Ihren Finger über das Lesegerät für Fingerabdrücke einscannen:

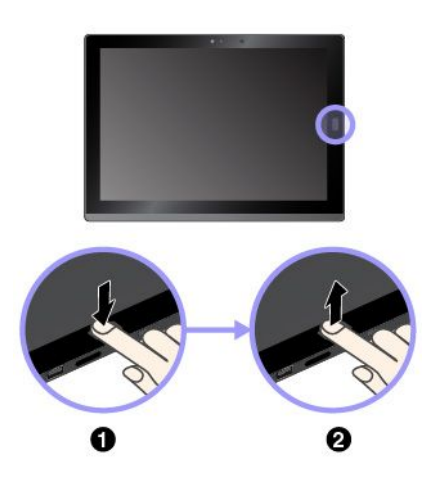

- 1. Tippen Sie mit dem obersten Fingerglied auf das Lesegerät für Fingerabdrücke und lassen Sie den Finger dort eine oder zwei Sekunden lang mit sanftem Druck liegen.
- 2. Heben Sie den Finger an, um das Einscannen abzuschließen.

## **Tipps zur Verwendung des Lesegeräts für Fingerabdrücke**

- Die folgenden Aktionen können das Lesegerät für Fingerabdrücke beschädigen oder Funktionsstörungen verursachen:
	- Kratzen auf der Oberfläche des Lesegeräts mit harten und spitzen Objekten.
	- Kratzen auf der Oberfläche des Lesegeräts mit dem Fingernagel oder einem harten Gegenstand.
	- Das Lesegerät mit schmutzigen Fingern verwenden oder berühren.
- In folgenden Situationen können Sie sich möglicherweise nicht mit Ihrem Fingerabdruck registrieren oder authentifizieren:
	- Die Haut des betreffenden Fingers ist faltig.
	- Die Haut des betreffenden Fingers ist rau, trocken oder verletzt.
	- Die Haut des betreffenden Fingers ist verschmutzt oder fettig.
	- Die Haut des betreffenden Fingers ist feucht.
	- Sie verwenden einen nicht registrierten Finger.

Gehen Sie wie folgt vor, um dieses Problem zu lösen:

- Reinigen Sie Ihre Hände oder wischen Sie sie ab, um Verschmutzungen oder Feuchtigkeit von den Fingern zu entfernen.
- Registrieren Sie den Fingerabdruck eines anderen Fingers, und verwenden Sie in Zukunft diesen für die Authentifizierung.
- Wenn eine der folgenden Bedingungen eintritt, reinigen Sie die Oberfläche des Lesegeräts vorsichtig mit einem trockenen, weichen und fusselfreien Tuch:
	- Die Oberfläche des Lesegeräts ist schmutzig oder weist Flecken auf.
	- Die Oberfläche des Lesegeräts ist feucht.
	- Die Registrierung oder Authentifizierung Ihres Fingerabdrucks über das Lesegerät schlägt oft fehl.

## **Kameras verwenden**

Ihr Tablet ist möglicherweise mit zwei herkömmlichen Kameras ausgestattet, einer nach vorne zeigende und eine nach hinten zeigende Kamera. Je nach Modell unterstützt Ihr Tablet möglicherweise auch eine Infrarot-Kamera.

In diesem Abschnitt finden Sie grundlegende Anleitungen zur Verwendung der Kameras.

## **Verwenden der herkömmlichen Kameras**

Sie können die herkömmlichen Kameras zum Aufnehmen von Fotos und Videos verwenden. Zum Starten der Kamera öffnen Sie das Startmenü und klicken Sie in der Liste aller Apps auf **Kamera**. Wenn die Kamera gestartet wird, wird die grüne Anzeige für die Kamera eingeschaltet.

Sie können die Kameraeinstellungen für Ihre Bedürfnisse konfigurieren und z. B. die Qualität der Videoausgabe anpassen. Führen Sie einen der folgenden Schritte aus, um die Kameraeinstellungen zu konfigurieren:

- Öffnen Sie die App **Kamera**, und klicken Sie auf das Symbol für die Einstellungen in der rechten oberen Ecke. Folgen Sie den angezeigten Anweisungen, um die Kamera-Einstellungen zu konfigurieren.
- Öffnen Sie das Startmenü und klicken Sie auf **Lenovo Settings** ➙ **Kamera**. Folgen Sie den angezeigten Anweisungen, um die Kamera-Einstellungen zu konfigurieren.

## **Verwenden der Infrarot-Kamera**

Die Infrarot-Kamera bietet eine persönliche und sichere Möglichkeit, um sich bei Ihrem Tablet mit Gesichtsauthentifizierung anzumelden. Nachdem Sie die Infrarot-Kamera für Gesichtsauthentifizierung eingestellt haben, können Sie Ihr Tablet mithilfe Ihres Gesichts und nicht über ein Kennwort entsperren.

Die Infrarot-Kamera hat die folgenden Komponenten:

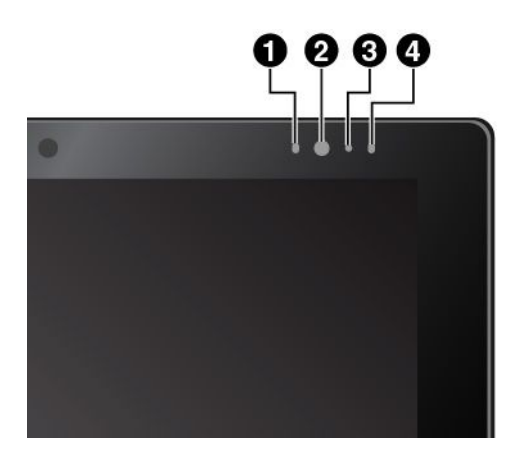

**1 4 Infrared light-emitting diode (LED)** Die Infrarot-LED gibt Infrarotlicht ab. Normalerweise ist Infrarotlicht für das bloße Auge nicht sichtbar.

## **2 Infrarot-Kamera**

Über die Infrarot-Kamera werden Bilder des Gesichts des Benutzers gemacht, einschließlich Iriserkennung.

## **3 Datenschutz-LED**

Wenn die Infrarot-Kamera gestartet wird, geht die Datenschutz-LED an.

Um die Infrarot-Kamera für die Gesichtsauthentifizierung zu konfigurieren, gehen Sie wie folgt vor:

- 1. Öffnen Sie das Startmenü und tippen Sie auf **Einstellungen** ➙ **Konten** ➙ **Anmeldeoptionen**.
- 2. Um eine persönliche Identifikationsnummer (PIN) zu erstellen, befolgen Sie anschließend die angezeigten Anweisungen.
- 3. Tippen Sie auf die Schaltfläche **Einrichten** unter **Windows Hello** und wählen Sie **Erste Schritte** aus.
- 4. Geben Sie die zuvor festgelegte PIN ein und die Kameravorschau beginnt.
- 5. Befolgen Sie die Anweisungen auf dem Bildschirm, um Ihr Gesicht mithilfe der Infrarot-Kamera zu scannen und den Installationsprozess abzuschließen.

Sie können auf **Erkennung verbessern**, sodass Windows Hello Sie in verschiedenen Lichtbedingungen oder wenn sich Ihr Aussehen ändert erkennen kann.

Um Ihr Tablet über die Infrarot-Kamera zu entsperren, gehen Sie wie folgt vor:

- 1. Halten Sie Ihr Gesicht etwa 35 cm von der Vorderseite des Tablets entfernt.
- 2. Befolgen Sie die Anweisungen, die auf dem Bildschirm angezeigt werden, und vergewissern Sie sich, dass Sie mittig positioniert sind und direkt in die Kamera blicken. Wenn Windows Hello Ihr Gesicht

<span id="page-33-0"></span>erkennt, wird der Bildschirm entsperrt und Sie werden automatisch beim Windows-Betriebssystem angemeldet.

## **Basismodul entfernen oder austauschen**

Das Basismodul ist als Schutzabdeckung am Tablet befestigt. Falls das Basismodul beschädigt wurde oder verloren gegangen ist, können Sie von Lenovo ein neues erhalten (möglicherweise fallen Kosten an). Informationen für den Kontakt zu Lenovo finden Sie im Abschnitt "Lenovo Customer [Support](#page-71-0) Center" auf [Seite](#page-71-0) [58](#page-71-0).

Verschieben Sie zum Entfernen des Basismoduls den Entriegelungshebel, um das Basismodul zu entriegeln, und entfernen Sie es dann wie abgebildet.

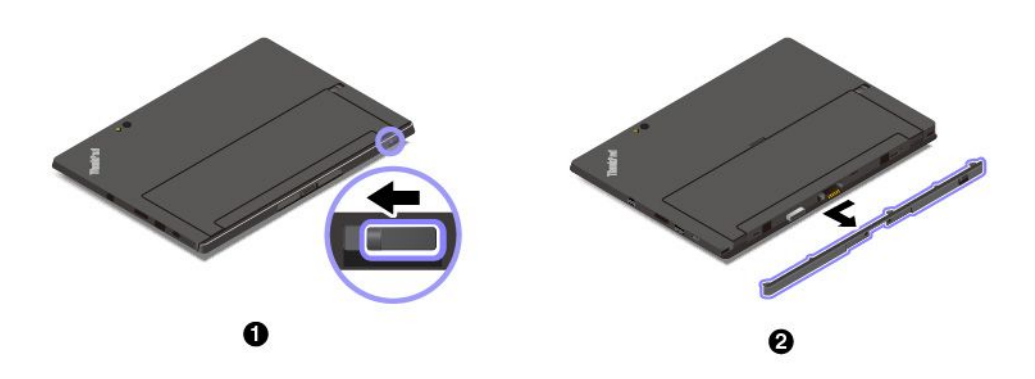

**Anmerkung:** Wenn Sie das Basismodul entfernen, werfen Sie es nicht weg. Es muss eine Art von Modul installiert sein, um das ThinkPad X1 Tablet Thin Keyboard zu verbinden.

Nachdem Sie das Basismodul entfernt haben, sehen Sie den Modul-Schnittstellenanschluss **1** . Der Modul-Schnittstellenanschluss wird für das Anschließen eines optionalen Moduls an das Tablet verwendet. Informationen hierzu finden Sie im Abschnitt "[Optionales](#page-41-0) Modul mit dem Tablet verwenden" auf Seite [28](#page-41-0).

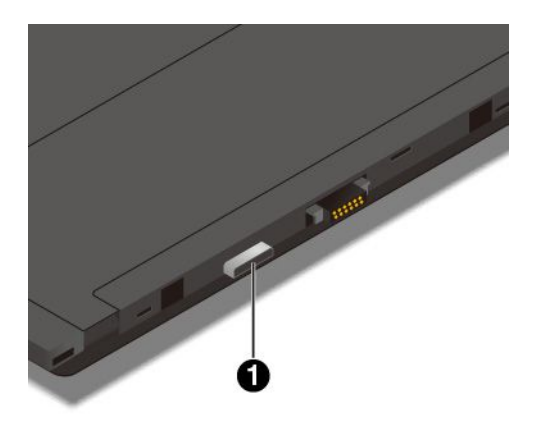

<span id="page-34-0"></span>Um das Basismodul anzubringen, setzen Sie es in die dafür vorgesehenen Bohrungen ein und schieben es wie abgebildet, um es sicher an seiner Position zu befestigen.

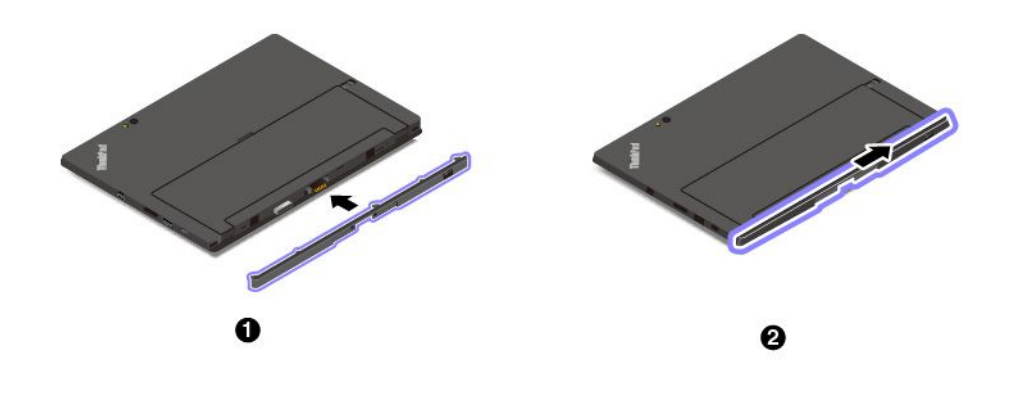

## **Kennwörter verwenden**

Durch das Festlegen eines Administratorkennworts können Sie verhindern, dass Ihr Tablet von Unbefugten verwendet wird.

Das Administratorkennwort schützt die Systeminformationen, die in ThinkPad Tablet Setup gespeichert sind. Ohne das Administratorkennwort kann niemand Änderungen an der Konfiguration des Tablets vornehmen.

Der Systemadministrator kann dasselbe Administratorkennwort auf verschiedenen Tablets festlegen, um die Verwaltung zu erleichtern. Es wird empfohlen, das Kennwort zu notieren und an einem sicheren Ort aufzubewahren. Wenn Sie das Administratorkennwort vergessen haben, kann Lenovo dieses Kennwort nicht zurücksetzen. In diesem Fall müssen Sie das Tablet zu einem Lenovo Reseller oder Lenovo Vertriebsbeauftragten bringen, um die Systemplatine auszutauschen. Dafür ist der Kaufnachweis erforderlich; außerdem fallen Gebühren für die ausgetauschten Teile und die Serviceleistungen an.

## **Gehen Sie wie folgt vor, um ein Kennwort festzulegen, zu ändern oder zu entfernen:**

**Anmerkung:** Bevor Sie beginnen, drucken Sie diese Anweisungen und die Anweisungen unter "[ThinkPad](#page-58-0) Tablet [Setup-App"](#page-58-0) auf Seite [45](#page-58-0). Sie können die Anweisungen auch per Anzeigenerfassung speichern und die Bilder an Ihr Smartphone oder Ihren Notebook senden, damit Sie die Anweisungen auch während des Betriebs anzeigen können.

- 1. Speichern Sie alle geöffneten Dateien und beenden Sie alle Apps.
- 2. Öffnen Sie die [ThinkPad](#page-58-0) Tablet Setup-App. Informationen hierzu finden Sie im Abschnitt "ThinkPad Tablet [Setup-App"](#page-58-0) auf Seite [45](#page-58-0).
- 3. Tippen Sie auf **Security** ➙ **Password**.
- 4. Tippen Sie neben dem Element für das Administratorkennwort auf **Enter** und befolgen Sie die angezeigten Anweisungen.
- 5. Speichern Sie die Änderungen der Konfiguration und verlassen Sie das Programm.

## **Auf die Tablet-Einstellungen zugreifen**

Sie können Ihr Tablet personalisieren, indem Sie die System- und Geräteeinstellungen ändern, sodass Sie Ihr Tablet optimal nutzen können.

## **Auf die Schnelleinstellungen zugreifen:**

• Öffnen Sie das Info-Center  $\overline{5}$ . Die wichtigsten Einstellungen werden unten angezeigt.

## <span id="page-35-0"></span>**Auf die Systemsteuerung zugreifen:**

- Tippen und halten Sie auf der Taskleiste und tippen Sie dann im Kontextmenü auf **Systemsteuerung**.
- Öffnen Sie das Startmenü . Tippen Sie dann auf **Alle Apps** ➙ **Windows-System** ➙ **Systemsteuerung**.

## **Hilfe zum Windows-Betriebssystem**

Auf Ihrem Tablet ist das Windows-Betriebssystem vorinstalliert. Um Hilfe zu diesem Betriebssystem zu erhalten, lesen Sie die nachfolgenden Anweisungen.

## **Um schnelle Hilfe zu erhalten:**

• Öffnen Sie das Startmenü  $\boxplus$  und tippen Sie dann auf Erste Schritte.

#### **Umfassende Hilfe:**

• Suchen Sie im Suchfeld in der Taskleiste nach allem, was Sie wissen möchten, oder fragen Sie die persönliche Assistentin Cortana® .

**Anmerkung:** Cortana ist Ihr persönlicher Assistent für Windows. Cortana ist in bestimmten Ländern oder Regionen verfügbar.

## **Bequemere Nutzung Ihres Tablets**

Mithilfe der vielen bequemen und leistungsstarken Funktionen Ihres Tablets können Sie das Tablet den ganzen Tag an vielen Orten bei sich tragen. Daher ist es besonders wichtig, dass Sie auf eine richtige Körperhaltung, gute Beleuchtung und bequeme Sitzgelegenheit achten, um einen optimalen Komfort bei der Bedienung Ihres Tablets zu erzielen.

**Aktives Sitzen und häufige Pausen während der Arbeit**: Je länger Sie sitzend mit dem Tablet arbeiten, um so wichtiger ist es, auf eine richtige Körperhaltung zu achten. Wenn Sie das Tablet über einen längeren Zeitraum hinweg benutzen, verändern Sie gelegentlich geringfügig Ihre Sitzhaltung und legen Sie öfters eine kurze Pause ein. Ihr Tablet ist ein leichtes, mobiles System; es kann auf einfache Weise auf der Arbeitsoberfläche bewegt werden, um sich Ihrer veränderten Sitzhaltung anzupassen.

**Einrichtung der Arbeitsumgebung**: Machen Sie sich mit den Büromöbeln vertraut, sodass Sie die Arbeitsoberfläche, die Sitzgelegenheit und andere Arbeitsmittel Ihren Anforderungen entsprechend anpassen können. Wenn Sie nicht in einem Büro arbeiten, achten Sie besonders auf aktives Sitzen und Arbeitspausen. Es sind zahlreiche Produktlösungen für das ThinkPad erhältlich, mit denen Sie Ihr Tablet Ihren Anforderungen entsprechend verändern und erweitern können. Lernen Sie die Optionen für Andocklösungen und externe Produkte kennen, durch die Sie die gewünschte Flexibilität sowie die geforderten Funktionen erhalten. Einige dieser Optionen finden Sie unter:

<http://www.lenovo.com/essentials>

## **Reisen mit dem Tablet**

Die folgenden Tipps machen Ihre Reise mit dem Tablet einfacher und sicherer.

#### **Tipps zum Schutz vor Diebstahl und Schäden**

- Ihr Tablet kann bedenkenlos durch die Screening-Maschinen bei der Flugsicherung transportiert werden. Sie sollten das Tablet jedoch nicht unbeaufsichtigt stehen lassen, um einem Diebstahl vorzubeugen.
- Bewahren Sie Ihr Tablet in einer Schutzhülle auf, wenn es nicht in Gebrauch ist, um Schäden und Kratzer zu vermeiden.
### **Tipps zu Flugreisen**

- Wenn Sie die Funktion für drahtlose Verbindungen verwenden möchten, informieren Sie sich bei der Fluggesellschaft über Einschränkungen, bevor Sie an Bord gehen.
- Ist die Verwendung von Tablets mit Funktionen für drahtlose Verbindungen an Bord eines Flugzeugs nicht zulässig, aktivieren Sie den Flugmodus, bevor Sie an Bord gehen. Drahtlose Verbindungen sind dann deaktiviert. Gehen Sie wie folgt vor, um den Flugzeugmodus zu aktivieren:
	- 1. Tippen Sie in der Taskleiste auf das Symbol für drahtlose Netzwerke.
	- 2. Tippen Sie auf das **Flugzeugmodus**-Steuerelement, um alle drahtlosen Verbindungen zu deaktivieren.
- Achten Sie in Flugzeugen auf den Sitz vor Ihnen. Stellen Sie das Tablet so auf, dass es nicht eingeklemmt wird, wenn die Sitzlehne vor Ihnen zurückgestellt wird.

## **Tablet pflegen**

Gehen Sie sorgsam mit Ihrem Tablet um, sodass Sie lange Freude an Ihrem Produkt haben.

### **Reinigen Ihres Tablets**

Wenn Sie Ihr Tablet reinigen möchten, trennen Sie alle Kabel und schalten Sie das Tablet aus, indem Sie den Betriebsspannungsschalter für einige Sekunden gedrückt halten. Reinigen Sie den Tablet-Bildschirm mit einem weichen, staubfreien und trockenen Tuch, um Flecken und Verunreinigungen zu entfernen.

**Anmerkung:** Verwenden Sie keine(n) Bildschirmreiniger, Haushaltsreiniger, Sprays, Lösungsmittel, Alkohol, Ammoniak oder Scheuermittel, um Ihr Tablet zu reinigen.

### **Schützen des Bildschirms mit einer austauschbaren Schutzfolie**

Sie können eine austauschbare Schutzfolie erwerben, um den Bildschirm vor Kratzern zu schützen und die Lebensdauer des Tablets zu verlängern. Wenn Sie eine austauschbare Schutzfolie verwenden möchten, reinigen Sie zunächst den Bildschirm und bringen Sie dann die austauschbare Schutzfolie auf dem Bildschirm an.

### **Lagern des Tablet für einen längeren Zeitraum**

Wenn Sie Ihr Tablet über einen längeren Zeitraum hinweg nicht verwenden, entfernen Sie die Nano-SIM-Karte aus dem Tablet. Verpacken Sie es in einer Schutzhülle und lagern Sie es an einem gut gelüfteten und trockenen Ort ohne direkte Sonneneinstrahlung.

# <span id="page-38-0"></span>**Kapitel 4. Zubehör**

Folgendes Zubehör wurde entwickelt, um die Benutzerfreundlichkeit des Tablets zu optimieren:

- •"Optionale Module des ThinkPad X1 Tablet" auf Seite 25
- •"ThinkPad X1 Tablet Thin [Keyboard"](#page-43-0) auf Seite [30](#page-43-0)
- •"ThinkPad Pen Pro und [Stifthalter"](#page-51-0) auf Seite [38](#page-51-0)
- •"[ThinkPad](#page-53-0) WiGig Dock" auf Seite [40](#page-53-0)

Je nach Modell ist Ihr Tablet möglicherweise nicht mit bestimmten Zubehör ausgestattet. Sie können das Zubehör auf der Lenovo Website unter der folgenden Adresse kaufen: <http://www.lenovo.com/essentials>

# **Optionale Module des ThinkPad X1 Tablet**

Je nach Modell verfügt Ihr Tablet möglicherweise über die folgenden optionalen Module, um den Funktionsumfang zu erweitern:

- ThinkPad X1 Tablet Productivity Module (als Productivity Module bezeichnet)
- ThinkPad X1 Tablet 3D Imaging Module (als 3D Imaging Module bezeichnet)
- ThinkPad X1 Tablet Presenter Module (als Presenter Module bezeichnet)

### **Überblick über das Productivity Module**

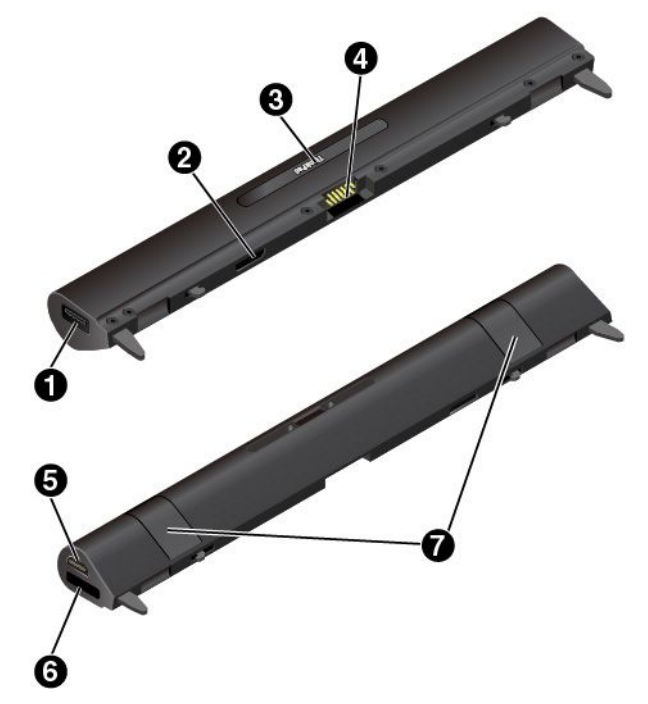

### **1 USB 3.0-Anschluss**

Der USB 3.0-Anschluss dient zum Anschließen von USB-kompatiblen Einheiten, z. B. einer USB-Tastatur, USB-Maus oder USB-Speichereinheit.

### **2 Modul-Schnittstellenanschluss**

Über diesen Abschluss können Sie das Productivity Module mit dem Tablet verbinden.

### **3 Pogo-Schnittstellenanschluss**

Der Pogo-Schnittstellenanschluss befindet sich unter der ThinkPad-Abdeckung. Entfernen Sie diese Abdeckung, um das Thin Keyboard mit dem Productivity Module zu verbinden. Informationen hierzu finden Sie im Abschnitt "Thin Keyboard am Tablet [anbringen](#page-43-0)" auf Seite [30](#page-43-0).

### **4 Pogo-Kontaktstifte**

Verwenden Sie die Pogo-Kontaktstifte, um den Pogo-Schnittstellenanschluss mit dem Tablet zu verbinden.

### **5 HDMI-**™**Anschluss**

Der HDMI-Anschluss (High-Definition Multimedia Interface; hochauflösende Multimediaschnittstelle) ist eine digitale Audio- und Videoschnittstelle, an die Sie kompatible digitale Audioeinheiten oder Digitalbildschirme wie DVD-Spieler oder HD-Fernsehgeräte anschließen können.

### **6 OneLink+-Anschluss**

Verwenden Sie den OneLink+-Anschluss, um das ThinkPad OneLink+ Dock anzuschließen. Sie können das ThinkPad OneLink+ Dock bei Lenovo erwerben: <http://www.lenovo.com/essentials>.

### **7 Feststellhebel**

Über die Feststellhebel wird das Productivity Module am Tablet angebracht.

### **Überblick über das 3D Imaging Module**

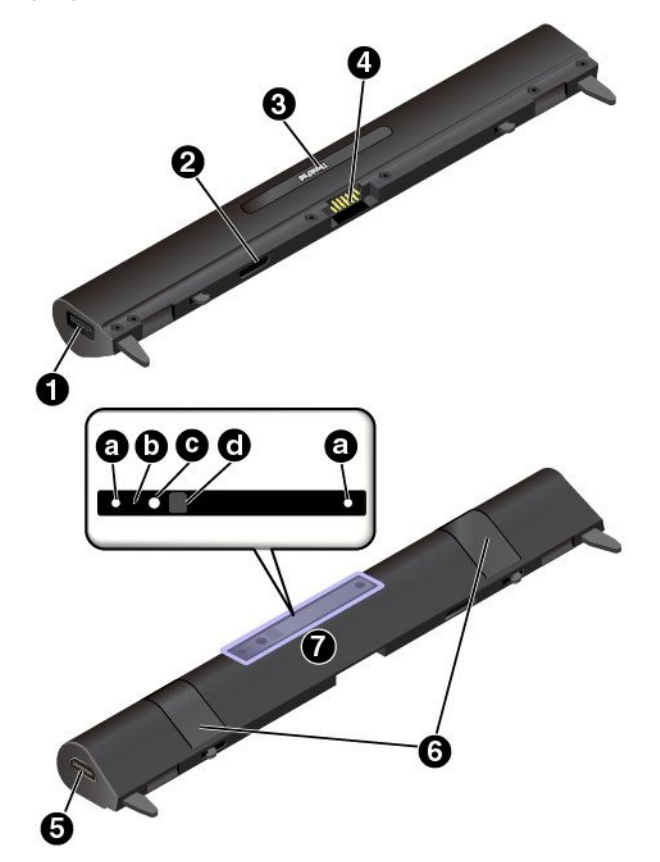

### **1 USB 3.0-Anschluss**

Der USB 3.0-Anschluss dient zum Anschließen von USB-kompatiblen Einheiten, z. B. einer USB-Tastatur, USB-Maus oder USB-Speichereinheit.

### **2 Modul-Schnittstellenanschluss**

Über diesen Abschluss können Sie das 3D Imaging Module mit dem Tablet verbinden.

### **3 Pogo-Schnittstellenanschluss**

Der Pogo-Schnittstellenanschluss befindet sich unter der ThinkPad-Abdeckung. Entfernen Sie diese Abdeckung, um das Thin Keyboard mit dem 3D Imaging Module zu verbinden. Informationen hierzu finden Sie im Abschnitt "Thin Keyboard am Tablet [anbringen](#page-43-0)" auf Seite [30](#page-43-0).

### **4 Pogo-Kontaktstifte**

Verwenden Sie die Pogo-Kontaktstifte, um den Pogo-Schnittstellenanschluss mit dem Tablet zu verbinden.

### **5 HDMI-Anschluss**

Der HDMI-Anschluss ist eine digitale Audio- und Videoschnittstelle, an die Sie kompatible digitale Audioeinheiten oder Digitalbildschirme wie DVD-Spieler oder HD-Fernsehgeräte anschließen können.

### **6 Feststellhebel**

Über die Feststellhebel wird das 3D Imaging Module am Tablet angebracht.

### **7 3D-Kamera**

Mit der 3D-Kamera können Sie das Zielobjekt messen und scannen, um anschließend ein 3D-Modell zu erstellen. Die 3D-Kamera besteht aus den folgenden Komponenten:

**a** Infrarotkameras **b** Statusanzeige

**c** Farbkamera **d** Infrarot-Laserprojektor

Um die 3D-Kamera verwenden zu können, laden Sie die 3D-Kamera-Anwendungen unter <https://appshowcase.intel.com/en-us/realsense?cam=r200> herunter und installieren Sie sie.

### **Abbildung: Überblick über das Presenter Module**

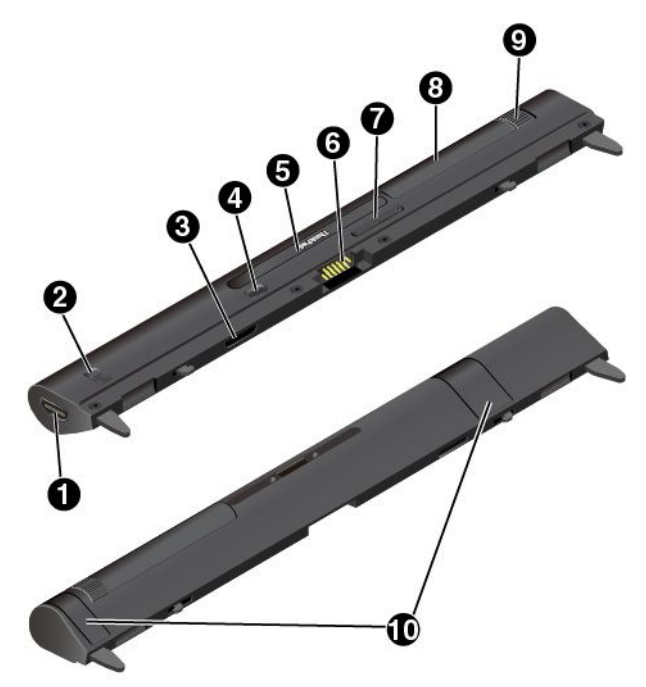

### **1 HDMI-Anschluss**

Der HDMI-Anschluss ist eine digitale Audio- und Videoschnittstelle, an die Sie kompatible digitale Audioeinheiten oder Digitalbildschirme wie DVD-Spieler oder HD-Fernsehgeräte anschließen können.

### <span id="page-41-0"></span>**2 HDMI-Verrieglung**

Schieben Sie die HDMI-Verrieglung auf **Aus**, um von Ihrem eigenen Tablet zu projizieren. Wenn Sie von anderen Quellen abgesehen von Ihrem Tablet projizieren möchten, schieben Sie die HDMI-Verriegelung auf **Ein**.

### **3 Modul-Schnittstellenanschluss**

Über diesen Abschluss können Sie das Presenter Module mit dem Tablet verbinden.

### **4 Netzschalter**

Drücken Sie den Netzschalter, um das Presenter Module ein- oder auszuschalten.

### **5 Pogo-Schnittstellenanschluss**

Der Pogo-Schnittstellenanschluss befindet sich unter der ThinkPad-Abdeckung. Entfernen Sie diese Abdeckung, um das Thin Keyboard mit dem Presenter Module zu verbinden. Informationen hierzu finden Sie im Abschnitt "Thin Keyboard am Tablet [anbringen](#page-43-0)" auf Seite [30](#page-43-0).

### **6 Pogo-Kontaktstifte**

Verwenden Sie die Pogo-Kontaktstifte, um den Pogo-Schnittstellenanschluss mit dem Tablet zu verbinden.

### **7 Fokus-Taste**

Drücken Sie die Fokus-Taste, um die Schärfe des dargestellten Bilds anzupassen.

### **8 Projektor**

Drehen Sie den Projektor, um die Projektionsposition anzupassen. Sie können darüber auch das Presenter Module ein- oder auszuschalten. Wenn der Projektor nach innen gedreht wird, schaltet sich das Presenter Module aus. Wenn der Projektor nach außen gedreht wird, schaltet sich das Presenter Module ein.

### **9 Drehgriff**

Drehen Sie den Drehgriff, um verschiedene Winkel für den Projektor einzustellen.

### **10 Feststellhebel**

Durch die Feststellhebel wird das Presenter Module fest am Tablet angebracht.

### **Verbinden von optionalen Modulen mit Ihrem Tablet**

Bevor Sie das optionale Modul am Tablet anbringen, müssen Sie das Basismodul entfernen. Informationen hierzu finden Sie im Abschnitt "Basismodul entfernen oder [austauschen"](#page-33-0) auf Seite [20](#page-33-0). Gehen Sie wie folgt vor, um das optionale Modul anzuschließen:

- 1. Heben Sie die Feststellhebel an.
- 2. Setzen Sie das optionale Modul in die dafür vorgesehenen Bohrungen des Tablets ein.
- 3. Schließen Sie die Feststellhebel, um das optionale Modul zu verriegeln.

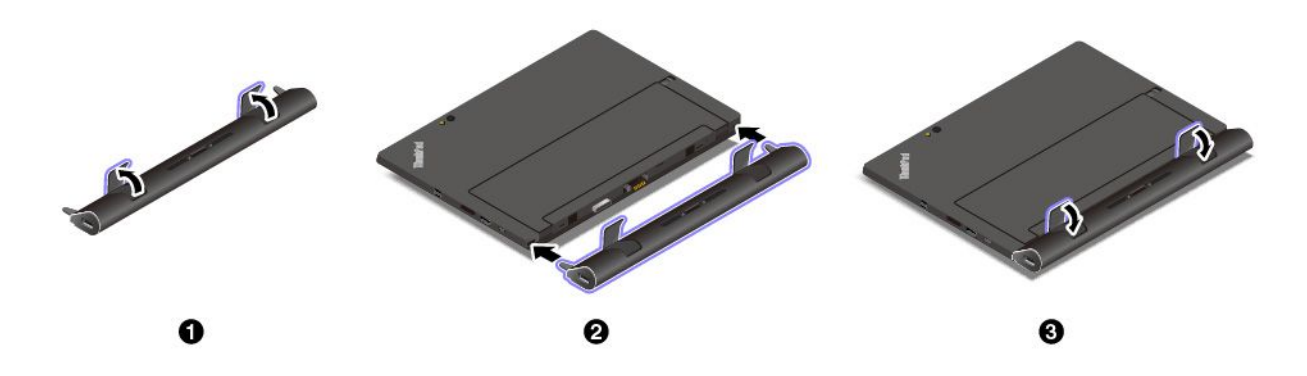

### **Optionales Modul mit dem Tablet verwenden**

Sie können das optionale Modul mit dem Tablet in den folgenden drei Modi verwenden.

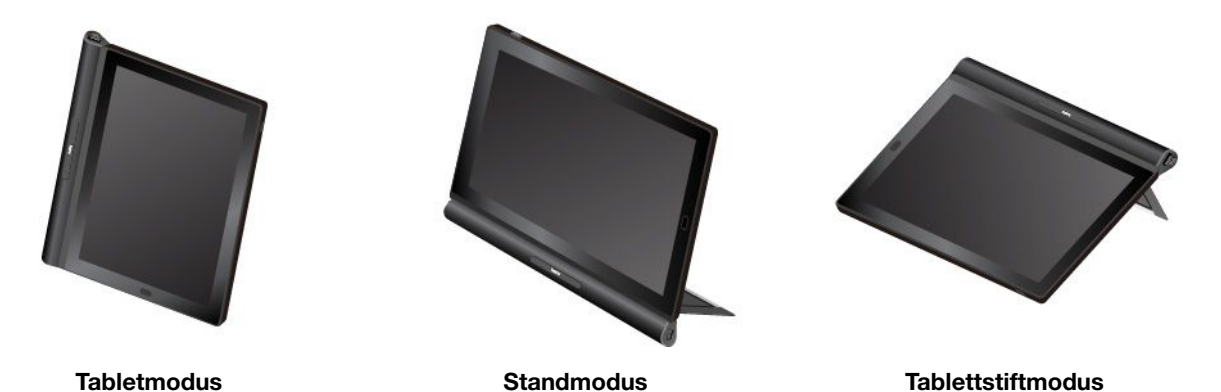

Wenn ein optionales Modul befestigt ist, können Sie den Winkel des Klappständers im Stand- und Tabletstiftmodus umfassend verstellen. In den folgenden Abbildungen werden die unterstützten Winkel des Klappständers gezeigt, wenn das optionale Modul am Tablet befestigt ist.

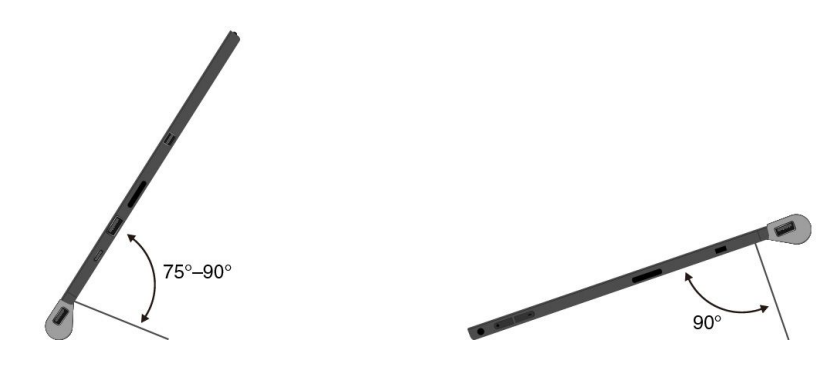

# <span id="page-43-0"></span>**ThinkPad X1 Tablet Thin Keyboard**

Je nach Modell verfügt Ihr Tablet über ein ThinkPad X1 Tablet Thin Keyboard (nachfolgend als Thin Keyboard bezeichnet). Bringen Sie die Tastatur am Tablet an, um das Tablet in einen mobilen Notebook-Computer zu verwandeln.

**Anmerkung:** Je nachdem, in welchem Land oder in welcher Region Sie das Gerät erworben haben, kann die Farbe des Thin Keyboards variieren.

### **Überblick über das Thin Keyboard**

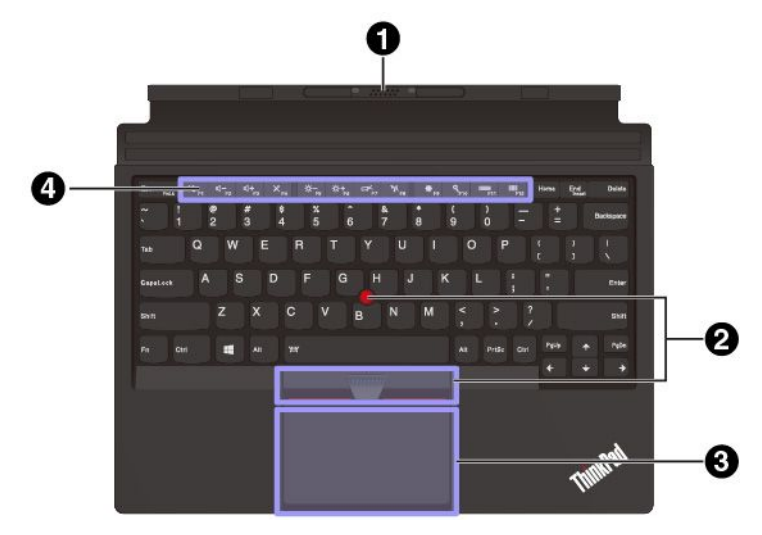

### **1 Pogo-Abdeckung mit Führungsstiften**

Durch die Pogo-Abdeckung mit Führungsstiften können Sie die Tastatur magnetisch an dem Tablet befestigen.

### **2 TrackPoint® -Zeigereinheit**

Mit der TrackPoint-Zeigereinheit können Sie alle Funktionen einer herkömmlichen Maus ausführen, z. B. Zeigerbewegung, Klicken und Blättern.

### **3 Trackpad**

Das Trackpad ist eine Einheit zur Zeigerpositionierung für das Zeigen, Auswählen und Blättern wie mit einer herkömmlichen Maus. Sie können mit dem Trackpad auch grundlegende Touch-Gesten durchführen.

### **4 Sondertasten**

Die Sondertasten bieten schnellen Zugriff auf bestimmte Apps und Funktionen, z. B. um die Lautstärke des Lautsprechers einzustellen.

### **Thin Keyboard am Tablet anbringen**

• Für Tablets, die mit dem Basismodul ausgestattet sind:

Das Thin Keyboard wird magnetisch an dem Tablet befestigt, indem Sie es wie abgebildet nahe an das Tablet bewegen. Wenn das Thin Keyboard nahe genug ist, wird es ausgerichtet und rastet ein. Sie können das Thin Keyboard einfach entfernen, indem Sie es abziehen.

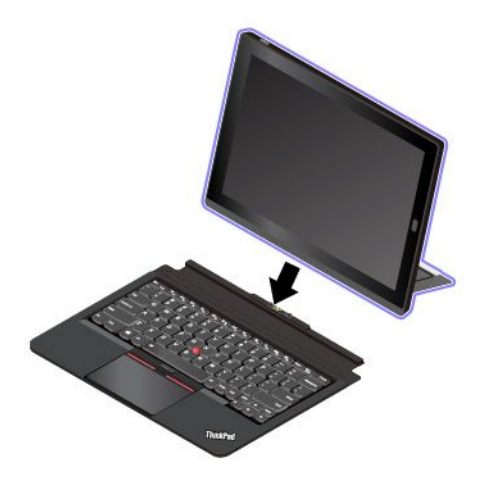

- Für Tablets, die mit einem optionalen Modul ausgestattet sind:
	- 1. Installieren Sie das optionale Modul am Tablett. Informationen hierzu finden Sie im Abschnitt "[Optionales](#page-41-0) Modul mit dem Tablet verwenden" auf Seite [28](#page-41-0).
	- 2. Entfernen Sie die Abdeckung von der Vorderseite des Moduls.

**Anmerkung:** Werfen Sie die Abdeckung nicht weg. Sie können die Abdeckung wieder anbringen, wenn Sie die Tastatur nicht verwenden oder das Modul entfernen.

3. Bringen Sie das Thin Keyboard nahe an das Modul. Wenn das Thin Keyboard nahe genug ist, wird es ausgerichtet und rastet ein.

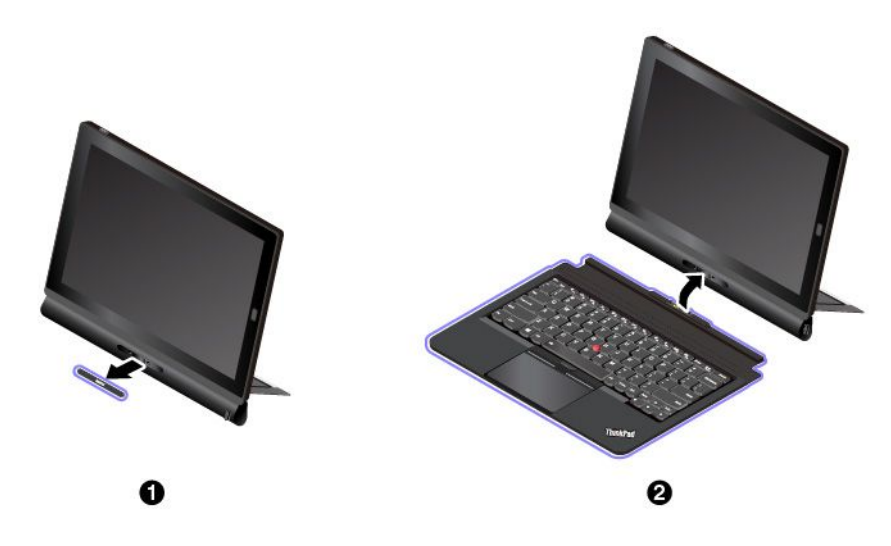

### **Thin Keyboard verwenden**

Wenn das Thin Keyboard an dem Tablet befestigt ist, können Sie es in den folgenden Modi verwenden.

### **Horizontalmodus**

Lassen Sie das Thin Keyboard flach auf der Tischoberfläche liegen, wie in der Abbildung dargestellt.

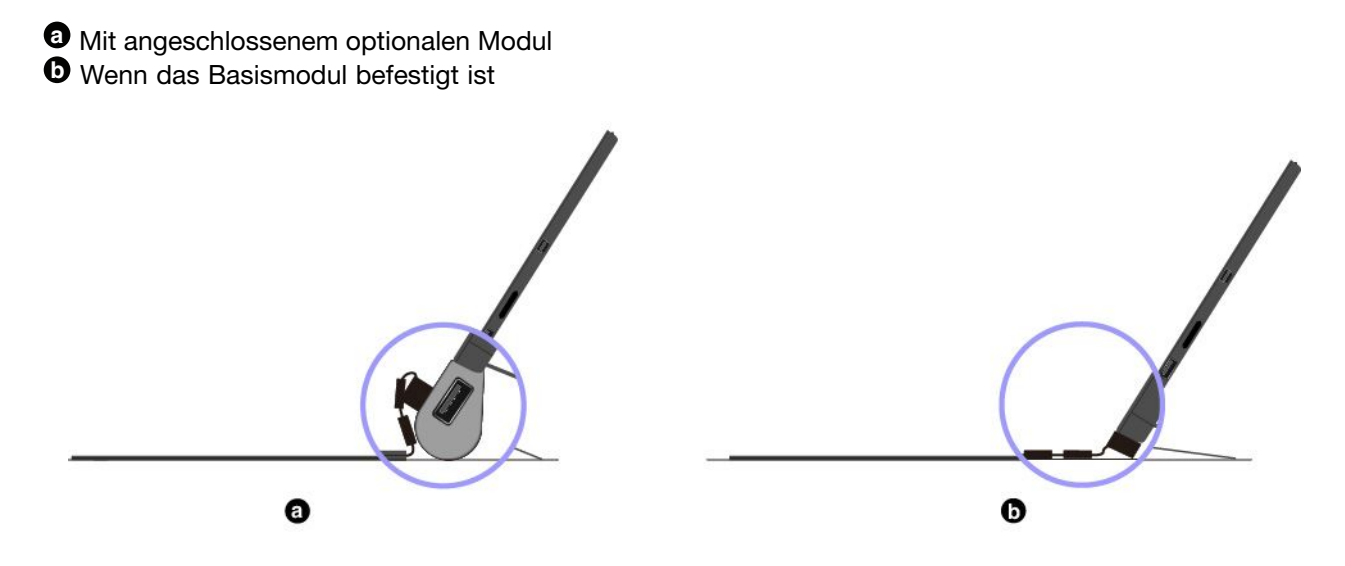

### **Neigungsmodus**

Klappen Sie das aktive Scharnier wie in der Abbildung dargestellt zusammen. Die magnetischen Leisten auf dem aktiven Scharnier werden automatisch am Tablet befestigt. Der Winkel zwischen dem Thin Keyboard und der Tischoberfläche entspricht etwa 6,5 bis 14,7 Grad.

**a** Mit angeschlossenem optionalen Modul **b** Wenn das Basismodul befestigt ist

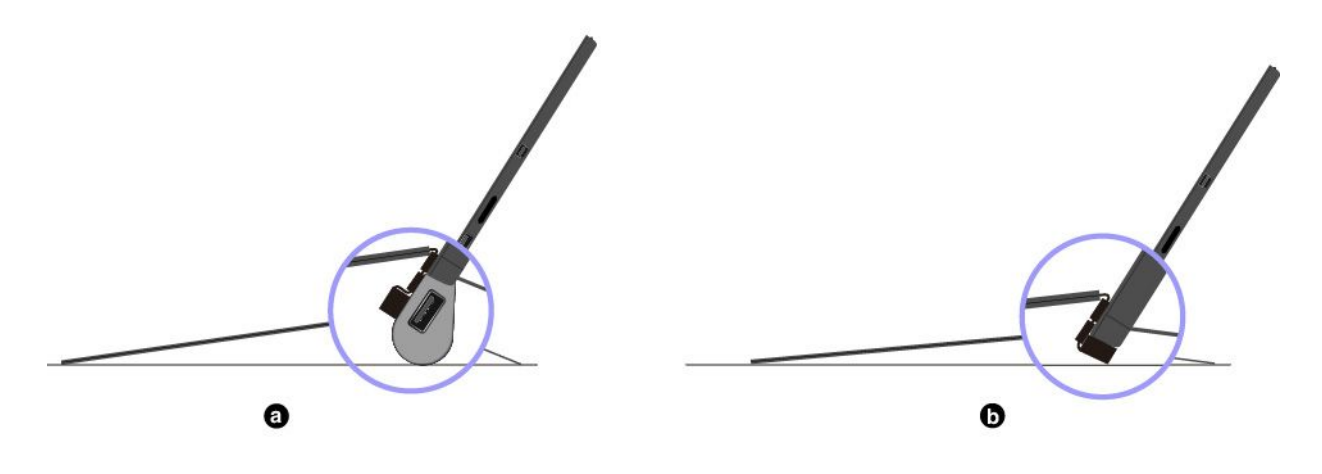

### **Mittlerer Modus**

Klappen Sie das aktive Scharnier und anschließend die beiden magnetischen Leisten zusammen wie in der Abbildung dargestellt. Der Winkel zwischen dem Thin Keyboard und der Tischoberfläche entspricht etwa 6,9 bis 7,8 Grad.

**Anmerkung:** Der mittlere Modus ist nur verfügbar, wenn das optionale Modul befestigt ist.

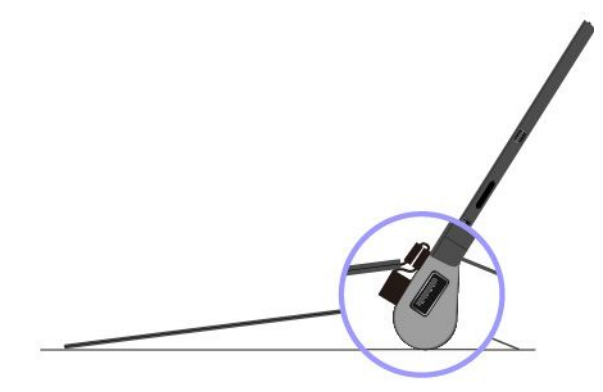

#### **Abdeckungsmodus**

Schließen Sie das Thin Keyboard wie dargestellt, um das Tablet in den Energiesparmodus zu versetzen. Um aus dem Energiesparmodus zurückzukehren, öffnen Sie das Thin Keyboard und gehen Sie wie folgt vor:

- Drücken Sie den Betriebsspannungsschalter
- Tippen oder wischen Sie über das Trackpad
- Drücken Sie eine Trackpad-Taste
- Drücken Sie eine beliebige Taste abgesehen von F1 bis F12

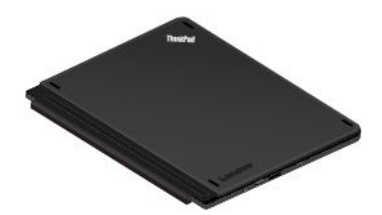

#### **Sondertasten verwenden**

•

Drücken Sie eine Sondertaste, um die zugewiesene Funktion zu steuern.

 $F_{\text{max}}$   $F_{\text{max}}$  Aktiviert oder deaktiviert die Fn Lock-Funktion.

**Wenn die Fn Lock-Funktion deaktiviert ist:** Die Fn Lock-Anzeige ist ausgeschaltet. Um die auf jeder Taste als Symbol angegebene Spezialfunktion auszulösen, drücken Sie die Funktionstaste direkt. Um die Tasten F1–F12 einzugeben, drücken Sie die Kombination aus der Taste Fn und der entsprechenden Funktionstaste.

**Wenn die Fn Lock-Funktion aktiviert ist:** Die Fn Lock-Anzeige ist eingeschaltet. Um die Tasten F1-F12 einzugeben, drücken Sie Funktionstasten direkt. Um die auf jeder Taste als Symbol angegebene Spezialfunktion auszulösen, drücken Sie die Fn-Taste und die entsprechende Funktionstaste.

Gehen Sie wie folgt vor, um die Fn-Taste und die Funktionstasten im Fenster "Tastatureigenschaften" zu konfigurieren:

- 1. Rufen Sie die Systemsteuerung auf und ändern Sie die Anzeige der Systemsteuerung von "Kategorie" in "Kleine Symbole" oder "Große Symbole".
- 2. Klicken Sie auf **Tastatur**. Klicken Sie im Fenster "Tastatureigenschaften" auf die Registerkarte **Fnund Funktionstasten** oder **ThinkPad-Tasten F1–F12**.
- 3. Wählen Sie Ihre bevorzugten Optionen aus.
- •**Schaltet den Lautsprecher stumm oder hebt die Stummschaltung auf. Wenn die Lautsprecher** stumm geschaltet sind, leuchtet die Anzeige.

Wenn Sie den Ton ausschalten und das Tablet ausschalten, bleibt der Ton beim erneuten Einschalten des Tablet ausgeschaltet. Um den Ton wieder einzuschalten, drücken Sie die Leiser-Lautsprechertaste

 $\mathbb{I}$ oder die Lauter-Lautsprechertaste <sup>et+</sup>

- • $\frac{d}{dx}$ stellt den Lautsprecher leiser.
- • $\mathbb{R}$  Stellt den Lautsprecher lauter.
- • $\frac{8}{10}$  Schaltet die Mikrofone stumm oder hebt die Stummschaltung auf. Wenn die Mikrofone stumm geschaltet sind, leuchtet die Anzeige auf der Taste.
- •Verringert die Helligkeit des Tablet-Bildschirms.
- •Erhöht die Helligkeit des Tablet-Bildschirms.
- •Verwaltet externe Anzeigegeräte.
- •Aktiviert oder deaktiviert Funktionen für drahtlose Verbindungen.
- •Öffnet das Fenster "Einstellungen".
- •**Q**<sub>F10</sub> Öffnet das Cortana-Suchfeld.
- •Zeigt alle geöffneten Programme.
- •Zeigt alle Programme an.

### **Tastenkombinationen**

• **Fn+Leertaste:** Steuert die Hintergrundbeleuchtung der Tastatur. Das Hintergrundbeleuchtungsfeature ist nur bei einigen Modellen verfügbar.

Für die Hintergrundbeleuchtung der Tastatur gibt es drei Modi: **Aus**, **Schwach** und **Hell**. Drücken Sie Fn+Leertaste, um die Hintergrundbeleuchtung der Tastatur zu steuern.

- **Fn+B:** Hat dieselbe Funktion wie die Unterbrechungstaste auf einer herkömmlichen Tastatur.
- **Fn+K:** Hat dieselbe Funktion wie die Taste "Rollen" (Blättermodus) auf der herkömmlichen Tastatur.
- **Fn+P:** Hat dieselbe Funktion wie die Pausetaste auf der herkömmlichen Tastatur.
- **Fn+S:** Hat dieselbe Funktion wie die Systemabfragetaste auf der herkömmlichen Tastatur.
- **Fn+Ende:** Hat dieselbe Funktion wie die Einfügen-Taste auf einer herkömmlichen Tastatur.
- **Fn+4:** Tablet in den Energiesparmodus versetzen. Gehen Sie wie folgt vor, um zum normalen Betrieb zurückzukehren:
	- Drücken Sie den Betriebsspannungsschalter
	- Tippen oder wischen Sie über das Trackpad
	- Drücken Sie eine Trackpad-Taste
	- Drücken Sie eine beliebige Taste abgesehen von F1 bis F12

### **TrackPoint-Zeigereinheit verwenden**

Die TrackPoint-Zeigereinheit ermöglicht es Ihnen, alle Funktionen einer herkömmlichen Maus auszuführen, z. B. Zeiger bewegen, Klicken und Blättern.

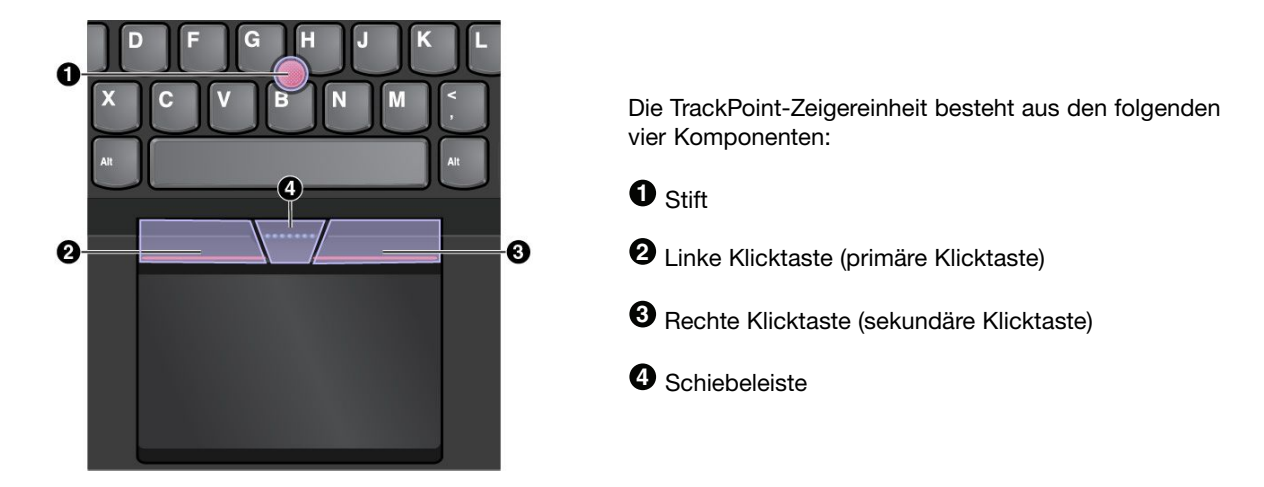

Gehen Sie wie folgt vor, um die TrackPoint-Zeigereinheit zu nutzen:

**Anmerkung:** Halten Sie die Finger in Tippstellung und üben Sie mit dem Zeigefinger oder Mittelfinger Druck auf die rutschfeste Kappe des Stifts aus. Drücken Sie mit dem Daumen auf die Linksklick- oder Rechtsklicktaste.

• **Zeigen**

Verwenden Sie den Stift  $\boldsymbol{0}$ , um den Zeiger auf dem Bildschirm zu bewegen. Um den Stift zu verwenden, üben Sie in eine beliebige Richtung parallel zur Tastatur Druck auf die rutschfeste Kappe des Stiftes aus. Der Zeiger bewegt sich entsprechend, aber der Zeigestift selbst wird dabei nicht bewegt. Die Geschwindigkeit, mit der sich der Zeiger bewegt, wird durch den auf den Zeigestift ausgeübten Druck bestimmt.

• **Links klicken**

Betätigen Sie die linke Klicktaste **2** , um ein Element auszuwählen oder zu öffnen.

• **Rechts klicken**

Drücken Sie auf die Rechtsklicktaste **3** , um ein Kontextmenü aufzurufen.

• **Blättern**

Halten Sie die gepunktete Schiebeleiste **4** gedrückt, und üben Sie gleichzeitig auf den Zeigestift in die vertikale oder horizontale Richtung Druck aus. Anschließend können Sie im Dokument, auf der Website oder in den Apps blättern.

#### **Trackpad verwenden**

Die gesamte Trackpad-Oberfläche reagiert auf Fingerberührungen und -bewegungen. Sie können mit dem Trackpad sämtliche Zeige-, Klick- und Blätteraktionen wie mit einer herkömmlichen Maus durchführen.

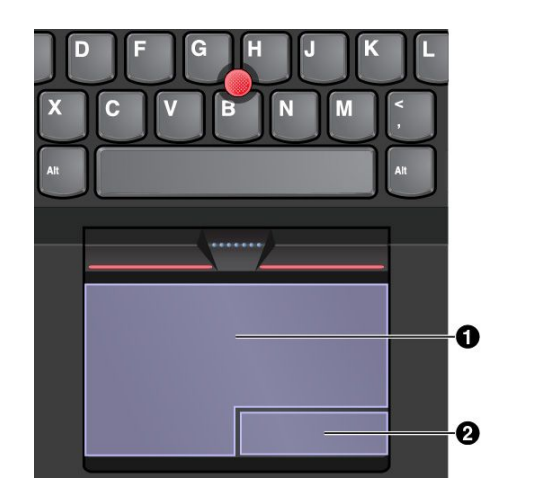

Das Trackpad kann in zwei Bereiche unterteilt sein:

**1** Linker Klickbereich (Hauptklickbereich)

**2** Rechter Klickbereich (Sekundär-Klickbereich)

Beachten Sie folgende Anweisungen, wenn Sie das Trackpad verwenden:

• **Zeigen**

Gleiten Sie mit dem Finger über die Trackpad-Oberfläche, um den Zeiger entsprechend zu bewegen.

• **Links klicken**

Drücken Sie auf den Linksklickbereich **1** , um ein Element auszuwählen oder zu öffnen. Sie können die Linksklick-Aktion auch ausführen, indem Sie mit dem Finger auf eine beliebige Stelle auf der Oberfläche des Trackpad tippen.

### • **Rechts klicken**

Drücken Sie auf den Rechtsklickbereich, **2** , um ein Kontextmenü anzuzeigen. Sie können alternativ hierzu auch mit zwei Fingern auf eine beliebige Stelle auf dem Trackpad tippen.

• **Blättern**

Legen Sie zwei Finger auf das Trackpad, und bewegen Sie sie in die vertikale oder horizontale Richtung. Anschließend können Sie im Dokument, auf der Website oder in den Apps blättern. Stellen Sie sicher, dass zwischen den Fingern ein kleiner Abstand vorhanden ist.

### **Trackpad-Touch-Gesten verwenden**

Der folgende Abschnitt erläutert einige häufig verwendete Touch-Gesten, beispielsweise Tippen, Ziehen und Blättern. Informationen zu weiteren Gesten finden Sie im Hilfeinformationssystem der ThinkPad-Zeigereinheit.

### **Anmerkungen:**

- Wenn Sie mehrere Finger verwenden, stellen Sie sicher, dass zwischen den Fingern ein kleiner Abstand vorhanden ist.
- Einige Gesten sind nicht verfügbar, wenn die letzte Aktion aus der TrackPoint-Zeigereinheit durchgeführt wurde.
- Einige Gesten sind nur verfügbar, wenn Sie bestimmte Anwendungen verwenden.

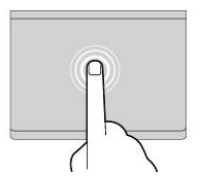

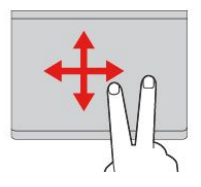

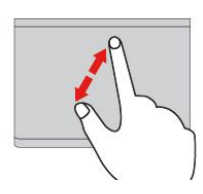

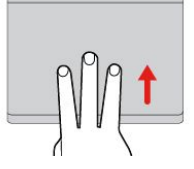

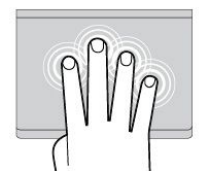

#### **Tippen**

Tippen Sie mit einem Finger auf eine beliebige Stelle des Trackpad, um ein Element auswählen oder zu öffnen.

#### **Blättern mit zwei Fingern**

Legen Sie zwei Finger auf das Trackpad, und bewegen Sie sie in die vertikale oder horizontale Richtung. Anschließend können Sie im Dokument, auf der Website oder in den Apps blättern.

### **Vergrößern mit zwei Fingern**

Legen Sie zwei Finger auf das Trackpad, und vergrößern Sie den Abstand zwischen ihnen, um ein Element zu vergrößern.

#### **Mit drei Fingern nach oben wischen**

Legen Sie drei Finger auf das Trackpad und wischen Sie dann nach oben, um die Aufgabenansicht mit allen geöffneten Fenstern anzuzeigen.

#### **Mit vier Fingern tippen**

Tippen Sie mit vier Fingern auf eine beliebige Stelle auf dem Trackpad, um das Info-Center zu öffnen.

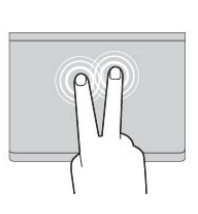

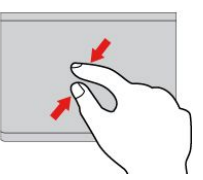

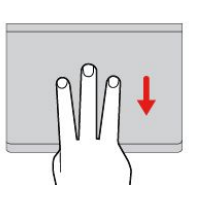

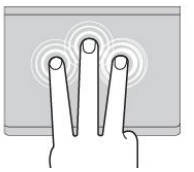

#### **Tippen mit zwei Fingern**

Tippen Sie mit zwei Fingern auf eine beliebige Stelle des Trackpad, um ein Kontextmenü aufzurufen.

#### **Verkleinern mit zwei Fingern**

Legen Sie zwei Finger auf das Trackpad, und verkleinern Sie den Abstand zwischen ihnen, um ein Element zu verkleinern.

#### **Mit drei Fingern nach unten wischen**

Legen Sie drei Finger auf das Trackpad und wischen Sie dann nach unten, um den Desktop anzuzeigen.

#### **Mit drei Fingern tippen**

Tippen Sie mit drei Fingern auf eine beliebige Stelle auf dem Trackpad, um den persönlichen Assistenten Cortana zu öffnen.

### **ThinkPad-Zeigereinheit anpassen**

Sie können die ThinkPad-Zeigereinheit anpassen, um die Verwendung praktischer und effizienter zu gestalten. Beispielsweise können Sie wahlweise die TrackPoint-Zeigereinheit, das Trackpad oder beides aktivieren. Sie können Touch-Gesten auch deaktivieren oder aktivieren.

Gehen Sie wie folgt vor, um die ThinkPad-Zeigereinheit anzupassen:

- 1. Wechseln Sie zur Systemsteuerung.
- 2. Klicken Sie auf **Hardware und Sound** ➙ **Maus**. Das Fenster mit den Mauseigenschaften wird angezeigt.
- 3. Befolgen Sie im Fenster mit den Mauseigenschaften die angezeigten Anweisungen, um die Anpassung durchzuführen.

### <span id="page-51-0"></span>**Kappe des Stifts austauschen**

Die Kappe  $\bm{\Theta}$  auf dem Zeigestift kann abgezogen werden. Wenn Sie die Kappe längere Zeit benutzt haben, empfiehlt es sich möglicherweise, sie durch eine neue zu ersetzen. Stellen Sie sicher, dass Sie eine Kappe mit Einkerbungen **a** verwenden, wie in der folgenden Abbildung dargestellt.

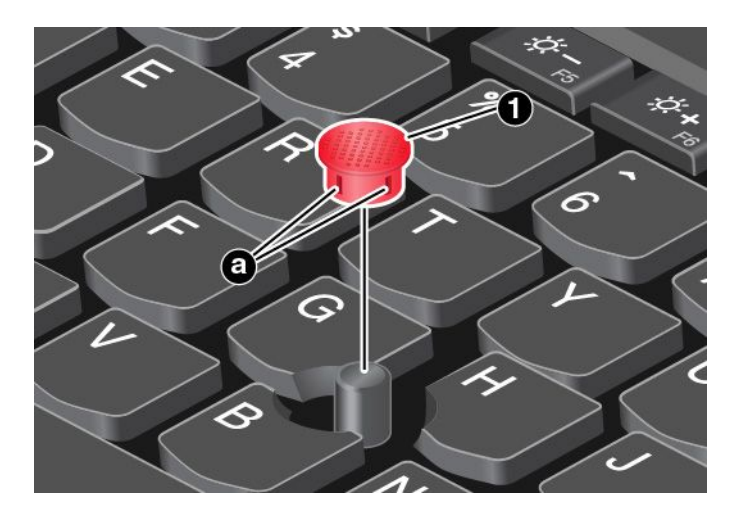

Wenden Sie sich an Lenovo, um eine neue Kappe zu erhalten. Informationen für den Kontakt zu Lenovo finden Sie im Abschnitt "Lenovo [Customer](#page-71-0) Support Center" auf Seite [58](#page-71-0).

## **ThinkPad Pen Pro und Stifthalter**

Je nach Modell verfügt Ihr Tablet über einen ThinkPad Pen Pro (in diesem Abschnitt als Stift bezeichnet) und Stifthalter. Mit dem Stift können Sie auf natürliche Weise schreiben und zeichnen. Mithilfe des Stifthalters können Sie den Stift am Tablet aufbewahren.

Dieser Abschnitt beschreibt die grundlegende Verwendung des Stifts und der Stifthalter. Weitere Informationen finden Sie in der Dokumentation für den Stift.

### **Anmerkungen:**

- Schützen Sie den Stift vor Feuchtigkeit. Er darf nicht mit Wasser in Berührung kommen.
- Der Stift enthält druckempfindliche Sensoren. Drücken Sie nicht für einen längeren Zeitraum auf die Spitze des Stifts. Schützen Sie den Stift vor Erschütterungen.

### **Stift – Überblick**

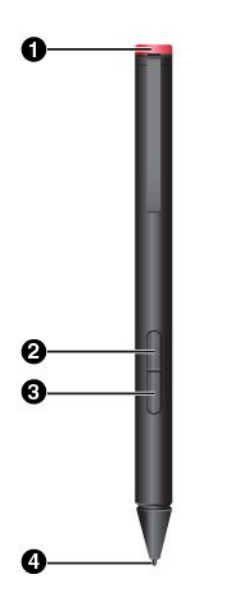

### **1 Abschlusskappe**

Drehen Sie die Abschlusskappe und entfernen Sie diese, um eine Batterie auszutauschen oder einzusetzen.

#### **2 Rechte Klicktaste**

Um mit der rechten Maustaste zu klicken, tippen Sie mit dem Stift auf den Bildschirm und drücken die rechte Klicktaste. Alternativ drücken Sie die Spitze des Stifts eine Sekunde lang auf den Bildschirm.

#### **3 Taste zum Radieren**

Um Text oder Zeichnungen zu löschen, halten Sie die Taste zum Radieren gedrückt und ziehen Sie die Stiftspitze über den zu löschenden Bereich.

#### **4 Stiftspitze**

Um zu klicken, tippen Sie mit der Spitze auf den Bildschirm. Zum Doppelklicken tippen Sie zweimal.

### **Batterie für den Betrieb des Stifts einsetzen**

Je nach Modell ist im Ihren Stift möglicherweise keine Batterie eingesetzt. Gehen Sie wie folgt vor, um eine AAAA-Alkaline-Batterie einzusetzen:

- 1. Drehen Sie die Abschlusskappe und entfernen Sie diese.
- 2. Setzen Sie eine AAAA-Alkaline-Batterie in das Batteriefach ein.
- 3. Setzen Sie die Abschlusskappe wieder auf und.
- 4. Drehen Sie diese fest.

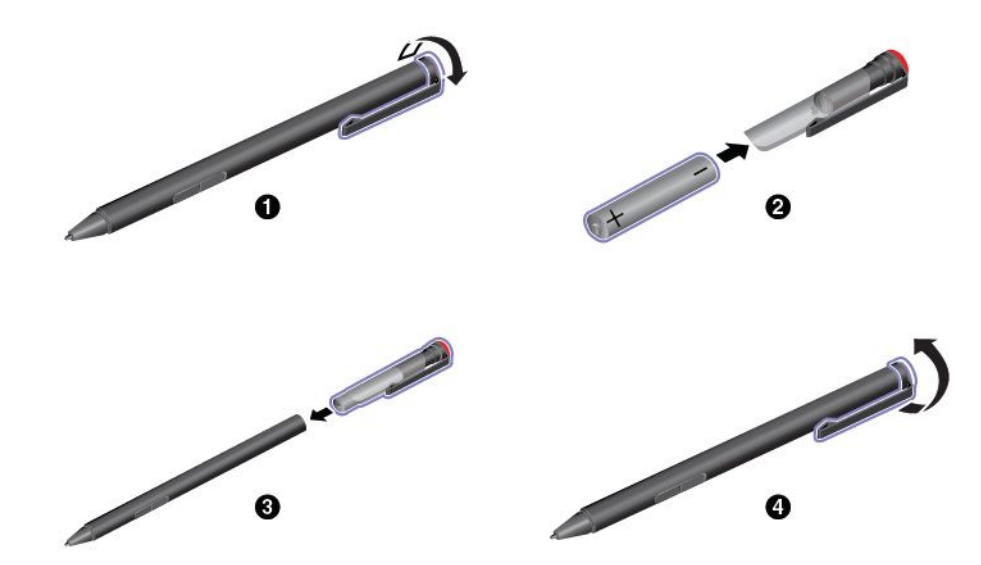

### <span id="page-53-0"></span>**USB 3.0-Stifthalter zur Aufbewahrung des Stifts verwenden**

Möglicherweise ist Ihr Tablet mit einem USB 3.0-Stifthalter ausgestattet. Gehen Sie wie folgt vor, um den Stift mithilfe dieses Stifthalters am Tablet aufzubewahren:

- 1. Stecken Sie den Stifthalter in den USB 3.0-Anschluss am Tablet.
- 2. Stecken Sie den Stift horizontal oder vertikal in den Stifthalter.

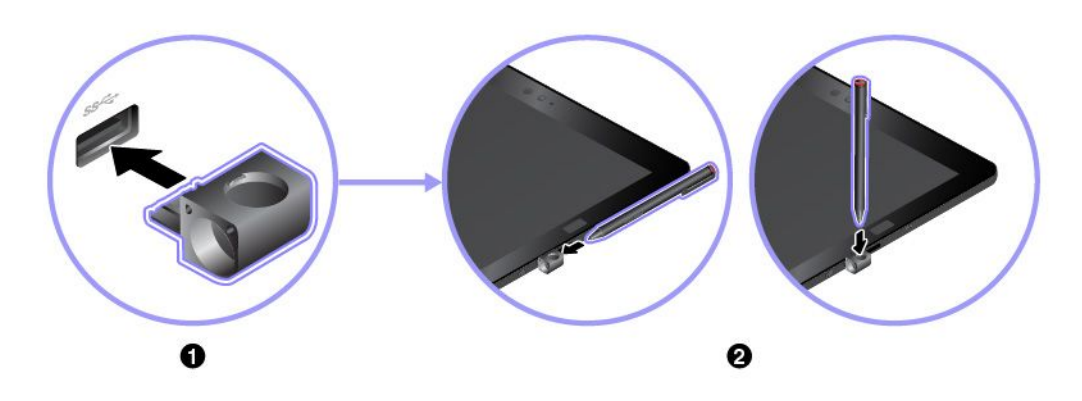

### **ThinkPad X1 Tablet Thin Keyboard Pen Holder zur Aufbewahrung des Stifts verwenden**

Ihr Tablet ist möglicherweise mit einem ThinkPad X1 Tablet Thin Keyboard Pen Holder ausgestattet. Gehen Sie wie folgt vor, um den Stift mithilfe dieses Stifthalters aufzubewahren:

- 1. Entfernen Sie die Abdeckblende an der rechten Seite des ThinkPad X1 Tablet Thin Keyboard.
- 2. Stecken Sie den Stifthalter in das ThinkPad X1 Tablet Thin Keyboard.
- 3. Stecken Sie den Stift horizontal in den Stifthalter.

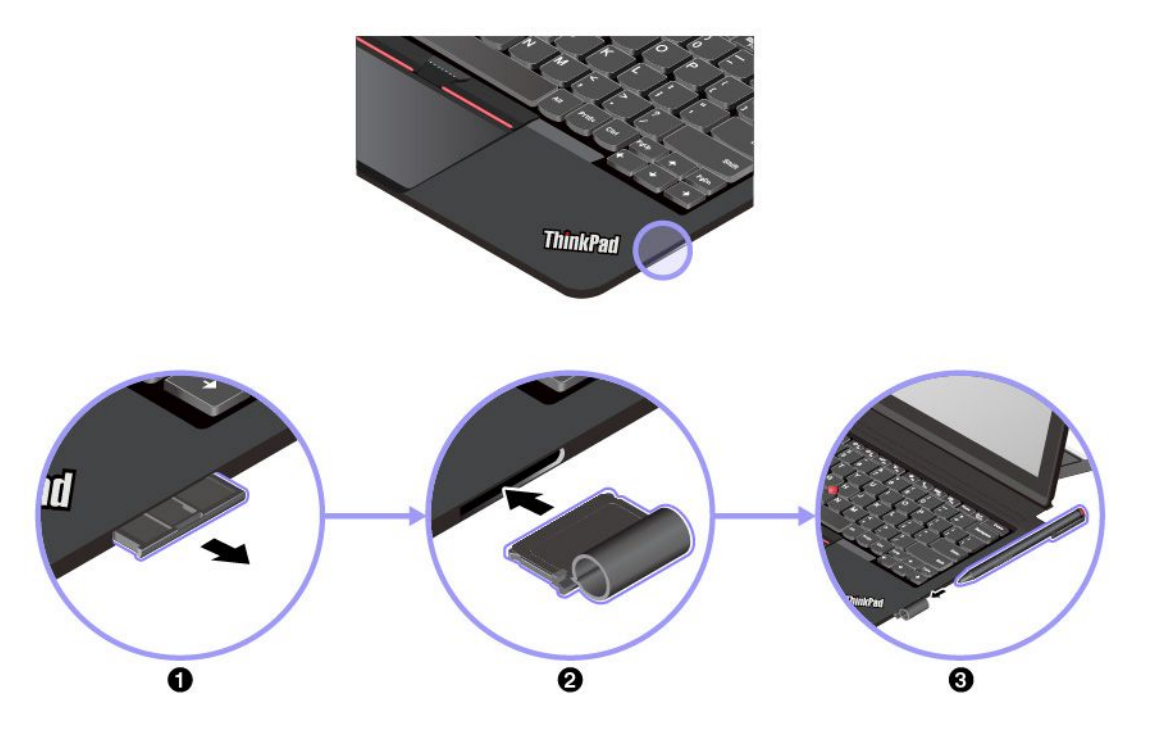

# **ThinkPad WiGig Dock**

WiGig-Technologie ermöglicht die drahtlose Kommunikation zwischen benachbarten Einheiten mit Multi-Gigabit-Geschwindigkeit. Einige Tablet-Modelle sind mit einer Karte für drahtlose LAN-Verbindungen mit integrierter WiGig-Funktion ausgestattet. Diese Tablet-Modelle können drahtlos zusammen mit dem ThinkPad WiGig Dock verwendet werden, um das Leistungsspektrum Ihres Tablets zu erweitern.

### **Überblick über das ThinkPad WiGig Dock**

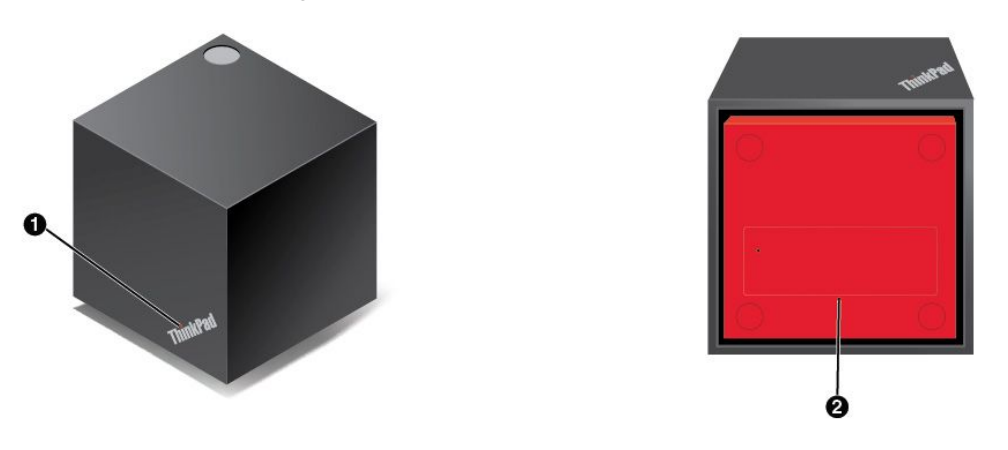

### **1 Systemstatusanzeige**

Die Anzeige im ThinkPad-Logo gibt den Status der Andockstation an. Wenn die Andockstation eingeschaltet ist (im normalen Modus), leuchtet die Anzeige durchgängig.

### **2 Notrücksetzöffnung**

Wenn Ihre Andockstation nicht auf Benutzereingaben reagiert, halten Sie den Netzschalter mehrere Sekunden lang gedrückt, um die Andockstation auszuschalten. Wenn sich die Andockstation dann immer noch nicht ausschalten lässt, ziehen Sie zuerst das Netzteil ab. Stecken Sie dann das Ende einer aufgebogenen Büroklammer in die Notrücksetzöffnung, um die Andockstation zurückzusetzen.

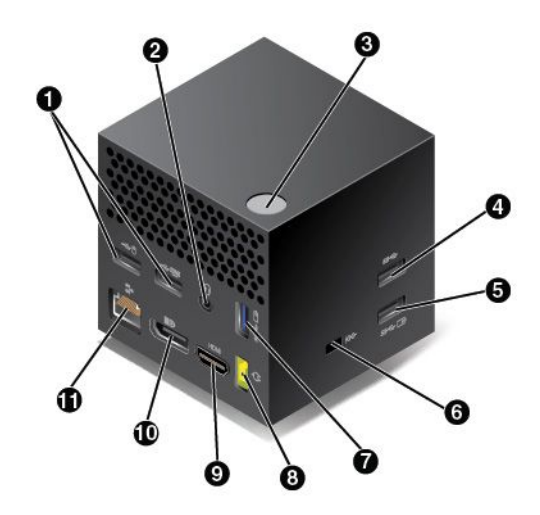

### **1 USB 2.0-Anschluss**

Zum Anschließen von Einheiten, die mit USB 2.0 kompatibel sind (zum Beispiel eine USB-Maus oder eine USB-Tastatur).

### **2 Audioanschluss**

Schließen Sie einen Kopfhörers oder ein Headset mit einem 3,5 mm großen 4-poligen Stecker an den Audio-Anschluss an, um vom Tablet ausgegebenen Sound hören zu können.

### **3 Netz-/Verbindungsschalter**

Zum Ein- und Ausschalten der Andockstation. Dieser Schalter kann auch zum Bestätigen einer Verbindung gedrückt werden.

### **4 USB 3.0-Anschluss**

Zum Anschließen von USB-kompatiblen Einheiten, z. B. USB-Tastatur, USB-Maus oder USB-Speichereinheit. Um eine schnellere und optimale Datenübertragung sicherzustellen, müssen Sie eine USB 3.0-Einheit an den USB 3.0-Anschluss anschließen.

### **5 Always On USB 3.0-Anschluss**

Zum Anschließen von USB-kompatiblen Einheiten oder zum Aufladen einiger digitaler Mobileinheiten und Smartphones, wenn sich das Tablet im Energiesparmodus oder Ruhezustand befindet.

### **6 Schlitz für Sicherheitsschloss**

Um die Andockstation vor Diebstahl zu schützen, kaufen Sie ein Sicherheitskabelschloss, das in diesen Schlitz für das Sicherheitsschloss passt, damit Sie die Andockstation an ein unbewegliches Objekt anschließen können.

### **7 Always On USB 3.0-Anschluss**

Zum Anschließen von USB-kompatiblen Einheiten oder zum Aufladen einiger digitaler Mobileinheiten und Smartphones, wenn sich das Tablet im Energiesparmodus oder Ruhezustand befindet.

### **8 Netzteilanschluss**

Schließen Sie das Netzteil an.

### **9 HDMI-Anschluss**

Zum Anschließen eines HD-Fernsehgerätes.

### **10 DisplayPort-Anschluss**

Zum Anschließen eines leistungsfähigen Bildschirms, eines Bildschirms mit Direktsteuerung oder von anderen Einheiten, die einen DisplayPort-Anschluss verwenden.

### **11 Ethernet-Anschluss**

Zum Anschließen der Andockstation an ein Ethernet-LAN.

### **ThinkPad WiGig Dock einrichten**

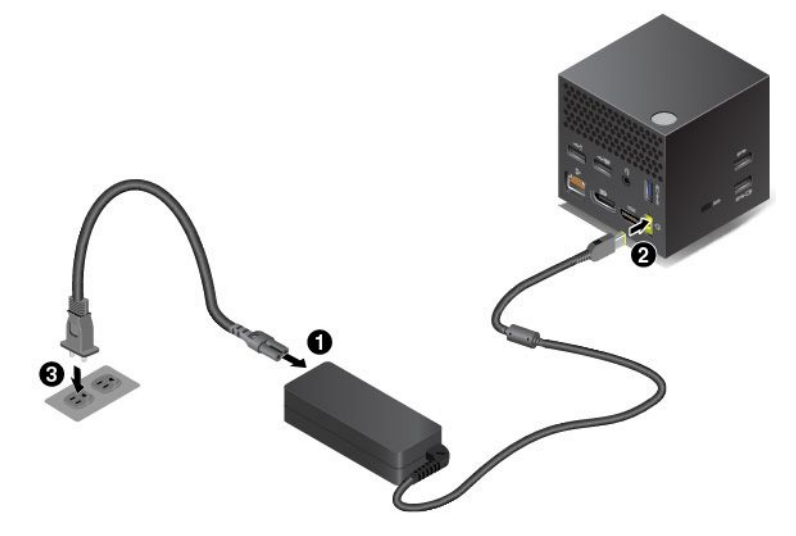

1. Schließen Sie das Netzkabel an das Netzteil an.

- 2. Verbinden Sie das Netzteil mit dem Netzteilanschluss der Andockstation.
- 3. Schließen Sie das Netzkabel an eine Netzsteckdose an.
- 4. Schalten Sie die Andockstation durch Drücken des Netzschalters ein.
- 5. Wenn ein externes Anzeigegerät zur Verfügung steht, schließen Sie dieses an den geeigneten Anschluss der Andockstation an, z. B. an den HDMI- oder DisplayPort-Anschluss. Wenn Sie das Tablet mit der WiGig-Andockstation verbinden, zeigt das externe Anzeigegerät Anweisungen für die drahtlose Kopplung an.
- 6. Positionieren Sie das Tablet in der Nähe des ThinkPad WiGig Dock (in einem Umkreis von 0,9 m). Die Andockstation muss sich außerdem innerhalb eines Bereichs von 120 Grad hinter dem Tablet befinden. Stellen Sie sicher, dass sich keine Gegenstände zwischen der Andockstation und dem Tablet befinden.

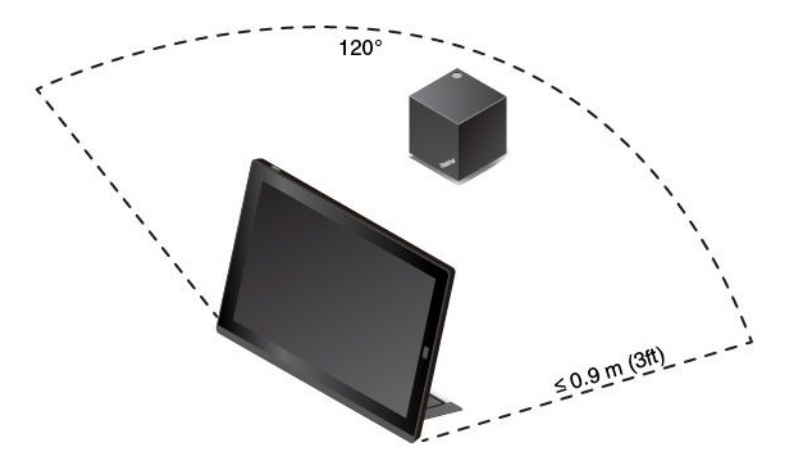

### **Verbindung mit dem ThinkPad WiGig Dock herstellen**

Gehen Sie wie folgt vor, um das Tablet mit dem ThinkPad WiGig Dock zu verbinden:

- 1. Schalten Sie nach der Installation und der Vorbereitung sowohl das Tablet als auch die Andockstation ein.
- 2. Tippen Sie in der Taskleiste auf das Symbol für das Info-Center *,*Tippen Sie auf **Verbinden**.
- 3. Wählen Sie Ihre Andockstation aus der Liste der verfügbaren Einheiten aus.
- 4. Drücken Sie bei entsprechender Aufforderung den Netz-/Verbindungsschalter an der Andockstation, um die Zuordnung zu bestätigen.

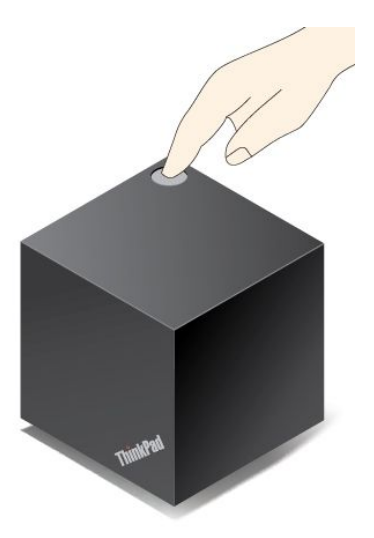

5. Befolgen Sie die angezeigten Anweisungen, um die Verbindung fertigzustellen.

Nachdem Sie die Erstverbindung hergestellt haben, können Sie festlegen, dass das Tablet automatisch mit der Andockstation verbunden wird, wenn es sich innerhalb der erforderlichen Reichweite befindet.

### **Verbindung mit dem ThinkPad WiGig Dock trennen**

Gehen Sie wie folgt vor, um die Verbindung zwischen dem Tablet und dem ThinkPad WiGig Dock zu trennen:

- 1. Tippen Sie in der Taskleiste auf das Symbol für das Info-Center *,*Tippen Sie auf **Verbinden**, um die Liste mit Einheiten zu öffnen.
- 2. Suchen Sie das ThinkPad WiGig Dock und tippen Sie auf **Verbindung trennen**.
- 3. Halten Sie den Netzschalter der Andockstation einige Sekunden lang gedrückt, bis die Andockstation ausgeschaltet ist.

### **ThinkPad WiGig Dock verwalten**

Sie können die Andockstation mithilfe des Programms "Wireless Dock Manager" verwalten. Sie können den Namen der Andockstation bearbeiten, den Funkkanal zur Optimierung der Signalstärke ändern und ein Kennwort festlegen, um die Einstellungen für die Andockstation zu verwalten.

Gehen Sie für die Verwaltung des ThinkPad WiGig Dock wie folgt vor:

- 1. Tippen Sie auf die Schaltfläche "Start", um das Startmenü zu öffnen. Tippen Sie dann auf **Alle Apps**, um alle Programme anzuzeigen.
- 2. Tippen Sie auf **Intel** ➙ **Intel Wireless Dock Manager**, um das Programm "Wireless Dock Manager" zu starten.
- 3. Tippen Sie auf **Verwaltung der Andockstation**.
- 4. Befolgen Sie die angezeigten Anweisungen, um die Einstellungen wie gewünscht zu konfigurieren.

Weitere Informationen finden Sie in den Handbüchern, die der Andockstation beiliegen, und in der Hilfe für das Programm "Wireless Dock Manager".

# <span id="page-58-0"></span>**Kapitel 5. Erweiterte Konfiguration**

Dieses Kapitel enthält Informationen zur erweiterten Konfiguration und Funktionen.

# **Einheitentreiber installieren**

Die Einheitentreiber sind unter <http://www.lenovo.com/ThinkPadDrivers> verfügbar. Wählen Sie den Produktnamen des Tablets aus, um alle Einheitentreiber für das Tablet anzuzeigen.

**Achtung:** Auf der Website <http://www.lenovo.com/ThinkPadDrivers> erhalten Sie stets die aktuellen Einheitentreiber. Laden Sie diese nicht von der Website "Windows Updates" herunter.

# **ThinkPad Tablet Setup-App**

Mit der ThinkPad Tablet Setup-App können Sie verschiedene Parameter anzeigen und konfigurieren.

**Anmerkung:** Es sind bereits standardmäßig die optimalen Einstellungen für Ihren Computer definiert. Durch falsche Einstellungen in der Konfiguration können Sie unvorhergesehenen Schaden verursachen.

### **Die ThinkPad Tablet Setup-App öffnen**

Gehen Sie wie folgt vor, um die ThinkPad Tablet Setup-App zu öffnen:

**Anmerkung:** Wenn Sie während des Vorgangs das Administratorkennwort eingeben müssen, geben Sie das korrekte Kennwort ein. Wenn Sie die Kennworteingabe überspringen, können Sie die ThinkPad Tablet Setup-App trotzdem öffnen, aber Sie können die Konfigurationen nicht ändern.

- 1. Starten Sie das Tablet erneut.
- 2. Tippen Sie auf "Press Enter or touch here", bis die ThinkPad Tablet Setup-App gestartet wird.

### **ThinkPad Tablet Setup-Menüs**

Die ThinkPad Tablet Setup-App enthält folgende Menüs:

**Anmerkung:** Die Menüs können ohne vorherige Ankündigung geändert werden. Je nach Modell sind möglicherweise unterschiedliche Standardwerte vorhanden.

- **Menü Main**: Zeigen Sie Systeminformationen an und legen Sie Datum und Uhrzeit für das Tablet fest.
- **Menü Config**: Zeigen Sie die Konfigurationen des Tablets an und nehmen Sie Änderungen daran vor.
- **Menü Security**: Legen Sie das Administratorkennwort fest und konfigurieren Sie weitere Sicherheitsfunktionen für das Tablet.
- **Menü Startup**: Ändern Sie die Starteinstellungen für das Tablet.
- **Menü Restart**: Wählen Sie eine Option aus, um die ThinkPad Tablet Setup-App zu schließen und das System neu zu starten.

Tippen Sie in den einzelnen Menüs auf den Standardwert, um die auswählbaren Optionen anzuzeigen, und tippen Sie auf die gewünschte Option, um diese auszuwählen. Folgen Sie den angezeigten Anweisungen, um die Einstellungen zu konfigurieren. Wenn Sie die gewünschten Änderungen vorgenommen haben, tippen Sie auf **Restart** und tippen Sie dann auf die gewünschte Option, um das Tablet neu zu starten.

## **UEFI BIOS aktualisieren**

Das UEFI BIOS (Unified Extensible Firmware Interface Basic Input/Output System) gehört zu den Systemprogrammen, die die Grundlage für alle weiteren Softwareanwendungen darstellen, die auf Ihrem Tablet ausgeführt werden. Das UEFI BIOS setzt die Anweisungen der anderen Software-Ebenen um.

Sie können das UEFI-BIOS und die ThinkPad Tablet Setup-App aktualisieren, indem Sie Ihr Tablet mit einer Anwendung für die Flash-Aktualisierung starten, die in der Windows-Umgebung ausgeführt wird.

Wenn Sie Software, Hardware oder einen Einheitentreiber hinzufügen, können Sie eine Aktualisierung des UEFI BIOS in Betracht ziehen, damit die neu installierte Komponente richtig ausgeführt werden kann.

Zum Aktualisieren des UEFI BIOS rufen Sie die folgende Seite auf: <http://www.lenovo.com/ThinkPadDrivers>

## **Systemverwaltung**

Die Informationen in diesem Abschnitt sind hauptsächlich für Netzadministratoren bestimmt.

Das Tablet ist einfach zu verwalten und lässt Ihnen dadurch mehr Zeit für die schnellere Erreichung Ihrer geschäftlichen Ziele.

Die bereitgestellten Funktionen ermöglichen es Ihnen, Client-Tablets von einem fernen Standort aus genauso wie das eigene Tablet zu bedienen, z. B. können Sie ein Client-Tablet einschalten, das Festplattenlaufwerk formatieren und Software installieren.

Wenn das Tablet konfiguriert und betriebsbereit ist, können Sie die in das Client-System integrierten und im Netz verfügbaren Software- und Verwaltungsfunktionen nutzen.

Nachfolgend werden einige Funktionen für die Systemverwaltung vorgestellt.

### **Desktop Management Interface (DMI)**

Das UEFI BIOS des Tablets unterstützt eine als System Management BIOS Reference Specification (SMBIOS) Version 2.6.1 bezeichnete Schnittstelle In SMBIOS sind Informationen zu den Hardwarekomponenten Ihres Systems enthalten. Aufgabe des BIOS ist die Bereitstellung einer Datenbank mit Informationen zum BIOS selbst und zu den Einheiten auf der Systemplatine. In der genannten Spezifikation sind die Standards für den Zugriff auf diese BIOS-Daten dokumentiert.

### **Asset ID EEPROM**

Der Asset ID EEPROM (Electrically Erasable Programmable Read-Only Memory) enthält Informationen zum System, darunter Konfigurationsdaten und Seriennummern der wichtigsten Komponenten. Darüber hinaus enthält der EEPROM eine Reihe freier Felder, in denen Sie Daten zu Endbenutzern im Netz speichern können.

### **Ausführungsumgebung für Preboot (Preboot eXecution Environment, PXE)**

Die Preboot eXecution Environment (PXE)-Technologie (Ausführungsumgebung für Preboot) erweitert die Verwaltungsmöglichkeiten Ihres Tablets, da es hierdurch von einem Server gestartet werden kann. Wenn z. B. eine entsprechende LAN-Karte verwendet wird, kann Ihr Tablet vom PXE-Server aus gestartet werden.

**Anmerkung:** Die Funktion "Remote Initial Program Load" (RIPL oder RPL) kann bei Ihrem Tablet nicht verwendet werden.

# <span id="page-60-0"></span>**Kapitel 6. Eingabehilfen**

Lenovo ist bemüht, Personen mit körperlichen Behinderungen den Zugang zu Informationen und den Umgang mit Technologien zu erleichtern.

Einige Tools für die Barrierefreiheit sind im Windows-Betriebssystem vorhanden, andere können über Drittanbieter erworben werden.

Dieser Abschnitt enthält eine kurze Einführung zu den vorhandenen Tools für die Barrierefreiheit. Weitere Informationen zur Nutzung der Tools für die Barrierefreiheit finden Sie im Windows-Hilfesystem. Informationen hierzu finden Sie im Abschnitt "Hilfe zum [Windows-Betriebssystem"](#page-35-0) auf Seite [22](#page-35-0).

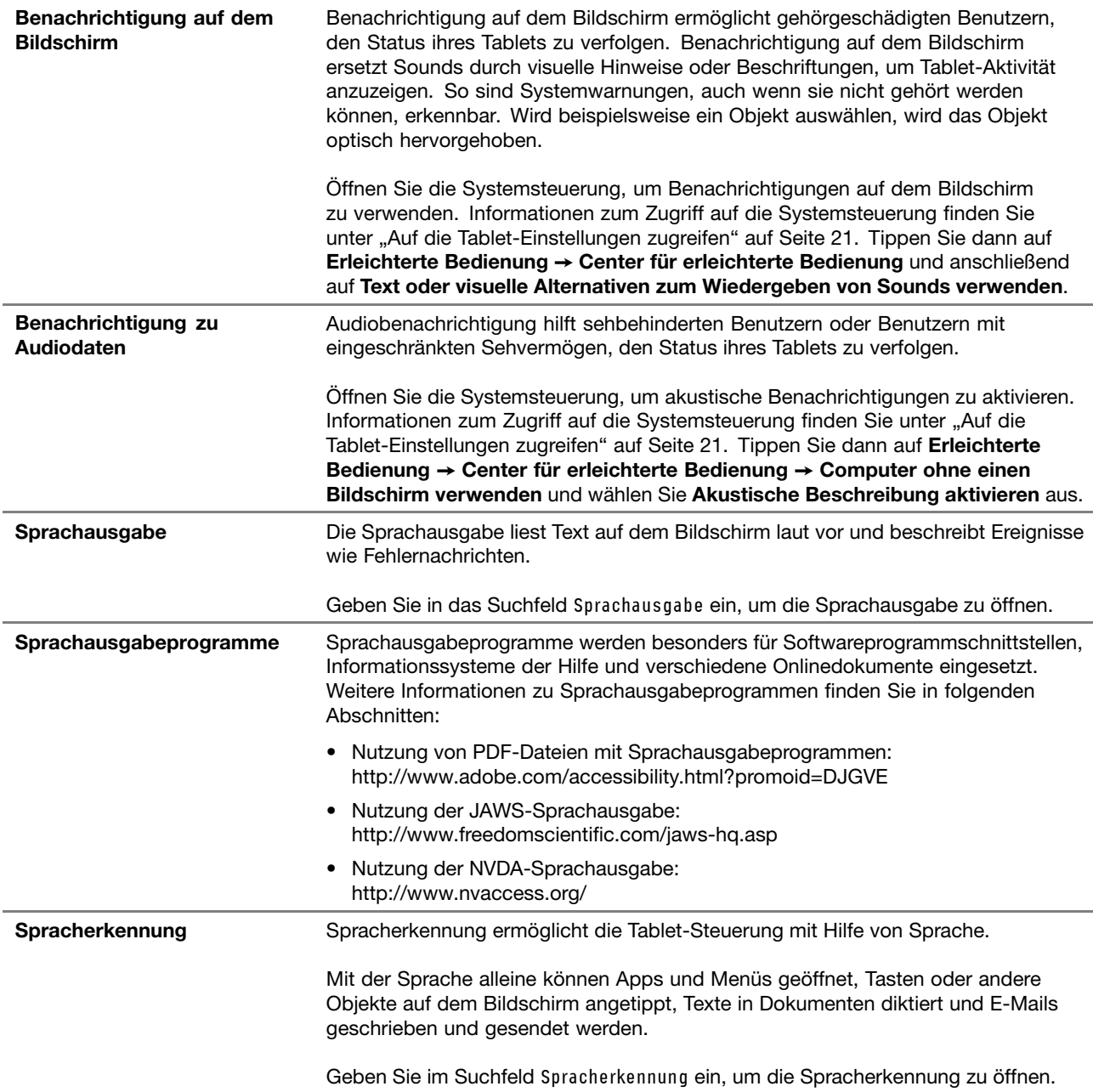

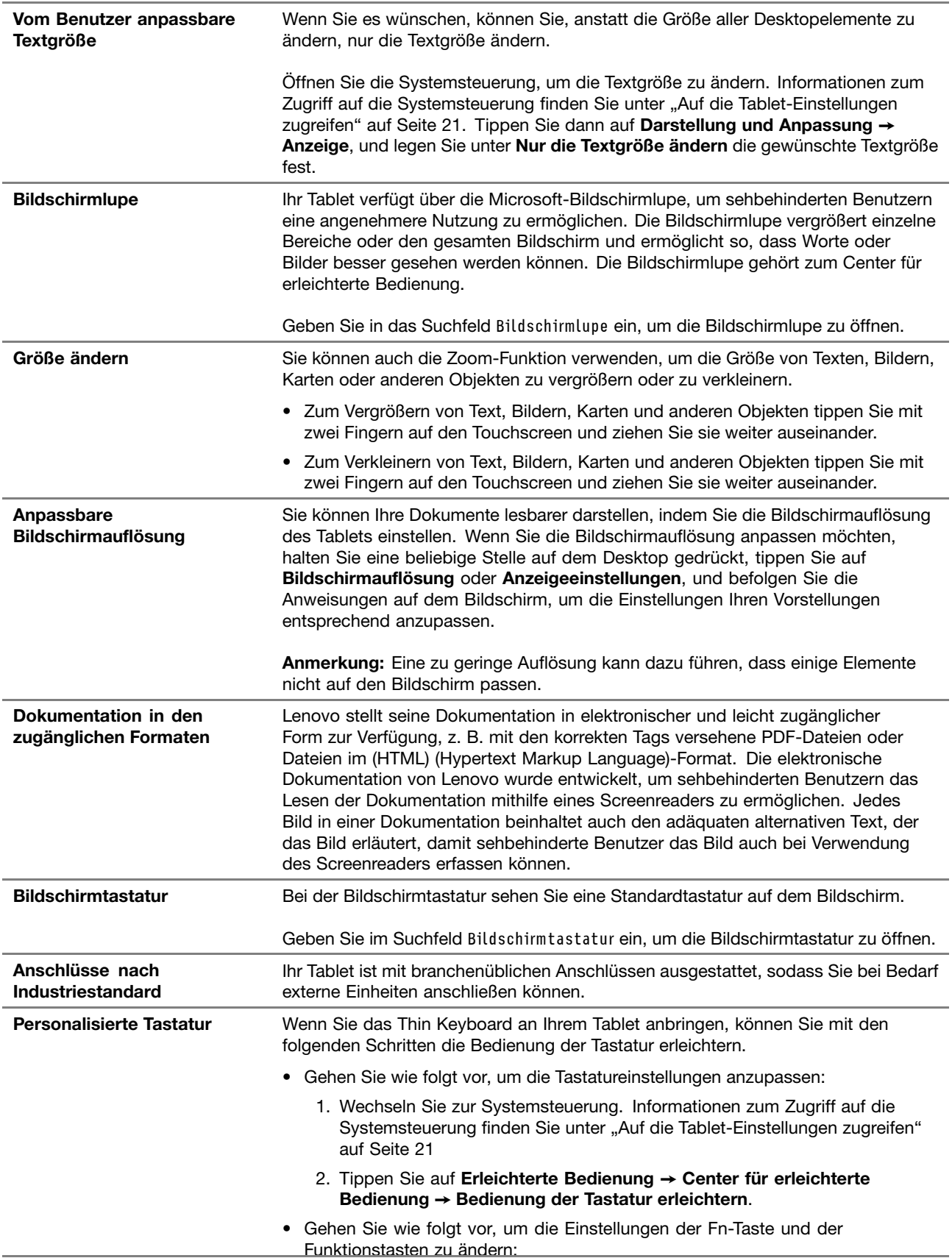

- 1. Wechseln Sie zur Systemsteuerung. Informationen zum Zugriff auf die Systemsteuerung finden Sie unter "Auf die [Tablet-Einstellungen](#page-34-0) zugreifen" auf [Seite](#page-34-0) [21](#page-34-0). Ändern Sie die Ansicht der Systemsteuerung von "Kategorie" in "Große Symbole" oder "Kleine Symbole".
- 2. Tippen Sie auf Tastatur. Klicken Sie im Fenster "Tastatureigenschaften" auf die Registerkarte **Fn- und Funktionstasten**.
- 3. Wählen Sie Ihre bevorzugten Optionen aus.

# <span id="page-64-0"></span>**Kapitel 7. Fehlerbehebung**

Falls bei Ihrem Tablet ein Problem auftritt, finden Sie hier eine Lösung.

# **Häufig gestellte Fragen**

Die in diesem Abschnitt beschriebenen Probleme und Lösungen dienen lediglich als Richtlinie. Sie stellen keine allgemein gültigen Problemlösungsmethoden dar. Falls ein Problem weiterhin auftritt, können Sie sich für Unterstützung an Lenovo wenden. Weitere Informationen hierzu finden Sie unter "Lenovo [Customer](#page-71-0) [Support](#page-71-0) Center" auf Seite [58](#page-71-0).

**Achtung:** In Falle eines Problems sollten Sie den Betrieb des Tablets umgehend einstellen, da weitere Aktionen zu einem Datenverlust oder anderen Schäden führen können.

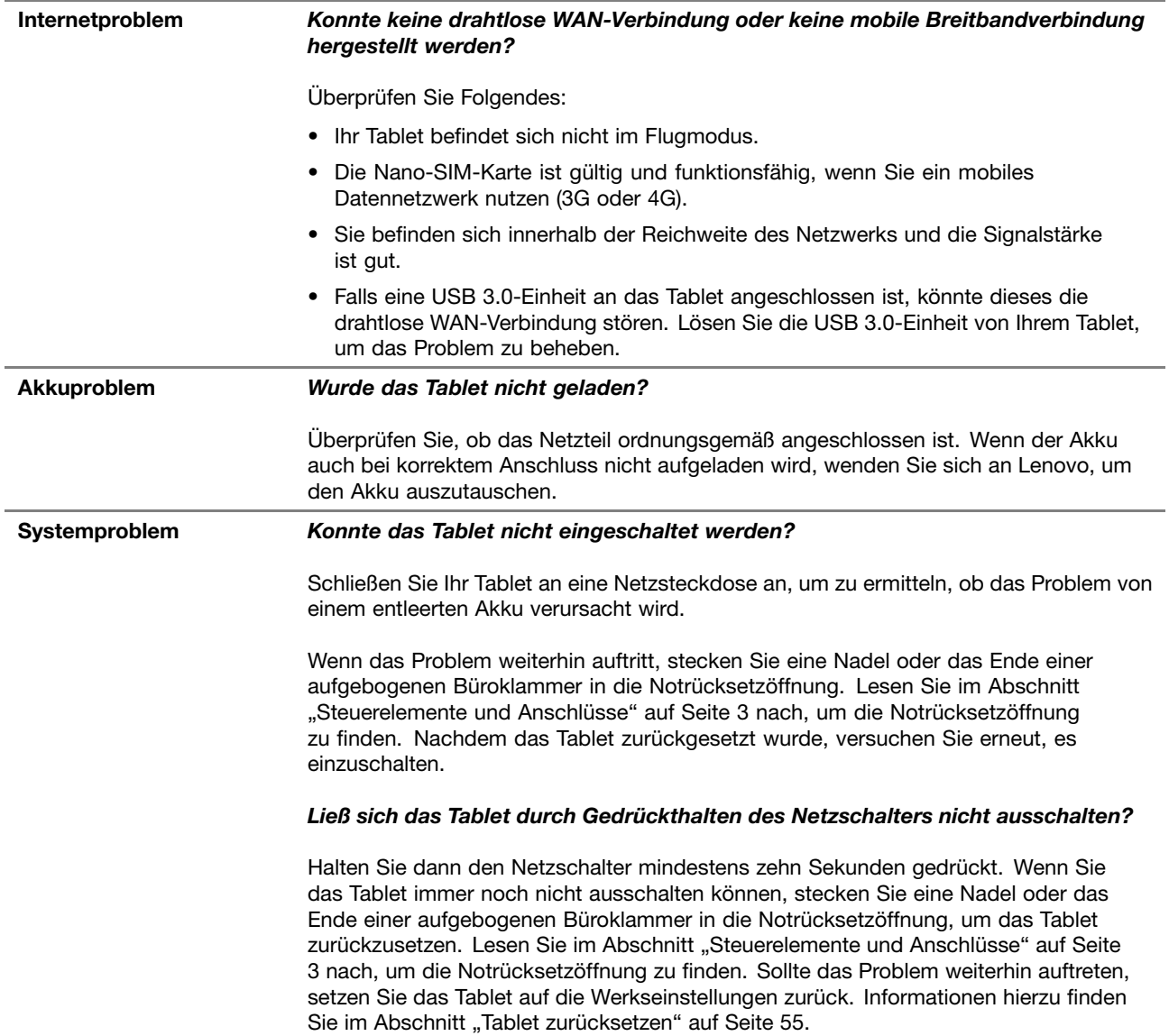

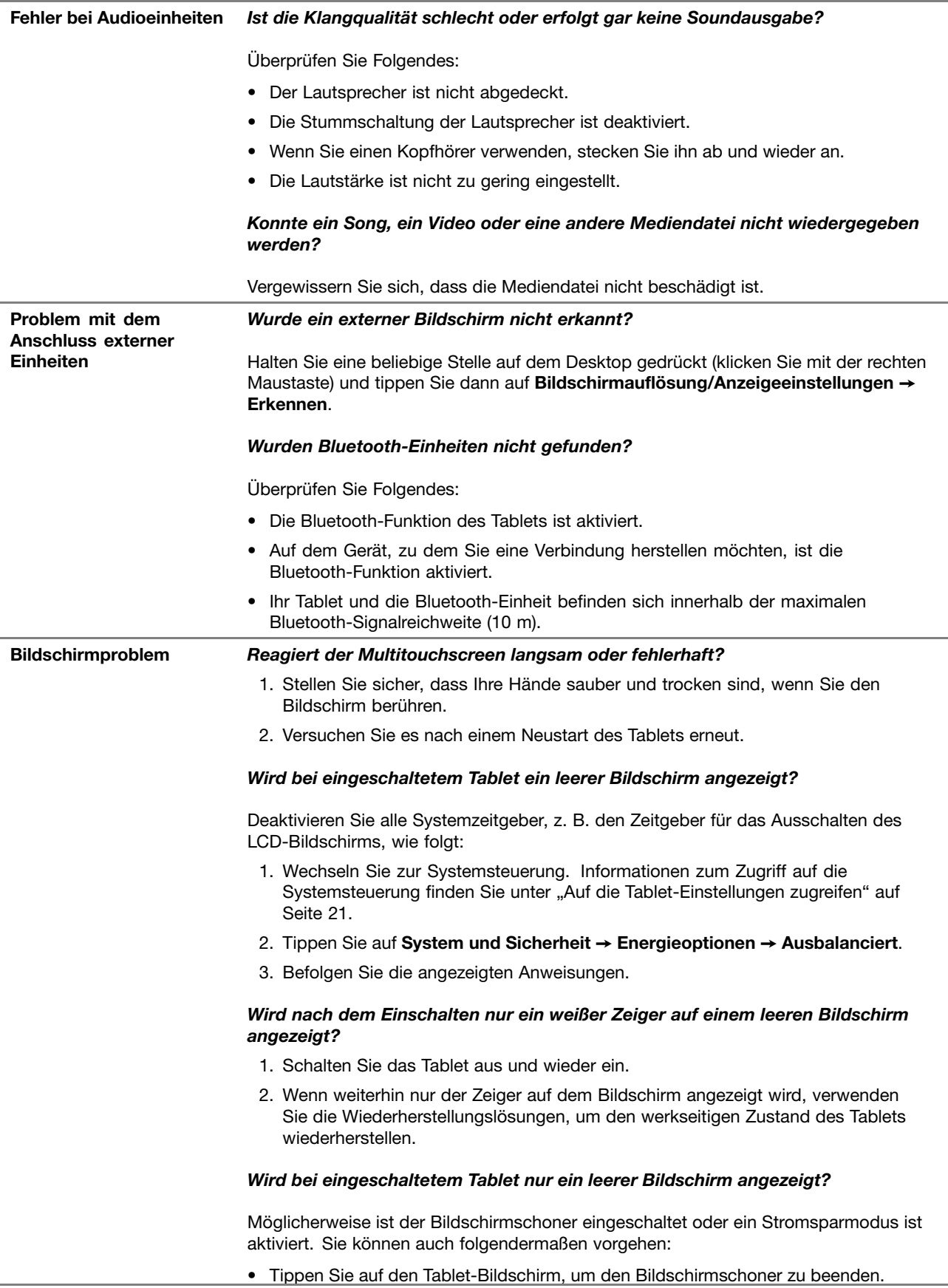

• Drücken Sie den Netzschalter, um den Betrieb aus dem Energiesparmodus wieder aufzunehmen.

# **Fehlernachrichten**

Wenn folgende Fehlernachrichten auf dem Bildschirm angezeigt werden, führen Sie die entsprechenden Fehlerbehebungen aus.

• **Nachricht**: 0177: Fehlerhafte SVP-Daten, POST-Task wird gestoppt.

**Ursache und Fehlerbehebung**: Die Kontrollsumme des Administratorkennworts im EEPROM ist falsch. Die Systemplatine muss ausgetauscht werden. Lassen Sie das Tablet vom Kundendienst überprüfen.

• **Nachricht**: 0183: Fehlerhafte CRC der Sicherheitseinstellungen in EFI-Variable. Führen Sie ThinkPad Setup aus.

**Ursache und Fehlerbehebung**: Die Kontrollsumme der Sicherheitseinstellungen in der EFI-Variable ist falsch. Führen Sie "ThinkPad Setup" aus, um die Sicherheitseinstellungen zu überprüfen. Drücken Sie F10 und anschließend die Eingabetaste, um das System erneut zu starten. Falls der Fehler weiterhin auftritt, lassen Sie das Tablet vom Kundendienst überprüfen.

• **Nachricht**: 0187: Zugriffsfehler bei EAIA-Daten

**Ursache und Fehlerbehebung**: Der Zugriff auf das EEPROM ist fehlgeschlagen. Lassen Sie das Tablet vom Kundendienst überprüfen.

• **Nachricht**: 0188: Ungültiger Bereich für serielle RFID-Daten

**Ursache und Fehlerbehebung**: Die EEPROM-Kontrollsumme ist falsch (Block 0 und 1). Die Systemplatine muss ausgetauscht und die Seriennummer erneut installiert werden. Lassen Sie das Tablet vom Kundendienst überprüfen.

• **Nachricht**: 0189: Ungültiger Bereich für RFID-Konfigurationsdaten

**Ursache und Fehlerbehebung**: Die EEPROM-Kontrollsumme ist falsch (Block 4 und 5). Die Systemplatine muss ausgetauscht und die UUID erneut installiert werden. Lassen Sie das Tablet vom Kundendienst überprüfen.

• **Nachricht**: 0190: Kritischer Fehler wegen niedriger Akkuladung

**Ursache und Fehlerbehebung**: Das Tablet wurde ausgeschaltet, weil der Akkuladezustand zu niedrig ist. Schließen Sie das Netzteil an das Tablet an, und laden Sie den Akku.

• **Nachricht**: 0191: Systemschutz – Ungültige ferne Änderungsanforderung

**Ursache und Fehlerbehebung**: Die Änderung der Systemkonfiguration ist fehlgeschlagen. Bestätigen Sie den Vorgang, und versuchen Sie es erneut. Um den Fehler zu beheben, führen Sie ThinkPad Setup aus.

• **Nachricht**: 0199: Systemschutz – Anzahl der möglichen Eingabeversuche des Sicherheitskennworts überschritten.

**Ursache und Fehlerbehebung**: Das Administratorkennwort wurde mehr als drei Mal falsch eingegeben. Überprüfen Sie das Administratorkennwort und wiederholen Sie den Vorgang. Um den Fehler zu beheben, führen Sie ThinkPad Setup aus.

• **Nachricht**: 0270: Fehler bei der Echtzeituhr.

**Ursache und Fehlerbehebung**: System-Echtzeituhr wird nicht verwendet. Lassen Sie das Tablet vom Kundendienst überprüfen.

• **Nachricht**: 0271: Einstellungen für Datum und Uhrzeit überprüfen.

**Ursache und Fehlerbehebung**: Für das Tablet sind keine Angaben zum Datum oder zur Uhrzeit vorhanden. Geben Sie Datum und Uhrzeit in "ThinkPad Setup" ein.

• **Nachricht**: 1802: Ungültige Netzkarte – Schalten Sie den ThinkPad aus und entfernen Sie die Netzkarte.

**Ursache und Fehlerbehebung**: Die drahtlose Netzkarte wird vom Tablet nicht unterstützt. Entfernen Sie die Karte.

• **Nachricht**: 1820: Es sind mehrere externe Lesegeräte für Fingerabdrücke angeschlossen.

**Ursache und Fehlerbehebung**: Schalten Sie den Computer aus und entfernen Sie alle Lesegeräte außer dem, das Sie im Hauptbetriebssystem eingerichtet haben.

• **Nachricht**: 2101: Erkennungsfehler auf SSD1 (M.2)

**Ursache und Fehlerbehebung**: Das M.2-Solid-State-Laufwerk funktioniert nicht. Lassen Sie das M.2-Solid-State-Laufwerk vom Kundendienst überprüfen.

• **Nachricht**: 2111: Lesefehler auf SSD1 (M.2)

**Ursache und Fehlerbehebung**: Das M.2-Solid-State-Laufwerk funktioniert nicht. Lassen Sie das M.2-Solid-State-Laufwerk vom Kundendienst überprüfen.

• **Nachricht**: 2200: Maschinentyp und Seriennummer sind ungültig.

**Ursache und Fehlerbehebung**: Maschinentyp und Seriennummer sind ungültig. Lassen Sie das Tablet vom Kundendienst überprüfen.

• **Nachricht:** 2201: Maschinen-UUID ist ungültig.

**Ursache und Fehlerbehebung**: Maschinen-UUID ist ungültig. Lassen Sie das Tablet vom Kundendienst überprüfen.

• **Nachricht**: Lüfterfehler.

**Ursache und Fehlerbehebung**: Der Kühlungsventilator funktioniert nicht. Fahren Sie das Tablet sofort herunter und lassen Sie das Tablet vom Kundendienst überprüfen.

• **Nachricht**: Fehler am thermischen Sensor.

**Ursache und Fehlerbehebung**: Fehler am Temperatursensor. Fahren Sie das Tablet sofort herunter und lassen Sie das Tablet vom Kundendienst überprüfen.

• **Nachricht**: Fehler: Die Kapazität des nichtflüchtigen variablen UEFI-Systemspeichers ist nahezu erschöpft.

**Anmerkung:** Dieser Fehler zeigt an, dass aufgrund von unzureichendem Speicherplatz nach POST weder durch das Betriebssystem noch durch die Anwendungen Daten im variablen nichtflüchtigen Speicher des UEFI-Systems erstellt, geändert oder gelöscht werden können.

Der nicht flüchtige variable Speicher des Systems UEFI wird vom UEFI BIOS und vom Betriebssystem oder den Anwendungen verwendet. Dieser Fehler tritt auf, wenn vom Betriebssystem und den Anwendungen große Mengen Daten im variablen Speicher gespeichert werden. Alle für POST erforderlichen Daten, wie BIOS-Konfigurationseinstellungen, Chipsatz oder Plattformkonfigurationsdaten, werden in einem separaten variablen UEFI-Speicher gespeichert.

**Ursache und Fehlerbehebung**: Rufen Sie nach Anzeige der Fehlernachricht das ThinkPad Setup auf. In einem Dialogfenster, wird der Benutzer aufgefordert, die Bereinigung des Speichers zu bestätigen. Wenn der Benutzer **Yes** auswählt, werden alle Daten, die über das Betriebssystem und die Anwendungen erstellt wurden mit Ausnahme der globalen Variablen, die per UEFI-Spezifikation (Unified Extensible Firmware Interface) definiert sind, gelöscht. Wenn der Benutzer **No** auswählt, werden alle Daten aufbewahrt, aber es können durch das Betriebssystem und die Anwendungen keine Daten im Speicher erstellt, geändert oder gelöscht werden.

Wenn dieser Fehler in Service-Center auftritt, wird der nichtflüchtige variable UEFI-Systemspeicher mithilfe obiger Lösung von autorisiertem Lenovo Service-Personal bereinigt.

## **Lenovo Solution Center**

Mithilfe von Lenovo Solution Center & können Sie Tablet-Probleme ermitteln und beheben. Die App führt Diagnosetests aus, sammelt Systeminformationen, zeigt den Sicherheitsstatus an und bietet Informationen <span id="page-68-0"></span>zur technischen Unterstützung. Außerdem erhalten Sie Tipps und Hinweise für die Optimierung der Systemleistung.

Informationen für den Zugriff auf Lenovo Solution Center finden Sie unter "Lenovo Apps [entdecken"](#page-26-0) auf [Seite](#page-26-0) [13](#page-26-0).

Sie können die Lenovo Solution Center-App auch hier herunterladen: <http://www.lenovo.com/diags>

Zusätzliche Informationen finden Sie im Hilfesystem für Lenovo Solution Center.

## **Windows-Wiederherstellungs-Apps**

Die Windows-Wiederherstellungs-Apps ermöglichen es, das Tablet zurückzusetzen oder erweiterte Startoptionen zu verwenden.

Es wird empfohlen, möglichst frühzeitig ein USB-Laufwerk für die Wiederherstellung zu erstellen. Bewahren Sie das USB-Laufwerk für die Wiederherstellung als Sicherung oder Austausch für die Windows-Wiederherstellungs-Apps auf.

Weitere Informationen hierzu finden Sie unter "USB-Laufwerk für die [Wiederherstellung](#page-69-0) erstellen und [verwenden"](#page-69-0) auf Seite [56](#page-69-0).

## **Tablet zurücksetzen**

Wenn Ihr Tablet nicht ordnungsgemäß arbeitet, können Sie es zurückzusetzen. Beim Zurücksetzen können Sie festlegen, ob Ihre Dateien beibehalten oder entfernt werden sollen. Installieren Sie dann das Windows-Betriebssystem neu.

Gehen Sie wie folgt vor, um das Tablet aufzufrischen:

**Anmerkung:** Die GUI-Elemente (grafische Benutzeroberfläche) des Betriebssystems können ohne vorherige Ankündigung geändert werden.

1. Öffnen Sie das Startmenü  $\overline{H}$ . Tippen Sie auf **Einstellungen → Update und Sicherheit** → **Wiederherstellung**.

**Anmerkung: Einstellungen** wird möglicherweise nicht im Startmenü angezeigt. Tippen Sie in diesem Fall auf **Alle Apps**, und suchen Sie **Einstellungen**.

- 2. Tippen Sie im Abschnitt **PC auf Originaleinstellung zurücksetzen** auf **Starten**.
- 3. Befolgen Sie dann die Anweisungen auf dem Bildschirm, um Ihr Tablet zu aktualisieren.

### **Erweiterte Startoptionen verwenden**

Mithilfe von erweiterten Startoptionen können Sie die Firmware-Einstellungen des Tablets und die Starteinstellungen für Ihr Windows-Betriebssystem ändern, das Tablet von einer externen Einheit starten sowie das Windows-Betriebssystem von einem Systemabbild wiederherstellen.

Gehen Sie wie folgt vor, um die erweiterten Startoptionen zu verwenden:

**Anmerkung:** Die GUI-Elemente (grafische Benutzeroberfläche) des Betriebssystems können ohne vorherige Ankündigung geändert werden.

1. Öffnen Sie das Startmenü **⊞**. Tippen Sie auf **Einstellungen → Update und Sicherheit** → **Wiederherstellung**.

<span id="page-69-0"></span>**Anmerkung: Einstellungen** wird möglicherweise nicht im Startmenü angezeigt. Tippen Sie in diesem Fall auf **Alle Apps**, und suchen Sie **Einstellungen**.

- 2. Tippen Sie im Abschnitt **Erweiterter Start** auf **Jetzt neu starten** ➙ **Problembehandlung** ➙ **Erweiterte Optionen**.
- 3. Wählen Sie die gewünschte Bluetooth-Einheit aus und befolgen Sie die Anweisungen auf dem Bildschirm.

# **Betriebssystem wiederherstellen, falls Windows 10 nicht startet**

Die Windows-Wiederherstellungs-Apps auf Ihrem Tablet können unabhängig vom Betriebssystem Windows 10 ausgeführt werden. So können Sie das Betriebssystem wiederherstellen oder reparieren, auch wenn Sie das Betriebsystem Windows 10 nicht starten können.

Nach zwei aufeinanderfolgenden fehlgeschlagenen Startversuchen startet die Windows-Wiederherstellungsumgebung automatisch. Dann können Sie die Optionen zum Reparieren und Wiederherstellen auswählen, indem Sie den Anweisungen auf dem Bildschirm folgen.

**Anmerkung:** Stellen Sie sicher, dass das Tablet während des Wiederherstellungsvorgangs an eine Netzsteckdose angeschlossen ist.

# **USB-Laufwerk für die Wiederherstellung erstellen und verwenden**

Sie können ein USB-Laufwerk für die Wiederherstellung als Sicherung für die Windows-Wiederherstellungs-Apps erstellen. Mit dem USB-Laufwerk für die Wiederherstellung können Sie Probleme ermitteln und beheben, auch wenn die vorinstallierten Windows-Wiederherstellungs-Apps beschädigt sind.

### **USB-Laufwerk für die Wiederherstellung erstellen**

Das USB-Laufwerk für die Wiederherstellung muss über eine Speicherkapazität von mindestens 16 GB verfügen. Die tatsächlich auf dem USB-Laufwerk benötigte Kapazität ist von der Größe des Wiederherstellungsimage abhängig.

**Achtung:** Bei dem Erstellungsprozess werden alle auf dem USB-Laufwerk vorhandenen Daten gelöscht. Erstellen Sie eine Sicherungskopie aller Daten, die Sie behalten möchten, um einen Datenverlust zu vermeiden.

Gehen Sie wie folgt vor, um ein USB-Laufwerk für die Wiederherstellung zu erstellen:

**Anmerkung:** Stellen Sie sicher, dass das Tablet während des folgenden Prozesses an eine Netzsteckdose angeschlossen ist.

- 1. Verbinden Sie ein geeignetes USB-Laufwerk (mindestens 16 GB Speicherkapazität).
- 2. Geben Sie im Suchfeld der Taskleiste Wiederherstellung ein. Tippen Sie dann auf **Wiederherstellungslaufwerk erstellen**.
- 3. Tippen Sie im Fenster der Benutzerkontensteuerung auf Ja, damit die App "Recovery Media Creator" startet.
- 4. Befolgen Sie im Fenster "Wiederherstellungslaufwerk" die angezeigten Anweisungen, um ein USB-Laufwerk für die Wiederherstellung zu erstellen.

### **USB-Laufwerk für die Wiederherstellung verwenden**

Wenn das Tablet nicht startet, lesen Sie "Häufig [gestellte](#page-64-0) Fragen" auf Seite [51](#page-64-0). Wenn das Tablet immer noch nicht gestartet werden kann, stellen Sie es mithilfe des USB-Laufwerks für die Wiederherstellung wieder her.

Gehen Sie wie folgt vor, um ein USB-Laufwerk für die Wiederherstellung zu verwenden:

**Anmerkung:** Stellen Sie sicher, dass das Tablet während des folgenden Prozesses an eine Netzsteckdose angeschlossen ist.

- 1. Schließen Sie das USB-Laufwerk für die Wiederherstellung an das Tablet an.
- 2. Öffnen Sie die [ThinkPad](#page-58-0) Tablet Setup-App. Informationen hierzu finden Sie im Abschnitt "ThinkPad Tablet [Setup-App"](#page-58-0) auf Seite [45](#page-58-0).
- 3. Tippen Sie auf **Startup**. Ziehen Sie im Untermenü **Boot** das Wiederherstellungslaufwerk an die erste Position, um es als Booteinheit auszuwählen.
- 4. Speichern Sie die Konfigurationsänderungen und starten Sie das Tablet neu.
- 5. Wählen Sie die für Ihre Situation am besten passende Wiederherstellungslösung aus. Befolgen Sie dann die angezeigten Anweisungen, um den Vorgang abzuschließen.

## **USB-Schlüssel für die Wiederherstellung der Lenovo Werkseinstellungen**

Mit dem USB-Schlüssel für die Wiederherstellung der Lenovo Werkseinstellungen können Sie Ihr Tablet auf die Werkseinstellungen zurücksetzen.

Um einen USB-Schlüssel für die Wiederherstellung der Lenovo Werkseinstellungen zu erhalten, wenden Sie sich an das Lenovo Customer Support Center. Es fallen Versandgebühren an. Weitere Informationen zur Kontaktaufnahme mit dem Lenovo [Customer](#page-71-0) Support Center finden Sie unter "Lenovo Customer [Support](#page-71-0) Center" auf Seite [58](#page-71-0).

**Anmerkung:** Der USB-Schlüssel für die Wiederherstellung der Lenovo-Werkseinstellungen unterstützt möglicherweise bestimmte Betriebssysteme nicht. Wenden Sie sich an das Lenovo Customer Support Center, um weitere Informationen zu erhalten.

Gehen Sie wie folgt vor, um den USB-Schlüssel für die Wiederherstellung der Lenovo Werkseinstellungen zu verwenden:

**Anmerkung:** Stellen Sie sicher, dass das Tablet während des folgenden Prozesses an eine Netzsteckdose angeschlossen ist.

- 1. Schalten Sie das Tablet aus, warten Sie etwa fünf Sekunden und stecken Sie den USB-Schlüssel für die Wiederherstellung der Lenovo Werkseinstellungen in den USB-Anschluss Ihres Tablets ein.
- 2. Öffnen Sie die [ThinkPad](#page-58-0) Tablet Setup-App. Informationen hierzu finden Sie im Abschnitt "ThinkPad Tablet [Setup-App"](#page-58-0) auf Seite [45](#page-58-0).
- 3. Tippen Sie auf **Startup**. Ziehen Sie im Untermenü **Boot** den Eintrag **USB-CD/DVD** oder **USB HDD** nach oben, um ihn als erste Starteinheit festzulegen.
- 4. Tippen Sie auf **Save** und dann auf **Yes**, um die Konfiguration zu speichern.
- 5. Tippen Sie auf **Restart** und befolgen Sie die Anweisungen, um das Tablet neu zu starten. Die Wiederherstellungs-App wird nach dem Neustart des Tablets automatisch ausgeführt.
- 6. Befolgen Sie dann die Anweisungen auf dem Bildschirm, um Ihr Tablet auf die Werkseinstellungen zurückzusetzen.

### **Lenovo Unterstützungswebsite**

Informationen zu technischer Unterstützung finden Sie auf der Lenovo Unterstützungswebsite unter: <http://www.lenovo.com/support>

Diese Website enthält die neuesten Informationen zur Unterstützung:

- Treiber und Software
- Diagnoselösungen
- Produkt- und Servicegarantie
- <span id="page-71-0"></span>• Benutzerhandbücher und andere Handbücher
- Lenovo User Forums (Lenovo Benutzerforen)

# **Lenovo Customer Support Center**

In den meisten Fällen können Sie Tablet-Fehler beheben, indem Sie die Lösungen zu den Fehlernachrichten lesen, Diagnose-Apps ausführen oder auf der Lenovo Website nach Informationen suchen. Falls die Tablet-Probleme nach der von Ihnen ausgeführten Fehlerbehebung weiterhin auftreten, wenden Sie sich an das Lenovo Customer Support Center.

Halten Sie sich bei dem Anruf möglichst in Reichweite des Tablets auf.

### **Vor dem Anruf bei Lenovo**

Bevor Sie sich an Lenovo wenden, führen Sie die folgenden Vorbereitungen für schnelle Hilfe aus:

• Tablet registrieren

Registrieren Sie das Tablet bei Lenovo, damit Sie unverzüglich Unterstützung erhalten. Weitere Informationen hierzu finden Sie unter "Tablet [registrieren"](#page-26-0) auf Seite [13](#page-26-0).

• Systemaktualisierungen installieren

Durch das Installieren der neuesten Treiber oder Software werden die Probleme möglicherweise behoben. Den Download für neueste Treiber und Software finden Sie unter: <http://www.lenovo.com/support>

- Kaufnachweis bereitlegen
- Computertyp und Seriennummer aufschreiben

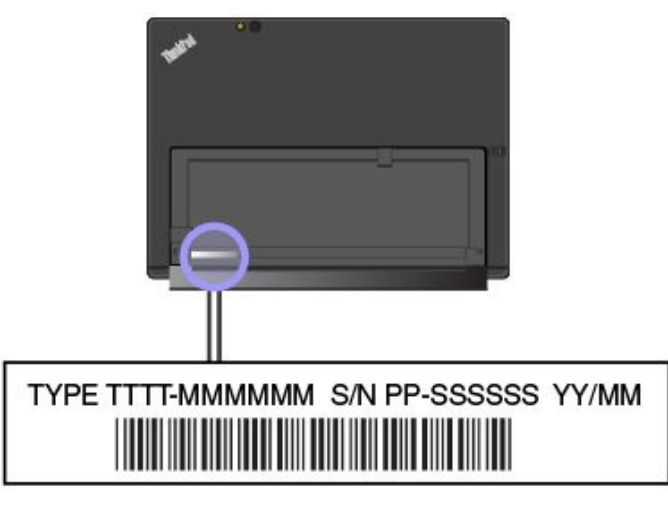

- Problemdetails aufzeichnen
	- Wie äußert sich der Fehler? Tritt der Fehler fortlaufend oder gelegentlich auf?
	- Wird eine Fehlermeldung angezeigt? Wenn ein Fehlercode angezeigt wird, wie lautet dieser?
	- Welches Betriebssystem verwenden Sie? Welche Version?
	- Welche Programme wurden ausgeführt, als der Fehler auftrat?
	- Kann der Fehler reproduziert werden? Falls ja, wie?

### **Telefonnummern für Lenovo Support**

Gehen Sie wie folgt vor, um die Telefonnummern für den Lenovo Support in Ihrem Land oder in Ihrer Region zu bestimmen:
- Lesen Sie die Informationen zu Sicherheit, Garantie und Einrichtung, die im Lieferumfang des Tablets enthalten sind.
- Besuchen Sie <http://www.lenovo.com/support/phone>.

Wenn die Nummern für Ihr Land oder Ihre Region nicht angegeben sind, wenden Sie sich an Ihren Lenovo Reseller oder Lenovo Vertriebsbeauftragten.

#### **Verfügbare Services im Garantiezeitraum**

- Fehlerbehebung: Mithilfe von erfahrenen Mitarbeitern können Sie feststellen, ob ein Hardwarefehler bei Ihrem Tablet aufgetreten ist und welche Maßnahme zum Beheben des Fehlers durchgeführt werden muss.
- Lenovo Hardwarereparatur: Wenn der Fehler durch eine Lenovo Hardwarekomponente verursacht wurde, die die Garantiebestimmungen erfüllt, stehen Ihnen erfahrene Kundendienstmitarbeiter mit der geeigneten Serviceleistung zur Verfügung.
- Verwaltung technischer Änderungen: In einigen Fällen müssen auch nach dem Verkauf eines Produkts Änderungen vorgenommen werden. Gewisse technische Änderungen (ECs, Engineering Changes), die sich auf die von Ihnen verwendeten Hardwarekomponenten beziehen, werden von Lenovo oder dem zuständigen Reseller (sofern dieser von Lenovo autorisiert ist) durchgeführt.

Die Bestimmungen der begrenzten Herstellergarantie von Lenovo, die für Ihr Lenovo Hardwareprodukt gelten, finden Sie in den "Informationen zur Garantie" im Handbuch Sicherheit, Garantie und Einrichtung, das mit Ihrem Tablet geliefert wird.

#### **Services außerhalb der Garantiebestimmungen**

- Austauschen oder Verwenden von Komponenten, die nicht für oder von Lenovo hergestellt wurden, oder von Komponenten, die nicht der Garantie unterliegen
- Erkennung von Softwarefehlern
- UEFI-BIOS-Konfiguration im Rahmen einer Installation oder eines Upgrades
- Änderungen oder Upgrades an Einheitentreibern
- Installation und Wartung von Netzbetriebssystemen (NOS)
- Installation und Wartung von Apps

#### **Zusätzliche Services anfordern**

Während des Garantiezeitraums und danach können Sie zusätzliche Services anfordern, beispielsweise:

- Unterstützung für Hardware, Betriebssysteme und Apps von Lenovo und anderen Herstellern
- Netzinstallationen und Konfigurationsservices
- Reparaturserviceleistungen für aufgerüstete oder erweiterte Hardwarekomponenten sowie Unterstützung bei angepassten Installationsleistungen

**Anmerkung:** Die Services können je nach Land oder Region variieren.

Weitere Informationen zu den zusätzlichen Services finden Sie unter: <http://www.lenovo.com/essentials>

## <span id="page-74-0"></span>**Anhang A. Hinweise zur Verwendung von Einheiten**

Dieser Anhang enthält rechtliche Informationen. Die neuesten Konformitätsinformationen finden Sie unter: <http://www.lenovo.com/compliance>

## **Informationen in Bezug auf Zertifizierung**

Die folgende Tabelle enthält Informationen zu den Computertypen (falls vorhanden), zum Produktnamen und zur Compliance-ID.

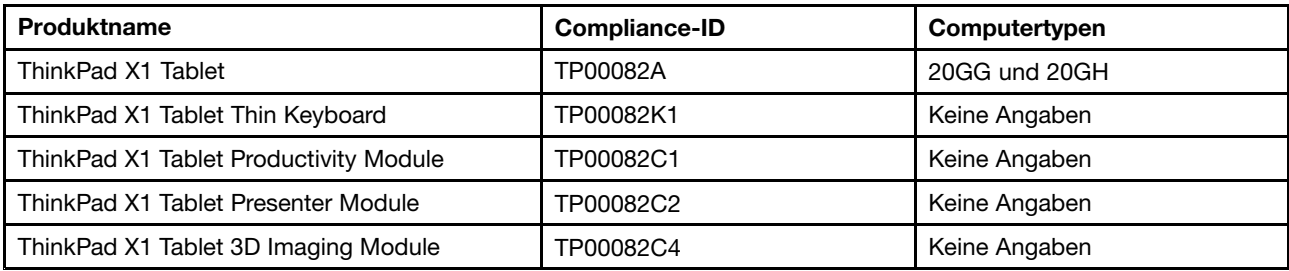

#### **Etiketten für das Windows-Betriebssystem**

Abhängig von Ihrem geografischen Standort, dem Herstellungsdatum des Tablets und der vorinstallierten Version von Windows 10 ist auf der Abdeckung des Tablets möglicherweise ein Original-Microsoft-Etikett angebracht. Abbildungen der verschiedenen Original-Microsoft-Etiketten finden Sie unter <http://www.microsoft.com/en-us/howtotell/Hardware.aspx>.

- In der Volksrepublik China ist das Original-Microsoft-Etikett auf allen Tablet-Modellen mit einer vorinstallierten Version von Windows 10 erforderlich.
- In anderen Ländern und Regionen ist das Original-Microsoft-Etikett nur bei Tablet-Modellen erforderlich, die für Windows 10 Pro lizenziert sind.

Das Fehlen des Original-Microsoft-Etiketts bedeutet nicht, dass keine Windows-Originalversion vorinstalliert ist. Microsoft hat unter <http://www.microsoft.com/en-us/howtotell/default.aspx> Informationen dazu bereitgestellt, wie Sie sichergehen, dass es sich bei Ihrem vorinstallierten Windows-Produkt um eine Originalversion handelt.

Die Produkt-ID ist in der Firmware des Produkts erfasst. Sobald ein Windows 10-Produkt installiert wird, überprüft das Installationsprogramm die Firmware des Produkts auf eine gültige, übereinstimmende Produkt-ID, um die Aktivierung abzuschließen.

In einigen Fällen kann eine frühere Windows-Version gemäß den Bedingungen der Windows 10 Pro-Downgradeberechtigungen vorinstalliert sein.

## **Informationen zu drahtlosen Einheiten**

#### **Interoperabilität drahtloser Einheiten**

Die drahtlose LAN-Karte ist so konzipiert, dass sie mit jedem drahtlosen LAN-Produkt funktioniert, das auf der Funktechnologie Direct Sequence Spread Spectrum (DSSS), Complementary Code Keying (CCK) und/oder Orthogonal Frequency Division Multiplexing (OFDM) basiert und folgenden Richtlinien entspricht:

- Konformität mit dem Standard 802.11b/g, 802.11a/b/g, 802.11n oder 802.11ac für drahtlose LANs (Wireless LANs, WLANs) entsprechend der Definition und Bewilligung des Institute of Electrical and Electronics Engineers.
- Die Wi-Fi-Zertifizierung entsprechend der Definition der Wi-Fi Alliance.

Die Bluetooth-Karte kann mit beliebigen anderen Bluetooth-Produkten zusammen verwendet werden, die mit der Bluetooth-Spezifikation 4.1 gemäß Bluetooth-SIG-Definition übereinstimmen. Die folgenden Profile werden von der Bluetooth-Karte unterstützt:

**Anmerkung:** Je nach Bluetooth-Karte sind möglicherweise nicht alle Profile verfügbar.

- Advanced Audio Distribution Profile (A2DP)
- A/V Remote Control Profile (AVRCP)
- Dial-Up Networking Profile (DUN)
- File Transfer Profile (FTP)
- Generic Access Profile (GAP)
- Generic A/V Distribution Profile (GAVDP)
- Hardcopy Cable Replacement Profile (HCRP)
- Headset Profile (HSP)
- Hands-Free Profile (HFP)
- Human Interface Device Profile (HID)
- Message Access Profile (MAP)
- Object Exchange Protocol (OBEX)
- Object Push Profile (OPP)
- Personal Area Networking Profile (PAN)
- Phone Book Access Profile (PBAP)
- Service Discovery Protocol (SDP)
- Synchronization Profile (SYNC)
- Video Distribution Profile (VDP)
- Generic Attribute Profile (GATT)
- Proximity Profile

#### **Position der UltraConnect**™**-Antennen für drahtlose Verbindungen**

Das ThinkPad X1 Tablet verfügt zur Sicherstellung eines optimalen Empfangs über ein in den Bildschirm integriertes Antennensystem, mit dem Sie von einem beliebigen Standort aus eine drahtlose Verbindung herstellen können.

In der folgenden Abbildung werden die Positionen der einzelnen integrierten Antennen dargestellt.

<span id="page-76-0"></span>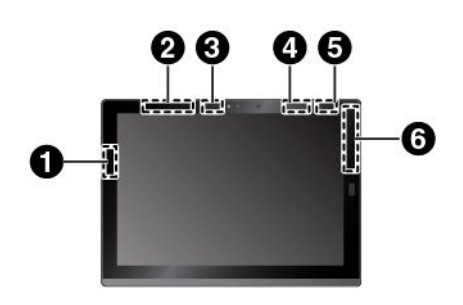

**1** Antenne für drahtlose LAN-Verbindungen (Hauptantenne) **2** Antenne für drahtlose WAN-Verbindungen (Hilfsantenne) \* **3** Antenne für drahtlose LAN-Verbindungen (Hilfsantenne) **4** WiGig-Antenne \* **5** NFC-Antenne \* **6** Antenne für drahtlose WAN-Verbindungen (Hauptantenne) \*

\* Bei einigen Modellen verfügbar

## **Informationen zur Konformität von Funkverbindungen**

Tablet-Modelle, die mit drahtloser Kommunikationstechnologie ausgestattet sind, entsprechen den Funkfrequenz- und Sicherheitsstandards der Länder/Regionen, in denen sie für den drahtlosen Gebrauch genehmigt wurden.

#### **Informationen zur Konformität von Funkverbindungen (Brasilien)**

Este equipamento opera em caráter secundário, isto é, não tem direito <sup>a</sup> proteção contra interferência prejudicial, mesmo de estações do mesmo tipo, <sup>e</sup> não pode causar interferência <sup>a</sup> sistemas operando em caráter primário.

This equipment is <sup>a</sup> secondary type device, that is, it is not protected against harmful interference, even if the interference is caused by <sup>a</sup> device of the same type, and it also cannot cause any interference to primary type devices.

#### **Informationen zur Konformität von Funkverbindungen (Mexiko)**

Advertencia: En Mexico la operación de este equipo está sujeta <sup>a</sup> las siguientes dos condiciones: (1) es posible que este equipo <sup>o</sup> dispositivo no cause interferencia perjudicial y (2) este equipo <sup>o</sup> dispositivo debe aceptar cualquier interferencia, incluyendo la que pueda causar su operación no deseada.

#### **Position der FCC-Kennung oder IC-Zertifizierungsinformationen**

Sie finden die FCC-Kennung (Federal Communications Commission ID) oder die IC-Zertifizierung (Industry Canada) auf Ihrem Tablet.

**Anmerkung:** Möglicherweise sieht das Tablet etwas anders aus, als in der nachfolgenden Abbildung dargestellt.

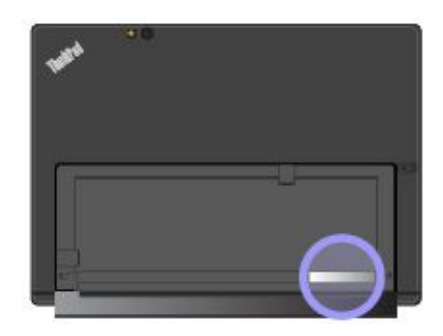

#### **Regulatory Notice lesen**

Weitere Informationen zur Konformität von Funkverbindungen erhalten Sie in der Regulatory Notice, die im Lieferumfang des Tablets enthalten ist. Wenn das Tablet ohne Regulatory Notice geliefert wurde, können Sie das Dokument auf der folgenden Website abrufen: <http://www.lenovo.com/UserManuals>

## **Hinweise zur Arbeitsumgebung und zu gesundheitlichen Risiken**

Im Tablet sind Karten für drahtlose Verbindungen integriert, die innerhalb der Richtlinien arbeiten, die in den Sicherheitsstandards und Empfehlungen für Funkfrequenzen angegeben sind. Lenovo geht daher davon aus, dass bei der Verwendung dieses Produkts kein Risiko für den Endbenutzer besteht. Diese Standards und Empfehlungen basieren auf Erkenntnissen von weltweit anerkannten Wissenschaftlern, die die umfangreiche Literatur zu diesem Thema fortlaufend neu auswerten.

Unter Regulatory Notice finden Sie ausführliche Informationen zur SAR (Specific Absorption Rate) Ihres Tablets. Die Regulatory Notice finden Sie unter "Informationen zur Konformität von [Funkverbindungen"](#page-76-0) auf [Seite](#page-76-0) [63](#page-76-0).

In einigen Situationen oder Umgebungen kann die Verwendung von drahtlosen Einheiten durch den Eigentümer eines Gebäudes oder den verantwortlichen Ansprechpartner eines Unternehmens eingeschränkt sein. Zu solchen Situationen und Bereichen können Folgende gehören:

- An Bord eines Flugzeugs oder in Krankenhäusern, in der Nähe von Tankstellen, Sprengbereichen (mit elektroexplosiven Einheiten), medizinischen Implantaten oder am Körper zu tragenden elektrischen medizinischen Einheiten (z. B. Schrittmachern).
- Die Verwendung in einer anderen Umgebung, in der es zu gefährlichen Interferenzen mit anderen Einheiten oder Services kommen kann.

Wenn Sie nicht sicher sind, ob Sie in einer bestimmten Umgebung (z. B. am Flughafen oder im Krankenhaus) drahtlose Einheiten verwenden dürfen, sollten Sie unbedingt die Berechtigung zur Verwendung von drahtlosen Einheiten einholen, bevor Sie das Tablet einschalten.

## **Hinweis zur elektromagnetischen Verträglichkeit**

## **FCC-Konformitätserklärung (Federal Communications Commission)**

Die folgenden Informationen beziehen sich auf die ThinkPad X1 Tablet-Gerätetypen 20GG und 20GH.

This equipment has been tested and found to comply with the limits for <sup>a</sup> Class B digital device, pursuant to Part 15 of the FCC Rules. These limits are designed to provide reasonable protection against harmful interference in <sup>a</sup> residential installation. This equipment generates, uses, and can radiate radio frequency energy and, if not installed and used in accordance with the instructions, may cause harmful interference to radio communications. However, there is no guarantee that interference will not occur in <sup>a</sup> particular installation. If this equipment does cause harmful interference to radio or television reception, which can be determined by turning the equipment off and on, the user is encouraged to try to correct the interference by one or more of the following measures:

- Reorient or relocate the receiving antenna.
- Increase the separation between the equipment and receiver.
- Connect the equipment into an outlet on <sup>a</sup> circuit different from that to which the receiver is connected.
- Consult an authorized dealer or service representative for help.

Lenovo is not responsible for any radio or television interference caused by using other than specified or recommended cables and connectors or by unauthorized changes or modifications to this equipment. Unauthorized changes or modifications could void the user's authority to operate the equipment.

This device complies with Part 15 of the FCC Rules. Operation is subject to the following two conditions: (1) this device may not cause harmful interference, and (2) this device must accept any interference received, including interference that may cause undesired operation.

Responsible Party: Lenovo (United States) Incorporated 1009 Think Place - Building One Morrisville, NC 27560 Phone Number: 919-294-5900

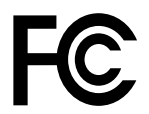

## **Hinweis bezüglich der kanadischen Bestimmungen für Klasse B**

CAN ICES-3(B)/NMB-3(B)

#### **Europäische Union - Einhaltung der Richtlinie zur elektromagnetischen Kompatibilität**

Dieses Produkt entspricht den Schutzanforderungen der EU-Richtlinie 2004/108/EC zur Angleichung der Rechtsvorschriften über die elektromagnetische Verträglichkeit in den EU-Mitgliedsstaaten. Lenovo übernimmt keine Verantwortung für die Einhaltung der Schutzanforderungen, wenn das Produkt ohne Zustimmung von Lenovo verändert wird bzw. wenn Erweiterungskarten von Fremdherstellern ohne Empfehlung von Lenovo eingebaut oder eingesteckt werden.

Dieses Produkt wurde getestet und hält die Grenzwerte nach EN 55022 Klasse B für informationstechnische Geräte (Information Technology Equipment <sup>=</sup> ITE) ein. Die Grenzwerte für Geräte der Klasse B gelten für den Wohnbereich, um ausreichenden Schutz vor Interferenzen von zugelassenen Kommunikationseinrichtungen zu gewährleisten.

EU-Kontakt: Lenovo, Einsteinova 21, 851 01 Bratislava, Slovakia

# $\epsilon$

## **Hinweis bezüglich der deutschen Bestimmungen für Klasse B**

#### **Deutschsprachiger EU Hinweis:**

#### **Hinweis für Geräte der Klasse B EU-Richtlinie zur Elektromagnetischen Verträglichkeit**

Dieses Produkt entspricht den Schutzanforderungen der EU-Richtlinie 2004/108/EG (früher 89/336/EWG) zur Angleichung der Rechtsvorschriften über die elektromagnetische Verträglichkeit in den EU-Mitgliedsstaaten und hält die Grenzwerte der EN 55022 Klasse B ein.

Um dieses sicherzustellen, sind die Geräte wie in den Handbüchern beschrieben zu installieren und zu betreiben. Des Weiteren dürfen auch nur von der Lenovo empfohlene Kabel angeschlossen werden. Lenovo übernimmt keine Verantwortung für die Einhaltung der Schutzanforderungen, wenn das Produkt ohne Zustimmung der Lenovo verändert bzw. wenn Erweiterungskomponenten von Fremdherstellern ohne Empfehlung der Lenovo gesteckt/eingebaut werden.

#### **Deutschland:**

#### **Einhaltung des Gesetzes über die elektromagnetische Verträglichkeit von Betriebsmitteln**

Dieses Produkt entspricht dem "Gesetz über die elektromagnetische Verträglichkeit von Betriebsmitteln" EMVG (früher "Gesetz über die elektromagnetische Verträglichkeit von Geräten"). Dies ist die Umsetzung der EU-Richtlinie 2004/108/EG (früher 89/336/EWG) in der Bundesrepublik Deutschland.

**Zulassungsbescheinigung laut dem Deutschen Gesetz über die elektromagnetische Verträglichkeit von Betriebsmitteln, EMVG vom 20. Juli 2007 (früher Gesetz über die elektromagnetische Verträglichkeit von Geräten), bzw. der EMV EG Richtlinie 2004/108/EC (früher 89/336/EWG), für Geräte der Klasse B.**

Dieses Gerät ist berechtigt, in Übereinstimmung mit dem Deutschen EMVG das EG-Konformitätszeichen - CE - zu führen. Verantwortlich für die Konformitätserklärung nach Paragraf 5 des EMVG ist die Lenovo (Deutschland) GmbH, Meitnerstr. 9, D-70563 Stuttgart.

Informationen in Hinsicht EMVG Paragraf 4 Abs. (1) 4: **Das Gerät erfüllt die Schutzanforderungen nach EN 55024 und EN 55022 Klasse B.**

#### **Konformitätserklärung für Laser-Produkt Klasse 1**

#### **CLASS 1 LASER PRODUCT**

#### **LASER KLASSE 1 PRODUKT**

1类激光产品

**CLASSIFIED EN/IEC 60825-1 2014 (EU & other) CLASSIFIED IEC 60825-1 2007 (US)**

Dieses Produkt ist zum Zeitpunkt dieser Veröffentlichung als Laserprodukt der Klasse 1 nach IEC 60825-1 Ausgabe 2 2007 (in den USA) und als Produkt der Klasse 1 nach EN/IEC60825-1 Ausgabe 3 2014 (in der EU und anderen Ländern) eingestuft. Darüber hinaus entspricht dieses Gerät dem Ausführungsstandards amerikanischen FDA für Laserprodukte, abgesehen von Abweichungen gemäß Laser-Mitteilung Nr. 50 vom 24. Juni 2007.

Hergestellt von Intel Corporation 2200 Mission College Blvd., Santa Clara, CA 95054 Modell: Intel® RealSense™-Kamera (R200)

#### **Hinweis bezüglich der koreanischen Bestimmungen für Klasse B**

B급 기기 (가정용 방송통신기자재) 이 기기는 가정용(B급) 전자파적합기기로서 주로 가정에서 사용하는 것을 목적으로 하며, 모든 지역에서 사용할 수 있습니다

#### **Hinweis bezüglich der japanischen VCCI-Bestimmungen für Klasse B**

この装置は, クラスB情報技術装置です。 この装置は, 家庭環境で使用するこ とを目的としていますが、この装置がラジオやテレビジョン受信機に近接して使 用されると、 受信障害を引き起こすことがあります。 取扱説明書に従って正しい取り扱いをして下さい。 **VCCI-B** 

#### **Hinweis bezüglich der japanischen Bestimmungen für Produkte, die an eine Stromversorgung angeschlossen werden, bei der der Nennstrom höchstens 20 A pro Phase beträgt**

日本の定格電流が 20A/相 以下の機器に対する高調波電流規制 高調波電流規格 JIS C 61000-3-2 適合品

## **Hinweis zum Netzkabel (Japan)**

The ac power cord shipped with your product can be used only for this specific product. Do not use the ac power cord for other devices.

本製品およびオプションに電源コード・セットが付属する場合は、<br>それぞれ専用のものになっていますので他の電気機器には使用し<br>ないでください。

#### **Informationen zum Lenovo Produktservice in Taiwan**

台灣 Lenovo 産品服務資訊如下: 荷蘭商聯想股份有限公司台灣分公司 台北市內湖區堤頂大道二段89號5樓 服務電話:0800-000-702

#### **Informationen zur Entsorgung und Wiederverwertung von Elektro- und Elektronikaltgeräten**

Lenovo fordert die Besitzer von IT-Geräten (Information Technology) auf, diese Geräte nach ihrer Nutzung ordnungsgemäß der Wiederverwertung zuzuführen. Lenovo bietet Kunden entsprechende Programme zur umweltgerechten Wiederverwertung/Entsorgung ihrer IT-Produkte an. Aktuelle Umweltinformationen erhalten Sie unter:

<http://www.lenovo.com/ecodeclaration>

#### **Wichtige Informationen zu Elektro- und Elektronikaltgeräten (WEEE)**

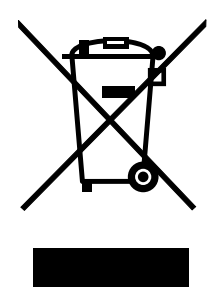

Die WEEE-Kennzeichnung an Lenovo-Produkten gilt für Länder mit WEEE- und Elektroschrott-Richtlinien (z. B. die europäische WEEE-Richtlinie, die Elektroschrott-Regeln (Verwaltung & Handhabung), 2011, für Indien). Geräte werden gemäß der lokal geltenden Richtlinien über Elektro- und Elektronikaltgeräte (WEEE) gekennzeichnet. Anhand dieser Richtlinien wird die Rückgabe und Wiederverwertung von Altgeräten innerhalb der jeweiligen Länder/Regionen geregelt. Mit dieser Kennzeichnung versehene Altgeräte dürfen gemäß dieser Richtlinie nicht weggeworfen werden, sondern müssen zur Rückgewinnung bei den entsprechenden Sammelpunkten zurückgegeben werden.

Anwender von Elektro- und Elektronikgeräten (Electrical and Electronic Equipment, EEE) mit der WEEE-Kennzeichnung dürfen diese gemäß Annex IV der EEE-Richtlinie nach ihrem Gebrauch nicht als allgemeinen Hausmüll entsorgen. Stattdessen müssen diese Geräte im verfügbaren Sammelsystem zurückgegeben werden und damit einem Recycling- oder Wiederherstellungsprozess zugeführt werden, bei dem mögliche Auswirkungen der Geräte auf die Umwelt und den menschlichen Organismus aufgrund gefährlicher Substanzen minimiert werden. Elektro- und Elektronikgeräte (Electrical and Electronic Equipment, EEE) von Lenovo können Teile und Komponenten enthalten, die am Ende ihrer Lebensdauer ggf. als gefährliche Abfallstoffe eingestuft werden.

Elektro- und Elektronikgeräte (EEE) und Elektro- und Elektronikaltgeräte (Waste Electrical and Electronic Equipment, WEEE) können kostenfrei zur Verkaufsstelle oder zu jedem Händler geliefert werden, der Elektround Elektronikgeräte mit den gleichen Eigenschaften und Funktionen wie die verwendeten EEE oder WEEE verkauft.

Weitere Informationen zur Entsorgung von Elektro- und Elektronikaltgeräten finden Sie unter der Adresse: <http://www.lenovo.com/recycling>

#### **WEEE-Informationen für Ungarn**

Lenovo als Hersteller trägt die im Zusammenhang mit der Erfüllung der Verpflichtungen von Lenovo gemäß dem ungarischen Gesetz Nr. 197/2014 (VIII.1.), Unterabschnitte (1)-(5) von Abschnitt 12, entstehenden Kosten.

#### **Recycling-Informationen für China**

#### 《废弃电器电子产品回收处理管理条例》提示性说明

联想鼓励拥有联想品牌产品的用户当不再需要此类产品时,遵守国家废弃电器电子产品回收处理 相关法律法规,将其交给当地具有国家认可的回收处理资质的厂商进行回收处理。更多回收服务 信息,请点击进入

http://support.lenovo.com.cn/activity/551.htm

#### **Recycling-Informationen für Japan**

#### **Collecting and recycling <sup>a</sup> disused Lenovo computer or monitor**

If you are <sup>a</sup> company employee and need to dispose of <sup>a</sup> Lenovo computer or monitor that is the property of the company, you must do so in accordance with the Law for Promotion of Effective Utilization of Resources. Computers and monitors are categorized as industrial waste and should be properly disposed of by an industrial waste disposal contractor certified by <sup>a</sup> local government. In accordance with the Law for Promotion of Effective Utilization of Resources, Lenovo Japan provides, through its PC Collecting and Recycling Services, for the collecting, reuse, and recycling of disused computers and monitors. For details, visit the Lenovo Web site at <http://www.lenovo.com/recycling/japan>.

Pursuant to the Law for Promotion of Effective Utilization of Resources, the collecting and recycling of home-used computers and monitors by the manufacturer was begun on October 1, 2003. This service is provided free of charge for home-used computers sold after October 1, 2003. For details, go to <http://www.lenovo.com/recycling/japan>.

#### **Disposing of Lenovo computer components**

Some Lenovo computer products sold in Japan may have components that contain heavy metals or other environmental sensitive substances. To properly dispose of disused components, such as <sup>a</sup> printed circuit board or drive, use the methods described above for collecting and recycling <sup>a</sup> disused computer or monitor.

#### **Disposing of disused lithium batteries from Lenovo computers**

A button-shaped lithium battery is installed inside your Lenovo computer to provide power to the computer clock while the computer is off or disconnected from the main power source. If you need to replace it with <sup>a</sup> new one, contact your place of purchase or contact Lenovo for service. If you need to dispose of <sup>a</sup> disused lithium battery, insulate it with vinyl tape, contact your place of purchase or an industrial-waste-disposal operator, and follow their instructions.

Disposal of <sup>a</sup> lithium battery must comply with local ordinances and regulations.

#### **Disposing of <sup>a</sup> disused battery from Lenovo notebook computers**

Your Lenovo notebook computer has <sup>a</sup> lithium ion battery or <sup>a</sup> nickel metal hydride battery. If you are <sup>a</sup> company employee who uses <sup>a</sup> Lenovo notebook computer and need to dispose of <sup>a</sup> battery, contact the proper person in Lenovo sales, service, or marketing, and follow that person's instructions. You also can refer to the instructions at <http://www.lenovo.com/jp/ja/environment/recycle/battery/>.

If you use <sup>a</sup> Lenovo notebook computer at home and need to dispose of <sup>a</sup> battery, you must comply with local ordinances and regulations. You also can refer to the instructions at <http://www.lenovo.com/jp/ja/environment/recycle/battery/>.

## **Informationen zur Wiederverwertung/Entsorgung für Brasilien**

#### **Declarações de Reciclagem no Brasil**

#### **Descarte de um Produto Lenovo Fora de Uso**

Equipamentos elétricos <sup>e</sup> eletrônicos não devem ser descartados em lixo comum, mas enviados à pontos de coleta, autorizados pelo fabricante do produto para que sejam encaminhados <sup>e</sup> processados por empresas especializadas no manuseio de resíduos industriais, devidamente certificadas pelos orgãos ambientais, de acordo com <sup>a</sup> legislação local.

A Lenovo possui um canal específico para auxiliá-lo no descarte desses produtos. Caso você possua um produto Lenovo em situação de descarte, ligue para <sup>o</sup> nosso SAC ou encaminhe um e-mail para: reciclar@lenovo.com, informando <sup>o</sup> modelo, número de série <sup>e</sup> cidade, <sup>a</sup> fim de enviarmos as instruções para <sup>o</sup> correto descarte do seu produto Lenovo.

#### **Batterie-Recycling-Informationen für Taiwan**

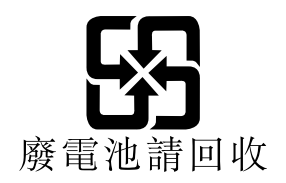

## **Batterie-Recycling-Informationen für die USA und Kanada**

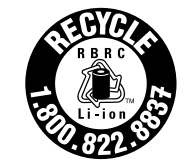

**US & Canada Only** 

## **Batterie-Recycling-Informationen für die Europäische Union**

EU

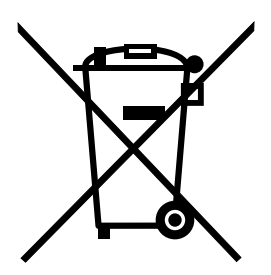

**Hinweis:** Diese Kennzeichnung gilt nur für Länder innerhalb der Europäischen Union (EU).

Batterien oder deren Verpackungen sind entsprechend der EU-Richtlinie 2006/66/EC über Batterien und Akkumulatoren sowie Altakkumulatoren und Altbatterien gekennzeichnet. Die Richtlinie legt den Rahmen für die Rücknahme und Wiederverwertung von Batterien und Akkumulatoren in der Europäischen Union fest. Diese Kennzeichnung wird an verschiedenen Batterien angebracht, um anzugeben, dass diese Batterien nach dem Ende ihrer Nutzung nicht als normaler Hausmüll behandelt werden dürfen, sondern gemäß dieser Richtlinie zurückgegeben und wiederverwertet werden müssen.

Gemäß der EU-Richtlinie 2006/66/EC müssen nicht mehr benötigte Batterien und Akkumulatoren getrennt gesammelt und der Wiederverwertung zugeführt werden. Dies wird auf einem Etikett angegeben. Auf dem Etikett der Batterie kann sich auch ein chemisches Symbol für das in der Batterie verwendete Metall (Pb für Blei, Hg für Quecksilber und Cd für Cadmium) befinden. Nicht mehr benötigte Batterien und Akkumulatoren dürfen nicht als normaler Hausmüll entsorgt werden, sondern müssen über die eingerichteten Sammelsysteme zurückgegeben und der Wiederverwertung zugeführt werden. Das Mitwirken des Kunden ist wichtig, damit die möglichen Auswirkungen auf die Umwelt und die menschliche Gesundheit durch das Vorhandensein gefährlicher Stoffe in Batterien und Akkumulatoren minimiert werden.

Bevor Elektro- und Elektronikgeräte (Electrical and Electronic Equipment, EEE) den Abfallsammelstellen zugeführt werden, müssen ggf. in den Geräten vorhandene Batterien oder Akkumulatoren von den Endbenutzern entfernt und getrennt gesammelt werden.

#### **Entsorgen von nicht mehr benötigten Lithiumbatterien aus Produkten von Lenovo**

In Ihrem Lenovo-Produkt ist möglicherweise eine knopfförmige Lithiumbatterie eingebaut. Weitere Informationen über die Batterie finden Sie in der Produktdokumentation. Wenn Sie diese Batterie durch eine neue ersetzen müssen, wenden Sie sich an die zuständige Verkaufsstelle oder an Lenovo (für Serviceleistungen). Wenn Sie eine Lithiumbatterie entsorgen müssen, isolieren Sie sie mit Vinylband, wenden Sie sich an Ihre zuständige Verkaufsstelle oder einen Entsorgungsbetrieb und folgen Sie deren Anweisungen.

#### **Entsorgen von nicht mehr benötigten Akkupacks aus Produkten von Lenovo**

In Ihrem Gerät von Lenovo ist möglicherweise ein Lithium-Ionen-Akkupack oder ein Nickel-Metall-Hydrid-Akkupack enthalten. Weitere Informationen über den Akkupack finden Sie in der Produktdokumentation. Wenn Sie einen Akkupack entsorgen müssen, isolieren Sie ihn mit Vinylband, wenden Sie sich an den Lenovo-Vertrieb oder -Service, Ihre zuständige Verkaufsstelle oder einen Entsorgungsbetrieb und folgen Sie deren Anweisungen. Sie können auch die entsprechenden Anweisungen im Benutzerhandbuch Ihres Produkts lesen.

Informationen zur ordnungsgemäßen Sammlung und Verwertung erhalten Sie unter: <http://www.lenovo.com/lenovo/environment>

## **Recycling-Informationen für China**

#### 《废弃电器电子产品回收处理管理条例》提示性说明

联想鼓励拥有联想品牌产品的用户当不再需要此类产品时,遵守国家废弃电器电子产品回收处理 相关法律法规,将其交给当地具有国家认可的回收处理资质的厂商进行回收处理。更多回收服务 信息,请点击进入

http://support.lenovo.com.cn/activity/551.htm

## **Richtlinie zur Beschränkung der Verwendung gefährlicher Stoffe (RoHS = Restriction of Hazardous Substances Directive)**

Aktuelle Umweltinformationen erhalten Sie unter: <http://www.lenovo.com/ecodeclaration>

## **Europäischen Union RoHS**

Dieses Lenovo Produkt sowie enthaltene Komponenten (Kabel, Netzkabel usw.) entsprechen den Vorgaben der Richtlinie 2011/65/EU zur Beschränkung der Verwendung gefährlicher Stoffe in elektrischen und elektronischen Geräten ("RoHS recast" oder "RoHS 2").

Weitere Informationen zur weltweiten Einhaltung der RoHS-Vorgaben durch Lenovo finden Sie unter: [http://www.lenovo.com/social\\_responsibility/us/en/RoHS\\_Communication.pdf](http://www.lenovo.com/social_responsibility/us/en/RoHS_Communication.pdf).

## **China RoHS**

## 产品中有害物质的名称及含量

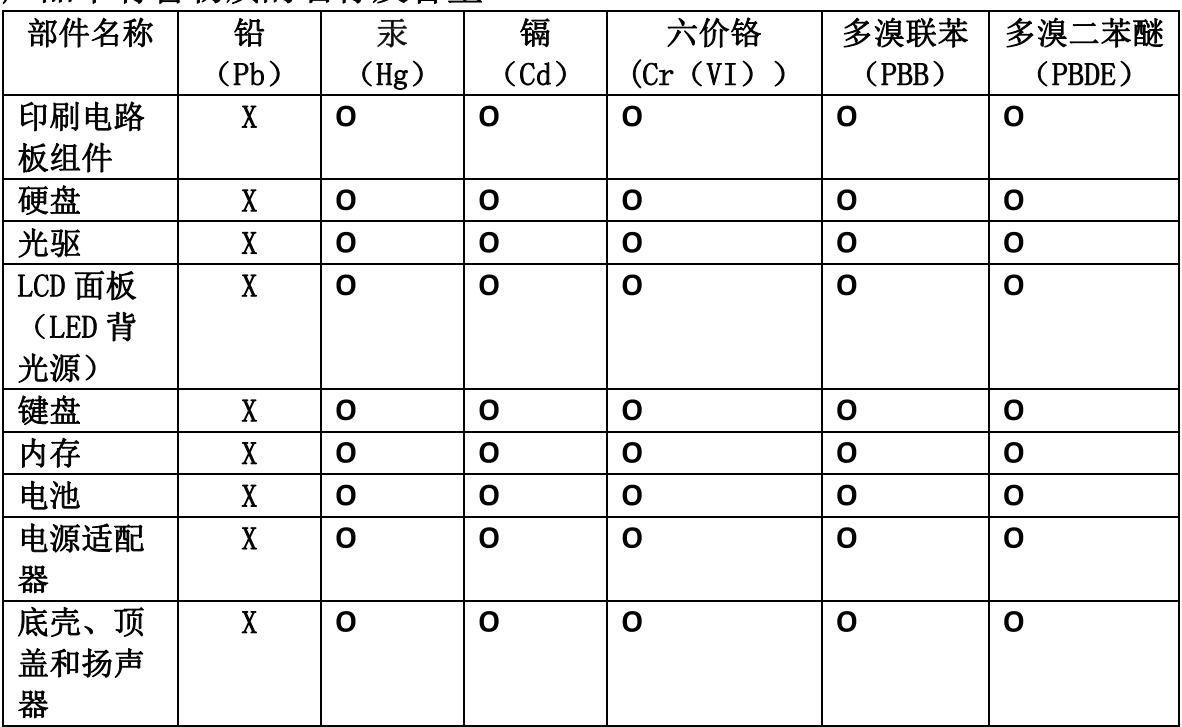

注:

本表依据SJ/T 11364的规定编制。

O: 表示该有害物质在该部件所有均质材料中的含量均在 GB/T 26572标准规定的 限量要求以下。

X: 表示该有害物质至少在该部件的某一均质材料中的含量超出GB/T 26572 标准规定的限量要求。标有"X"的部件,皆因全球技术发展水平限制而无法实现 有害物质的替代。印刷电路板组件包括印刷电路板(PCB)及其组件、集成电路 (IC) 和连接器。某些型号的产品可能不包含上表中的某些部件, 请以实际购买 机型为准。

图示:

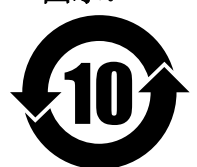

在中华人民共和国境内销售的电子信息产品上将印有"环 保使用期限"(EPuP)符号。圆圈中的数字代表产品的正常环保使 用期限。

## **Türkische RoHS**

The Lenovo product meets the requirements of the Republic of Turkey Directive on the Restriction of the Use of Certain Hazardous Substances in Waste Electrical and Electronic Equipment (WEEE).

#### Türkiye AEEE Yönetmeliğine Uygunluk Beyanı

Bu Lenovo ürünü, T.C. Çevre ve Orman Bakanlığı'nın "Atık Elektrik ve Elektronik Esyalarda Bazı Zararlı Maddelerin Kullanımının Sınırlandırılmasına Dair Yönetmelik (AEEE)" direktiflerine uygundur.

AEEE Yönetmeliğine Uygundur.

## **Ukraine RoHS**

Цим підтверджуємо, що продукція Леново відповідає вимогам нормативних актів України, які обмежують вміст небезпечних речовин

## **Indien RoHS**

RoHS compliant as per E-Waste (Management & Handling) Rules, 2011.

## **Zusätzliche Konformitätshinweise**

#### **Audio-Hinweis (Brasilien)**

Ouvir sons com mais de 85 decibéis por longos períodos pode provocar danos ao sistema auditivo.

## **Erklärung zur Erfüllung der Richtlinie für Europa und Asien**

## FAL

## **Informationen zum ENERGY STAR-Modell**

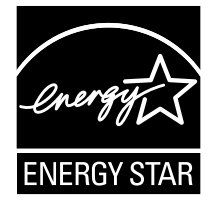

ENERGY STAR® ist ein gemeinsames Programm der US-amerikanischen Umweltbehörde EPA (Environmental Protection Agency) und der EU-Kommission, das dazu dient, die Umwelt durch energiesparende Produkte und Verfahren zu schützen und Geld zu sparen.

Lenovo Kunden können von Produkten mit der ENERGY STAR-Kennzeichnung profitieren. Möglicherweise befindet sich eine ENERGY STAR-Kennzeichnung auf dem Tablet, oder sie wird in den Energiespareinstellungen angezeigt. Lenovo Tablets der folgenden Computertypen, die mit dem ENERGY STAR gekennzeichnet sind, wurden im Hinblick auf die von ENERGY STAR gestellten Anforderungen an Tablets entwickelt und auf die Einhaltung dieser Anforderungen hin getestet.

#### 20GG und 20GH

Wenn Sie qualifizierte ENERGY STAR-Produkte verwenden, können Sie die Vorteile der Stromverbrauchssteuerung für Ihr Tablet nutzen und somit den Stromverbrauch reduzieren. Durch einen reduzierten Stromverbrauch können Kosten eingespart werden. Außerdem tragen Sie durch geringere Treibhausgasemissionen dazu bei, die Umwelt zu schonen.

Weitere Informationen zu ENERGY STAR finden Sie unter: <http://www.energystar.gov>

Lenovo fordert Sie dazu auf, Energie im täglichen Leben möglichst effizient zu nutzen. Als Unterstützung hat Lenovo einige Funktionen zur Stromverbrauchssteuerung voreingestellt. Diese treten dann in Kraft, wenn das Tablet für einige Zeit inaktiv war. Dazu gehören folgende Funktionen:

#### **Energieschema: Ausbalanciert (Einstellungen bei angeschlossenem Netzteil)**

•In den Ruhemodus wechseln: nach 10 Minuten

Gehen Sie wie folgt vor, um den Energiesparmodus des Tablets zu deaktivieren:

- Drücken Sie den Betriebsspannungsschalter
- Tippen oder wischen Sie über das Trackpad
- Drücken Sie eine Trackpad-Taste
- Drücken Sie eine beliebige Taste abgesehen von F1 bis F12

Weitere Informationen zu diesen Einstellungen finden Sie in der Windows-Hilfe. Informationen hierzu finden Sie im Abschnitt "Hilfe zum [Windows-Betriebssystem"](#page-35-0) auf Seite [22](#page-35-0).

#### **Exportbestimmungen**

Dieses Produkt unterliegt den Export Administration Regulations (EAR) der USA und hat die ECCN-Kennung 5A992.c (ECCN - Export Classification Control Number). Das Produkt kann in alle Länder exportiert werden; ausgenommen davon sind die Embargo-Länder der EAR-E1-Länderliste.

## **Anhang B. Marken**

Die folgenden Ausdrücke sind Marken der Lenovo Group Limited in den USA und/oder anderen Ländern:

Lenovo Lenovo logo **ThinkPad** ThinkPad logo **UltraConnect** 

Microsoft, Windows und Cortana sind Marken der Microsoft-Unternehmensgruppe.

Intel und RealSense sind Marken der Intel Corporation in den USA und/oder anderen Ländern.

Die Begriffe HDMI und HDMI High-Definition Multimedia Interface sind Marken oder eingetragene Marken von HDMI Licensing LLC in den USA und/oder anderen Ländern.

Mini DisplayPort (mDP) ist eine Marke der Video Electronics Standards Association.

Andere Namen von Unternehmen, Produkten und Services können Marken oder Servicemarken anderer Unternehmen sein.

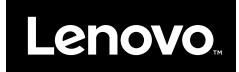